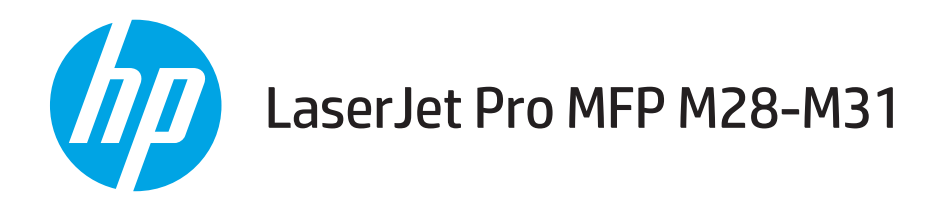

# Kasutusjuhend

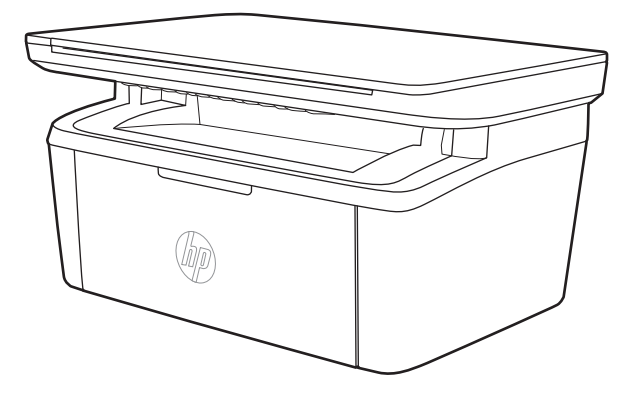

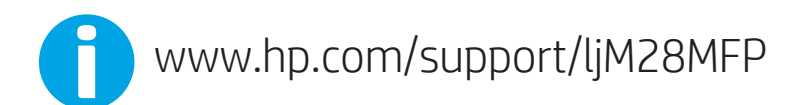

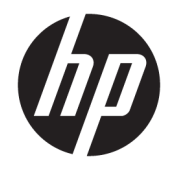

# HP LaserJet Pro MFP M28-M31

Kasutusjuhend

#### Autoriõigus ja litsents

© Copyright 2018 HP Development Company, L.P.

Paljundamine, kohandamine või tõlkimine on ilma eelneva kirjaliku loata keelatud, välja arvatud autoriõiguse seadustes lubatud juhtudel.

Siin sisalduvat teavet võib ette teatamata muuta.

Ainsad HP toodetele ja teenustele kehtivad garantiid on esitatud nende toodete ja teenustega kaasasolevates garantiikirjades. Mitte midagi siin ei tohiks tõlgendada lisagarantiina. HP ei vastuta siin esineda võivate tehniliste või toimetuslike vigade või puuduste eest.

Edition 4, 01/2019

#### Kaubamärkide nimetused

Adobe® , Adobe Photoshop® , Acrobat® ja PostScript® on ettevõttele Adobe Systems Incorporated kuuluvad kaubamärgid.

Apple ja Apple'i logo on ettevõtte Apple Inc. registreeritud kaubamärgid USA-s ja teistes riikides.

OS X on ettevõtte Apple Inc. registreeritud kaubamärk USA-s ja teistes riikides.

AirPrint on ettevõtte Apple Inc. registreeritud kaubamärk USA-s ja teistes riikides.

iPad on ettevõtte Apple Inc. registreeritud kaubamärk USA-s ja teistes riikides.

iPod on ettevõtte Apple Inc. registreeritud kaubamärk USA-s ja teistes riikides.

iPhone on ettevõtte Apple Inc. registreeritud kaubamärk USA-s ja teistes riikides.

Microsoft® ja Windows® on ettevõtte Microsoft Corporation registreeritud kaubamärgid.

UNIX® on ettevõtte The Open Group registreeritud kaubamärk.

# **Sisukord**

J.

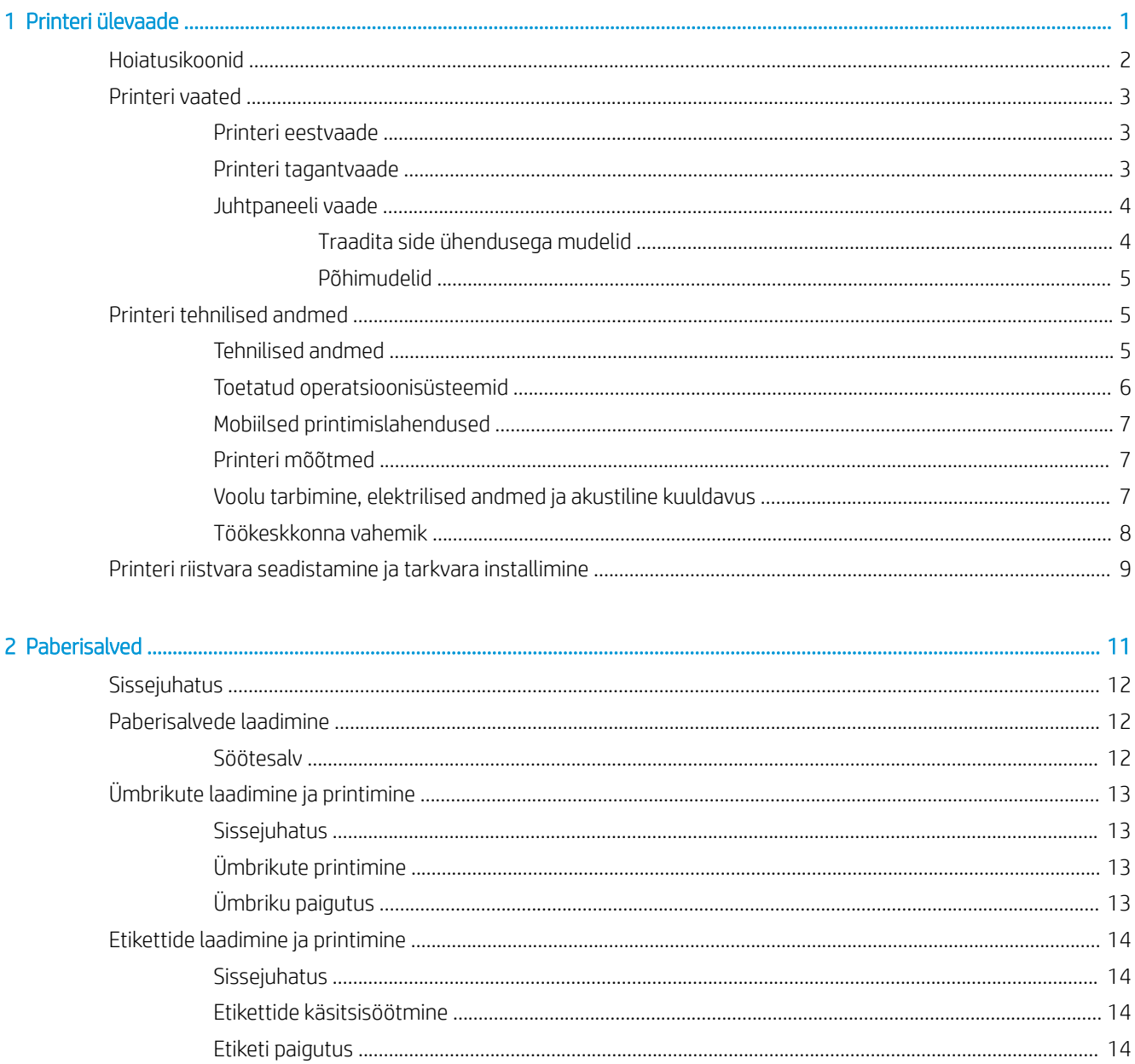

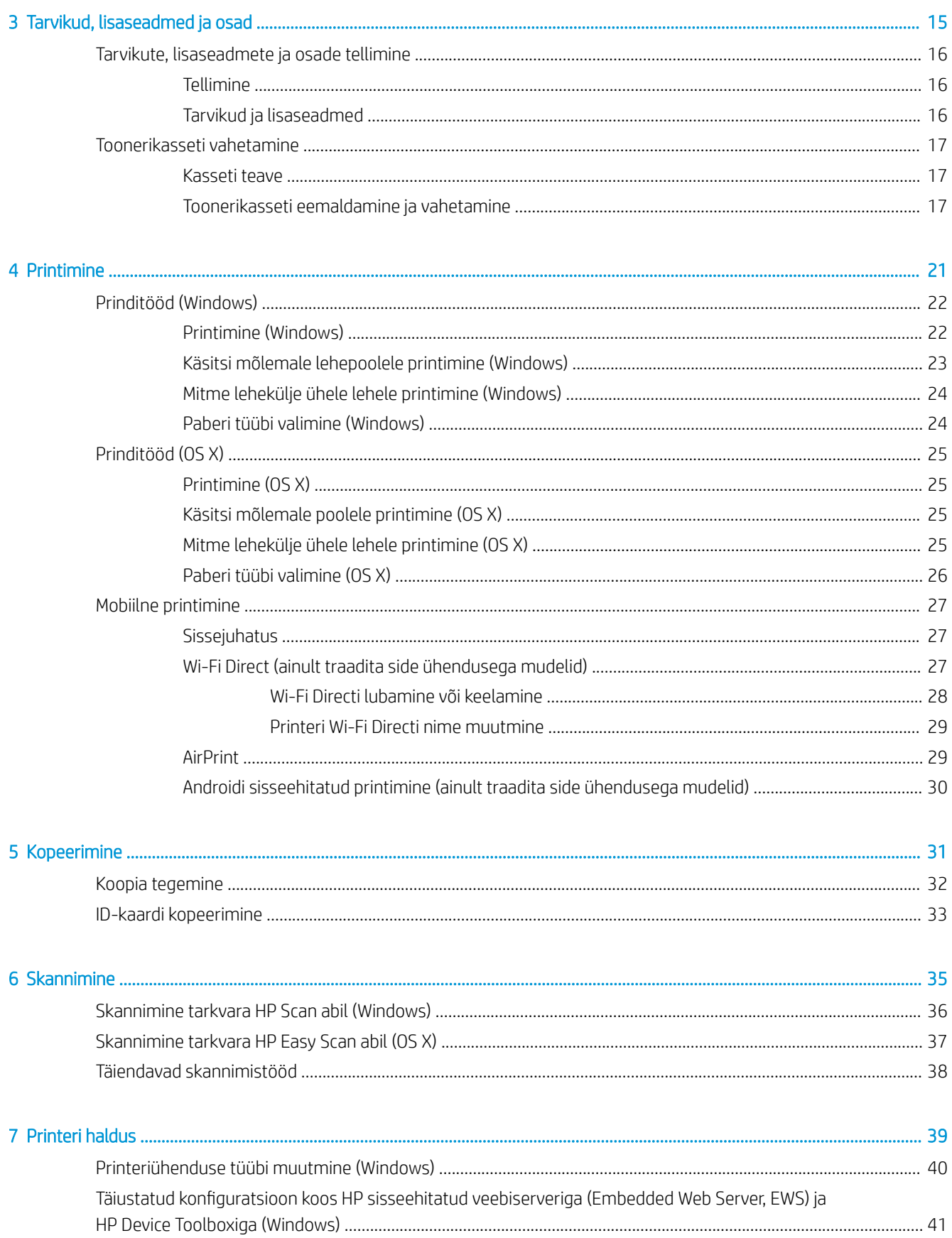

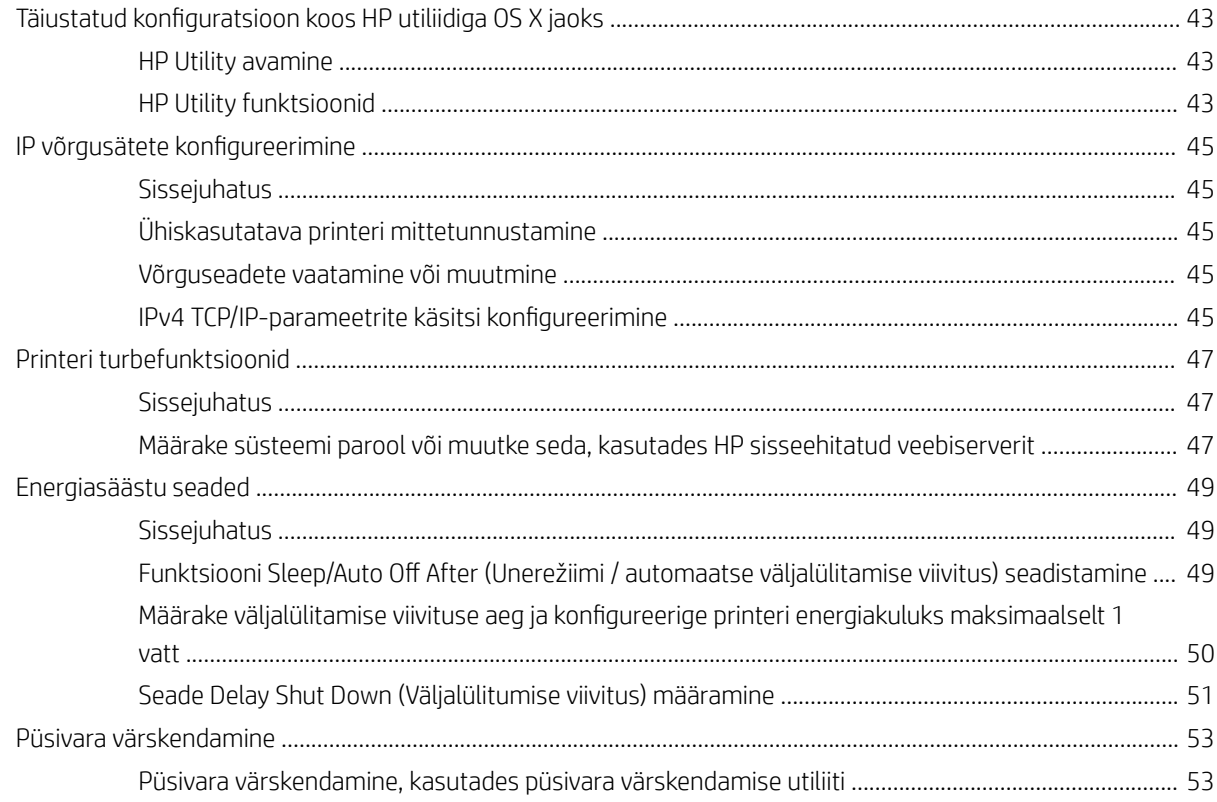

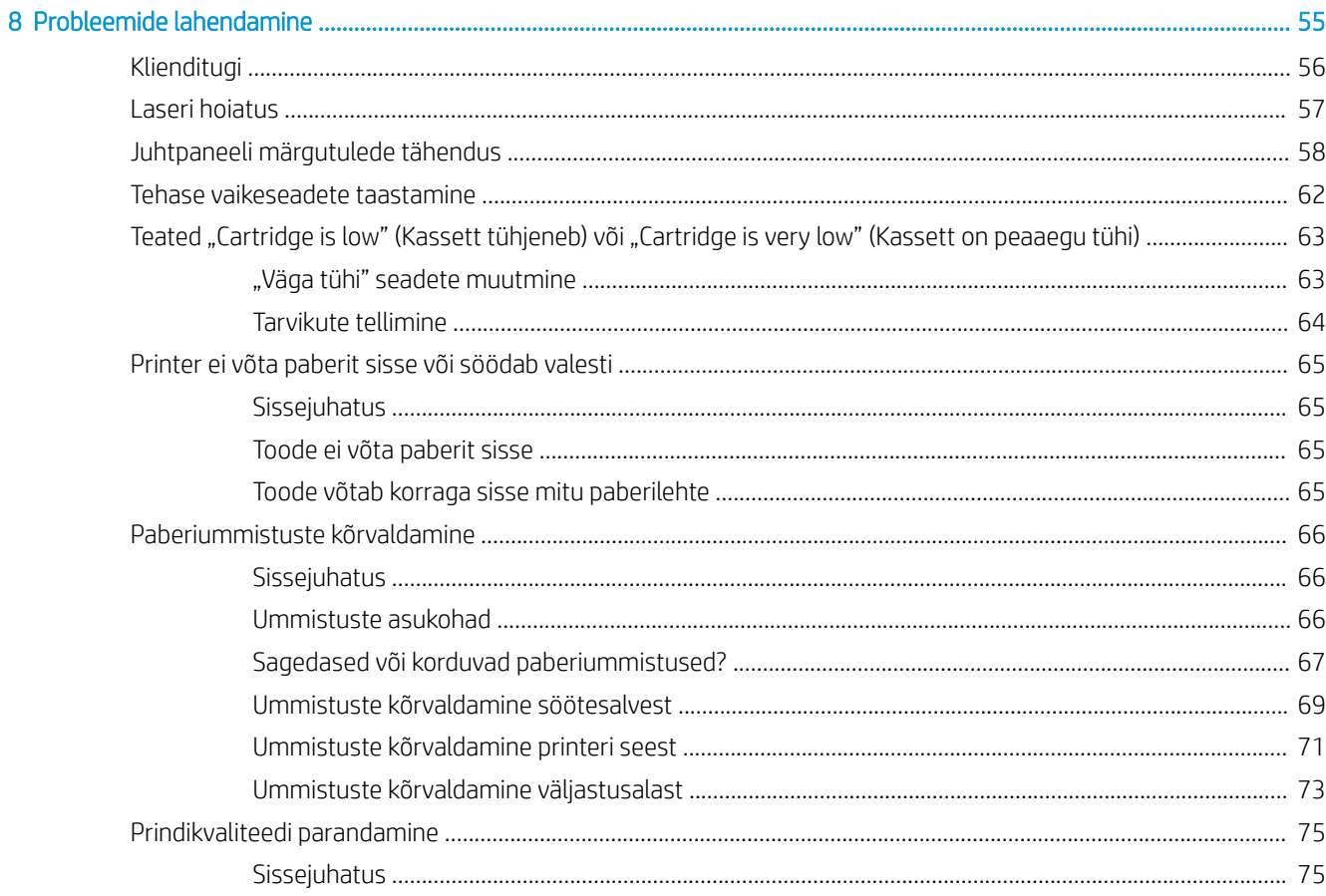

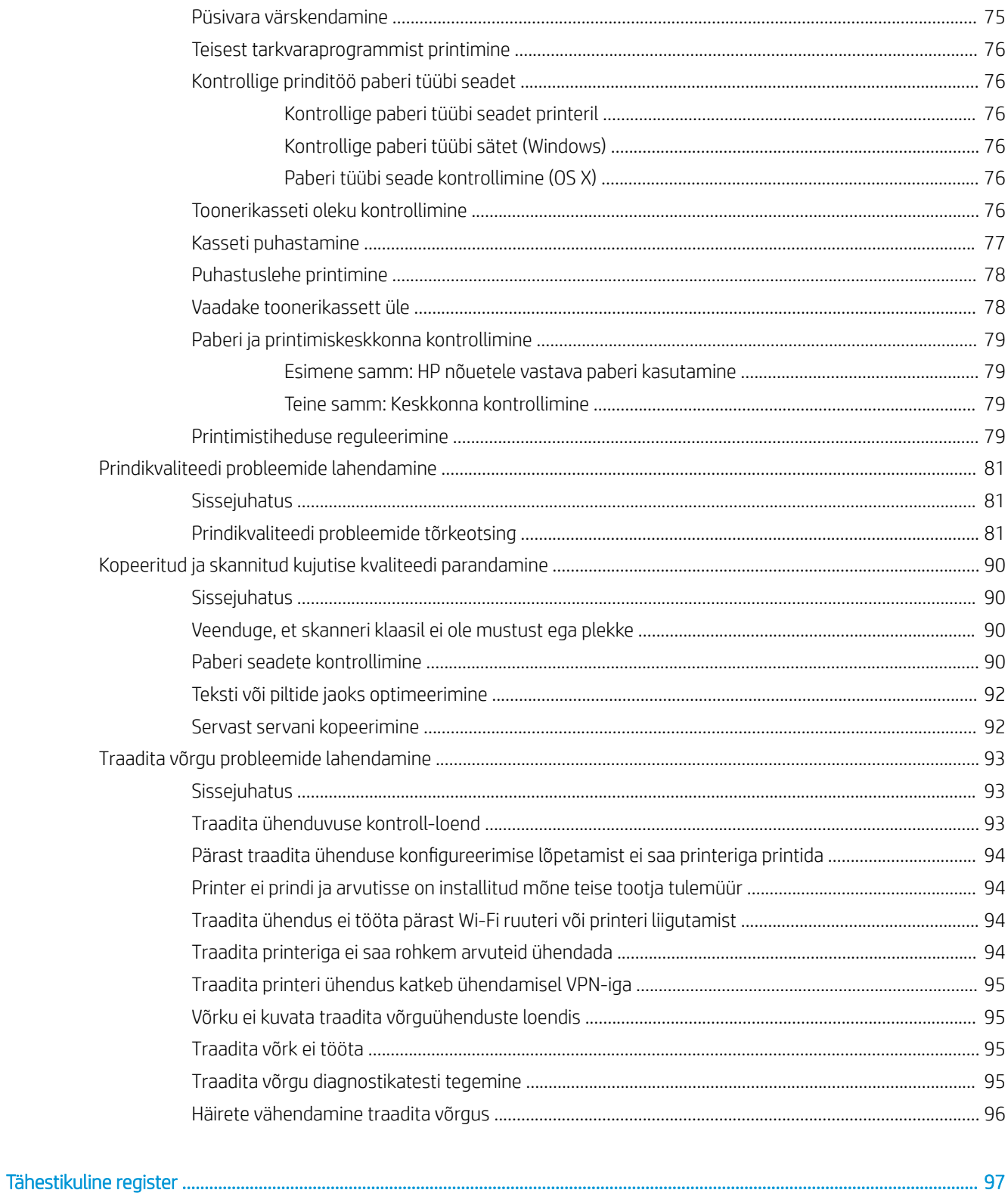

# <span id="page-8-0"></span>1 Printeri ülevaade

- [Hoiatusikoonid](#page-9-0)
- [Printeri vaated](#page-10-0)
- [Printeri tehnilised andmed](#page-12-0)
- [Printeri riistvara seadistamine ja tarkvara installimine](#page-16-0)

#### Lisateave:

USAs külastage veebilehte [www.hp.com/support/ljM28MFP.](http://www.hp.com/support/ljM28)

Väljaspool USAd külastage veebilehte [www.hp.com/support.](http://www.hp.com/support) Valige oma riik või regioon. Klõpsake valikut Toote tugi ja tõrgeotsing. Sisestage toote nimi ning valige seejärel Otsi.

HP põhjalik tooteabi sisaldab teavet järgmiste teemade kohta.

- Installimine ja konfigureerimine
- Õppimine ja kasutamine
- Probleemide lahendamine
- Tarkvarauuenduste alla laadimine
- Tugifoorumites osalemine
- Garantii- ja normatiivteabe saamine

## <span id="page-9-0"></span>Hoiatusikoonid

Hoiatusikooni definitsioonid. HP toodetel võidakse kuvada järgmised hoiatusikoonid. Olge vajalikul viisil ettevaatlik.

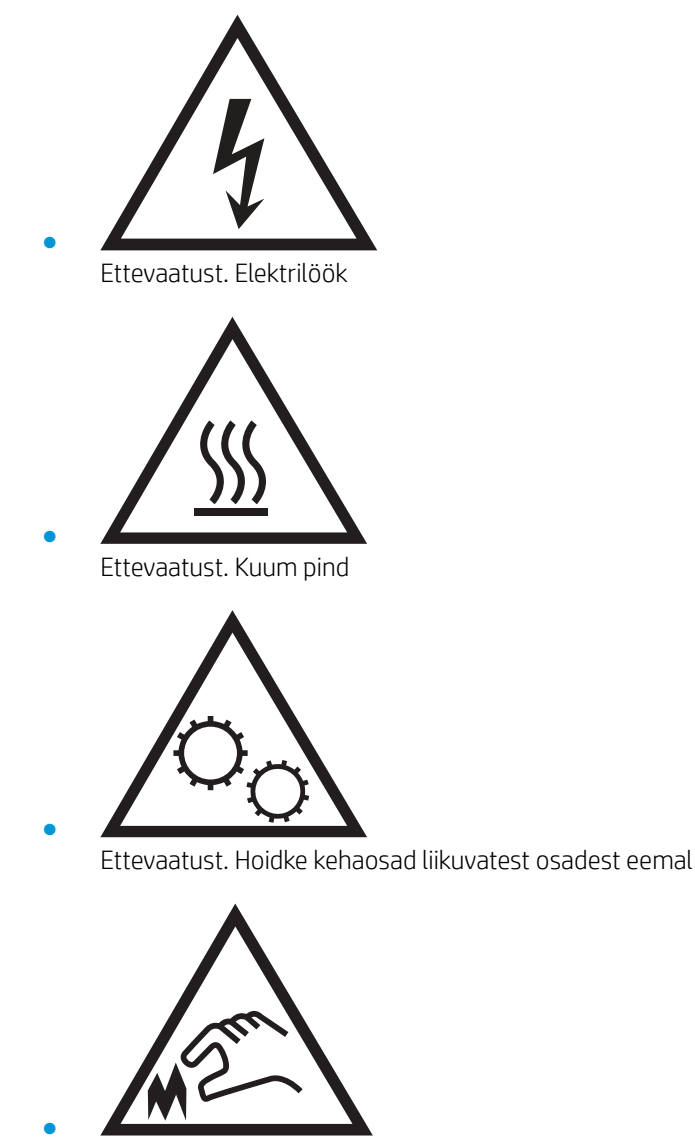

Ettevaatust. Läheduses on terav serv

## <span id="page-10-0"></span>Printeri vaated

- Printeri eestvaade
- Printeri tagantvaade
- [Juhtpaneeli vaade](#page-11-0)

#### Printeri eestvaade

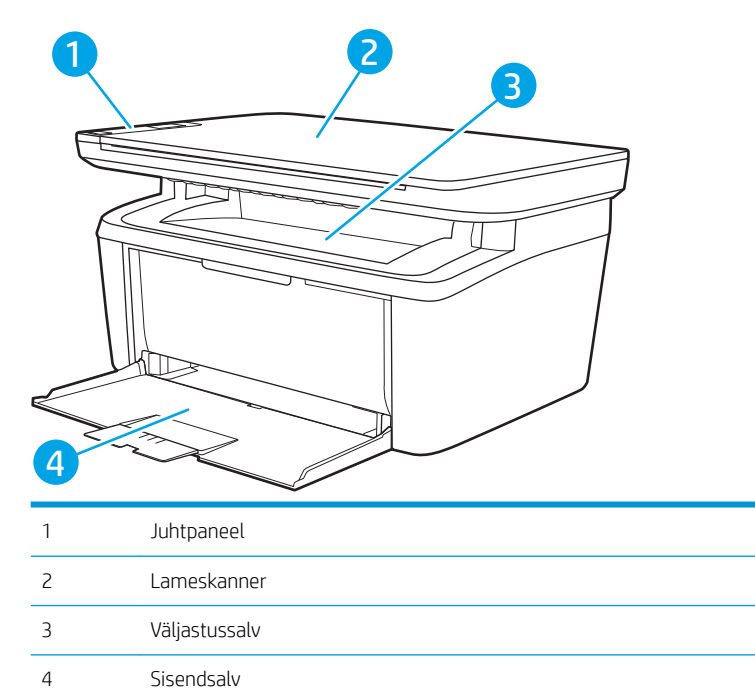

### Printeri tagantvaade

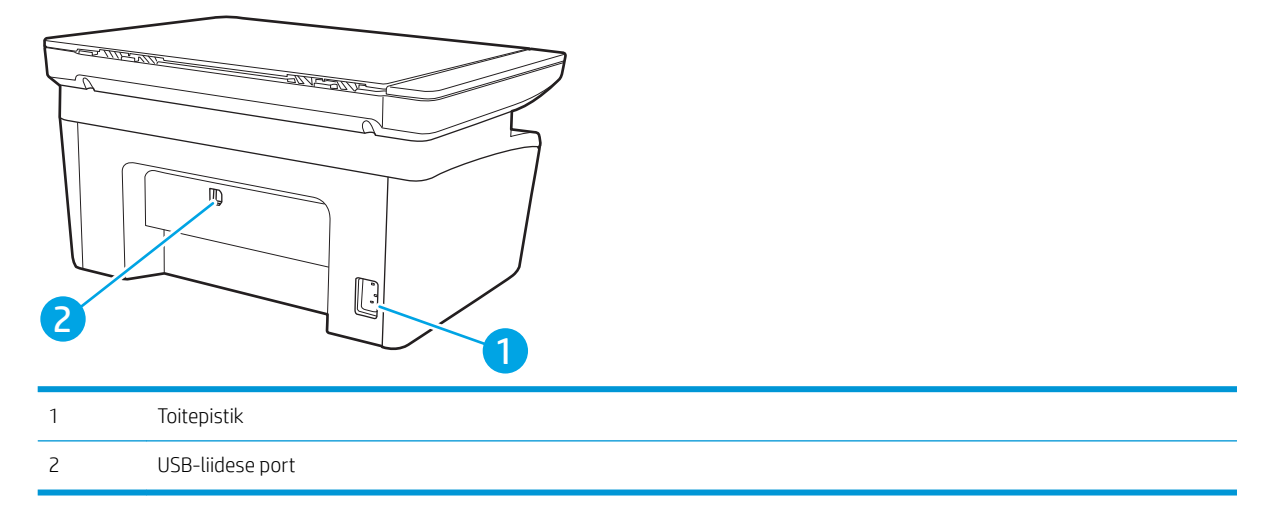

### <span id="page-11-0"></span>Juhtpaneeli vaade

#### Traadita side ühendusega mudelid

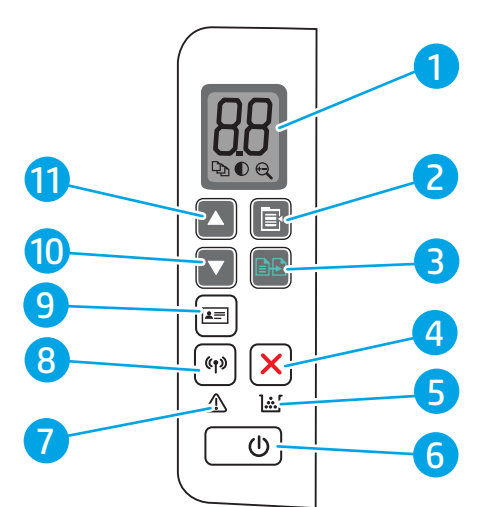

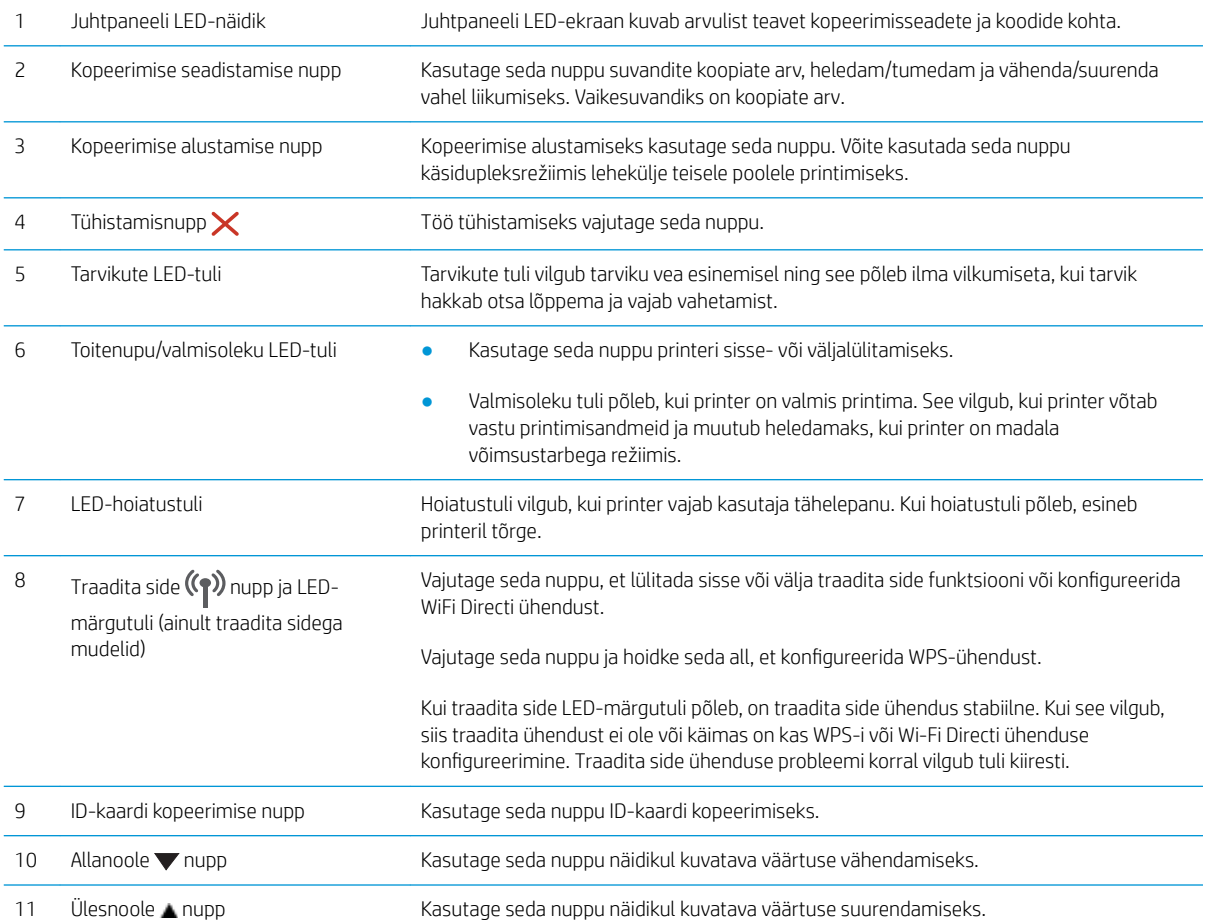

#### <span id="page-12-0"></span>Põhimudelid

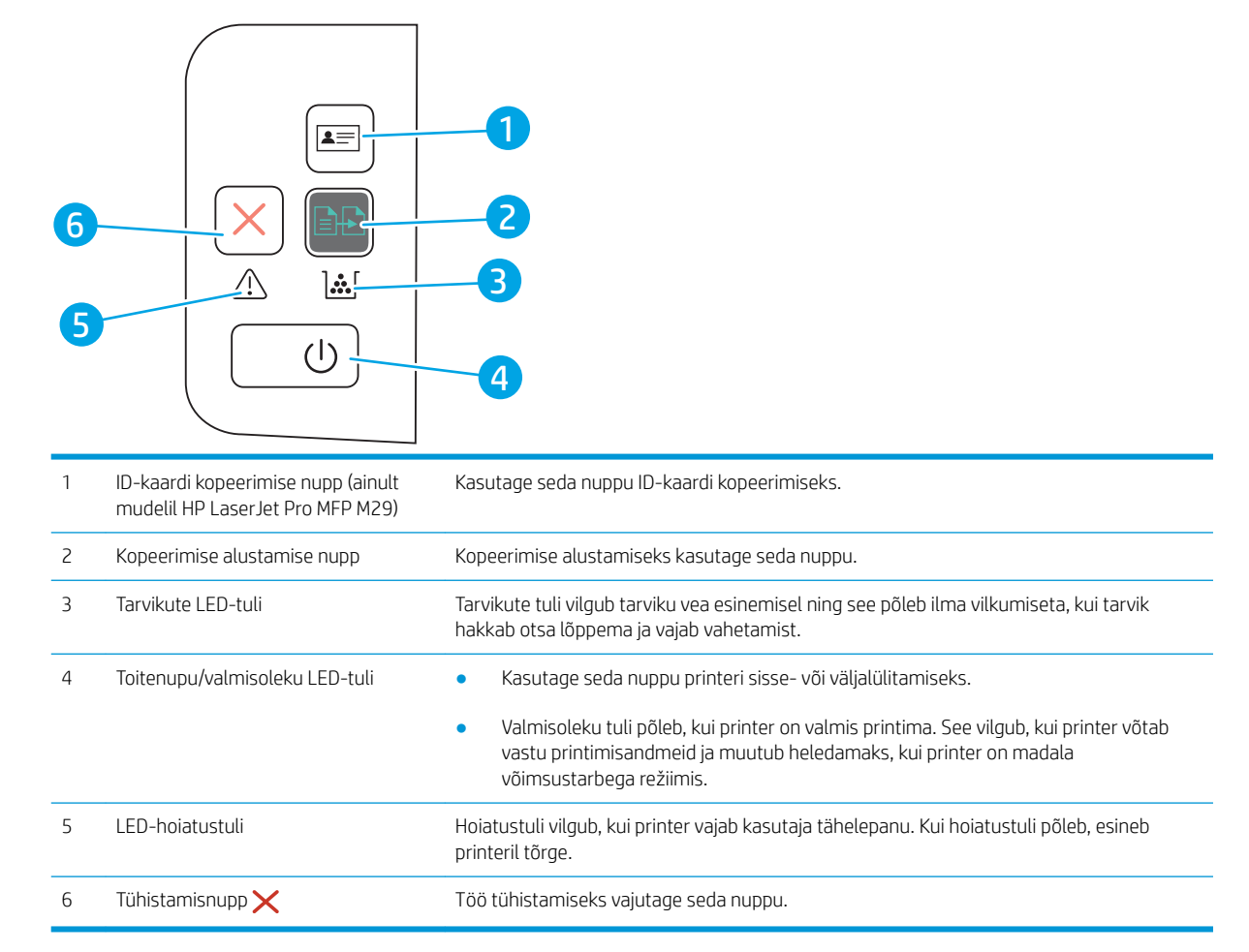

## Printeri tehnilised andmed

- **12 NB!** Avaldamise ajal on õiged järgmised andmed, mis võivad siiski muutuda. Kehtiva teabega tutvumiseks vt [www.hp.com/support/ljM28MFP](http://www.hp.com/support/ljM28).
	- Tehnilised andmed
	- [Toetatud operatsioonisüsteemid](#page-13-0)
	- [Mobiilsed printimislahendused](#page-14-0)
	- [Printeri mõõtmed](#page-14-0)
	- [Voolu tarbimine, elektrilised andmed ja akustiline kuuldavus](#page-14-0)
	- [Töökeskkonna vahemik](#page-15-0)

#### Tehnilised andmed

Ajakohast teavet leiate siit: [www.hp.com/support/ljM28MFP](http://www.hp.com/support/ljM28).

### <span id="page-13-0"></span>Toetatud operatsioonisüsteemid

Järgmine teave kehtib printeripõhiste Windowsi ja HP OS X-i printeridraiverite ning komplekti kuuluva tarkvara installeri kohta.

Windows. HP tarkvara installer installib tarkvara täisinstalleri kasutamisel Windowsi operatsioonisüsteemist olenevalt kas PCLmS või PCLm-S draiveri koos valikulise tarkvaraga. Lisateavet leiate tarkvara installimisjuhendist.

OS X: Printer toetab Maci arvuteid. Laadige rakendus HP Easy Start alla veebisaidilt [123.hp.com/LaserJet](http://123.hp.com/laserjet) või printimise tugiteenuse (Print Support) lehelt ja seejärel kasutage rakendust HP Easy Start HP printeridraiveri installimiseks. HP tarkvara installer ei sisalda rakendust HP Easy Start.

- 1. Minge aadressile [123.hp.com/LaserJet.](http://123.hp.com/laserjet)
- 2. Printeritarkvara allalaadimiseks järgige toodud juhiseid.

Linux: Linuxi printeridraiverid ja neid puudutava teabe leiate veebisaidilt [www.hp.com/go/linuxprinting.](http://www.hp.com/go/linuxprinting)

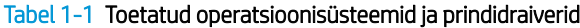

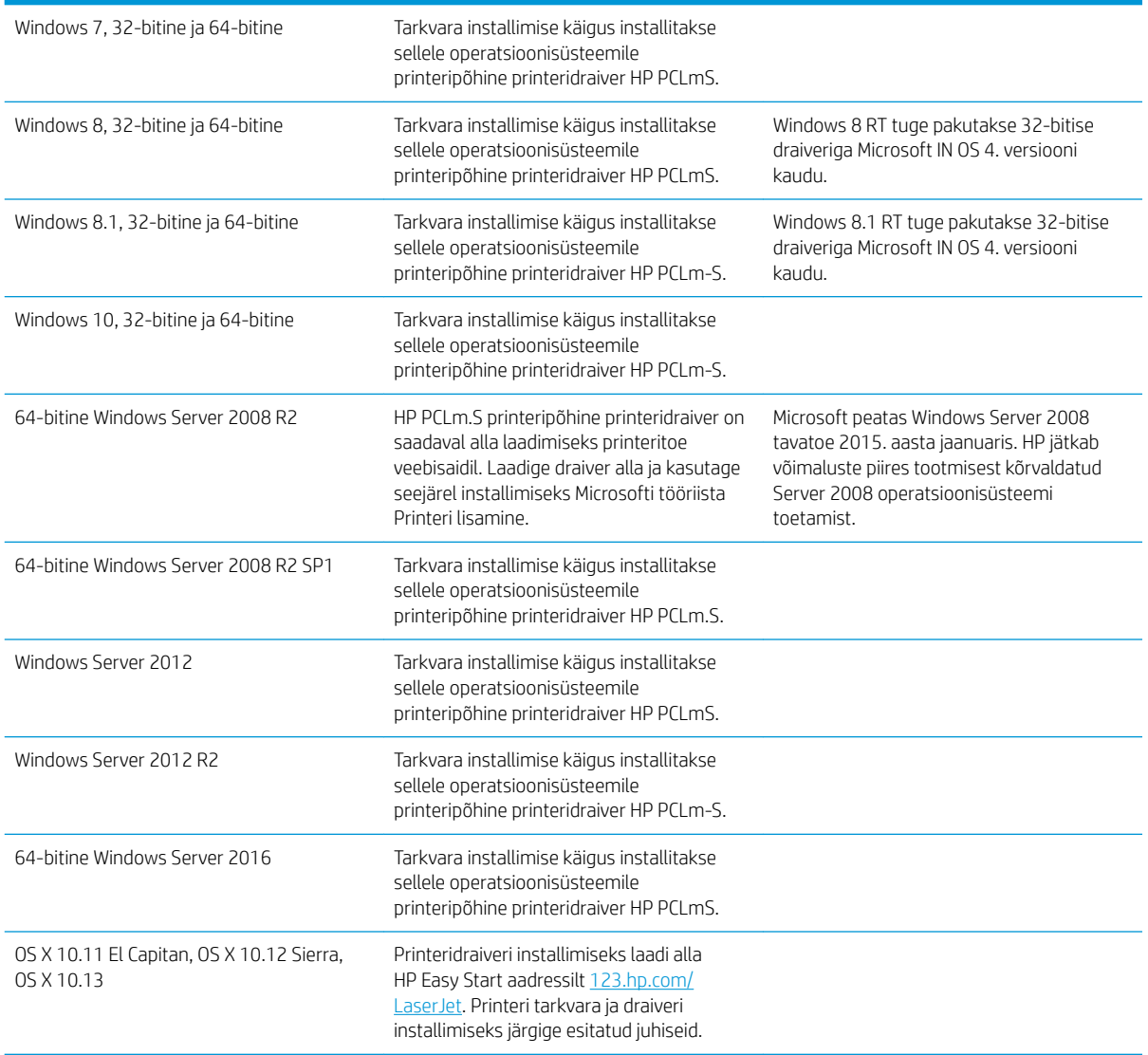

<span id="page-14-0"></span>MÄRKUS. Toetatud operatsioonisüsteemide kehtiva nimekirja saamiseks külastage veebilehte [www.hp.com/](http://www.hp.com/support/ljM28) [support/ljM28MFP,](http://www.hp.com/support/ljM28) kust leiate printeri kohta kõikvõimalikke HP abimaterjale.

#### Mobiilsed printimislahendused

HP pakub mitmeid mobiilse printimise lahendusi, et võimaldada hõlpsat printimist HP printeriga sülearvutist, tahvelarvutist, nutitelefonist või teistest mobiilsetest seadmetest. Lahenduste koguloendiga tutvumiseks ja parima valiku tegemiseks minge aadressile [www.hp.com/go/LaserJetMobilePrinting.](http://www.hp.com/go/LaserJetMobilePrinting)

**MÄRKUS.** Veendumaks, et kõik mobiilse printimise funktsioonid on toetatud, värskendage printeri püsivara.

- Wi-Fi Direct (ainult traadita side ühendusega mudelid)
- HP kõik ühes kaugrakendus iOS- ja Android-seadmetele
- Google Cloud Print
- **AirPrint**
- Androidiga printimine

#### Printeri mõõtmed

#### Joonis 1-1 Printeri mõõtmed

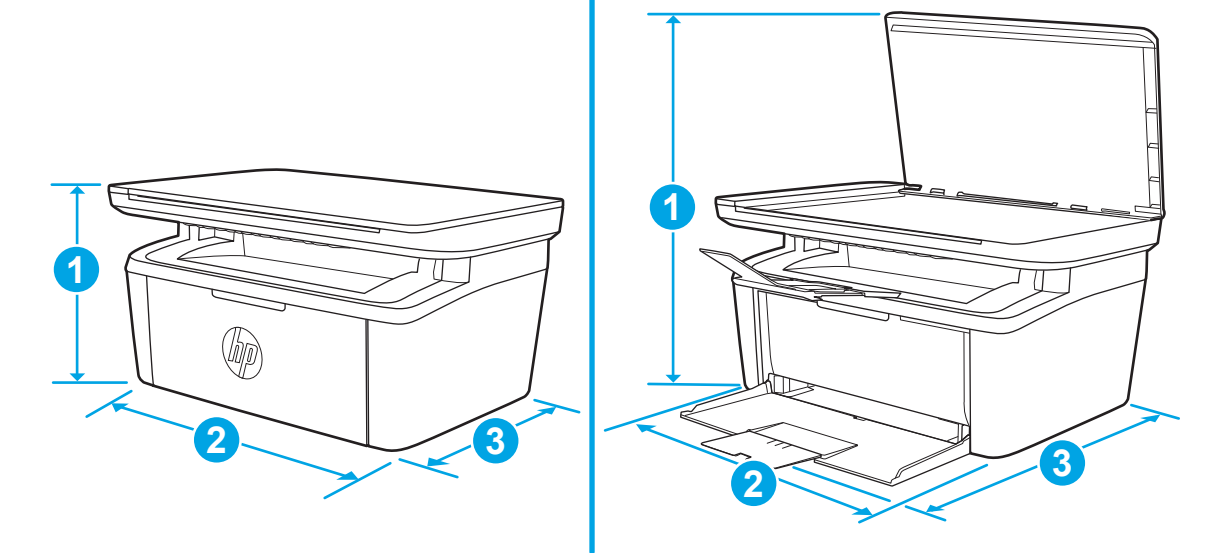

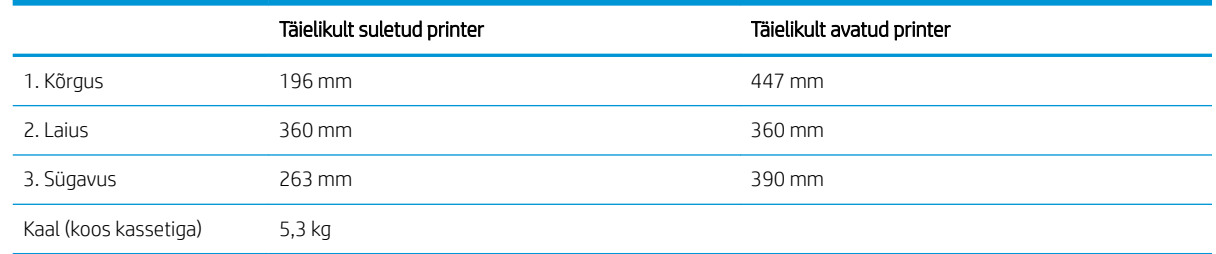

#### Voolu tarbimine, elektrilised andmed ja akustiline kuuldavus

Ajakohase teabe leiate [www.hp.com/support/ljM28MFP.](http://www.hp.com/support/ljM28MFP)

<span id="page-15-0"></span>ETTEVAATUST. Toitenõuded olenevad riigist/piirkonnast, kus toode osteti. Tööpinget ei tohi muuta. See kahjustab printerit ja tühistab printeri garantii.

### Töökeskkonna vahemik

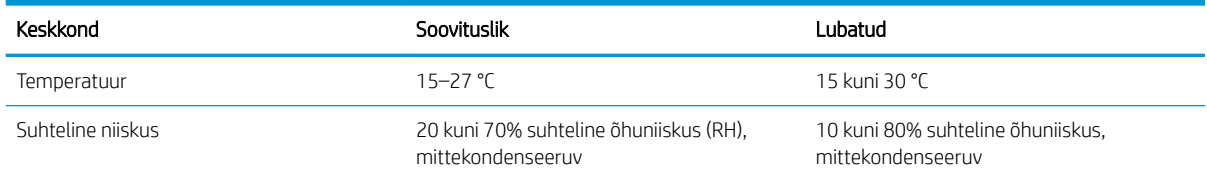

## <span id="page-16-0"></span>Printeri riistvara seadistamine ja tarkvara installimine

Peamised seadistusjuhised leiate printeriga kaasas olnud lehelt Seadistamine ja lühikasutusjuhendist. Täiendavate juhiste saamiseks külastage HP tuge veebis.

Lehelt [www.hp.com/support/ljM28MFP](http://www.hp.com/support/ljM28) leiate HP printeri kohta põhjalikku abi. Leiate abi järgmiste teemade kohta.

- Installimine ja konfigureerimine
- Õppimine ja kasutamine
- Probleemide lahendamine
- Tarkvara ja püsivara uuenduste allalaadimine
- Tugifoorumites osalemine
- Garantii- ja normatiivse teabe saamine

# <span id="page-18-0"></span>2 Paberisalved

- [Sissejuhatus](#page-19-0)
- [Paberisalvede laadimine](#page-19-0)
- [Ümbrikute laadimine ja printimine](#page-20-0)
- [Etikettide laadimine ja printimine](#page-21-0)

#### Lisateave

Allolev teave kehtib dokumendi avaldamise ajal. Kehtiva teabega tutvumiseks vt [www.hp.com/support/](http://www.hp.com/support/ljM28) [ljM28MFP](http://www.hp.com/support/ljM28).

HP põhjalik tooteabi sisaldab teavet järgmiste teemade kohta.

- Installimine ja konfigureerimine
- Õppimine ja kasutamine
- Probleemide lahendamine
- Tarkvara ja püsivara uuenduste allalaadimine
- Tugifoorumites osalemine
- Garantii- ja normatiivse teabe saamine

## <span id="page-19-0"></span>**Sissejuhatus**

A ETTEVAATUST. Ärge jätke sõrmi paberisalve sulgemisel salve vahele.

Printeri liigutamisel peavad kõik salved olema suletud.

## Paberisalvede laadimine

**WARKUS.** Paberiummistuste vältimiseks toimige järgmiselt.

- Ärge lisage paberit salve ega eemaldage paberit salvest printimise ajal.
- Enne salve laadimist eemaldage kogu paber sisendsalvest ja koputage paberipakk ühtlaseks.
- Salve laadides ärge lehvitage paberitega.
- Kasutage paberit, mis ei ole kortsus, voltidega ega kahjustatud.

#### Söötesalv

Asetage paberimaterjal salve, ülemine serv eespool ja prinditav külg pealpool. Ummistuste ja lehtede nihkumise vältimiseks reguleerige alati prindimaterjali küljejuhikuid.

**MÄRKUS.** Uue paberimaterjali lisamisel eemaldage kindlasti kogu materjal sisendsalvest ja koputage paberipakk ühtlaseks. See aitab vältida mitme lehe korraga tootesse sisenemist ja sellest tingitud ummistusi.

# <span id="page-20-0"></span>Ümbrikute laadimine ja printimine

### **Sissejuhatus**

Allpool kirjeldatakse ümbrike printimist ja laadimist. 1. salv mahutab kuni 5 ümbrikku.

Kasutage ümbrikute printimiseks käsitsisöötmise valikut, järgige siintoodud samme, et valida prindidraiveris õiged seaded ja laadige pärast prinditöö printerisse saatmist ümbrikud salve.

### Ümbrikute printimine

- 1. Valige tarkvaraprogrammis suvand Print (Printimine).
- 2. Valige printerite loendist printer ja seejärel klõpsake või puudutage prindidraiveri avamiseks nuppu Properties (Atribuudid) või Preferences (Eelistused).
- **WARKUS.** Nupu nimi on erinevate tarkvaraprogrammide puhul erinev.
- MÄRKUS. Windows 10, 8.1 ja 8 puhul on nendel rakendustel teistsugune paigutus ning funktsioonid, mis erinevad allpool lauaarvutite rakenduste puhul kirjeldatust. Printimisfunktsioonidele juurdepääsuks avakuvarakendusest toimige järgmiselt.
	- Windows 10. Valige suvand Print (Printimine) ja seejärel valige printer.
	- Windows 8 või 8.1. Valige suvand Devices (Seadmed), Print (Printimine) ja seejärel valige printer.
- 3. Klõpsake või puudutage vahekaarti Paper/Quality (Paber/kvaliteet).
- 4. Tehke ripploendis Media (Kandja) valik Envelope (Ümbrik).
- 5. Klõpsake nuppu OK, et sulgeda dialoogikast Document Properties (Dokumendi atribuudid).
- 6. Dialoogikastis Print (Printimine) klõpsake töö printimiseks nuppu OK.

### Ümbriku paigutus

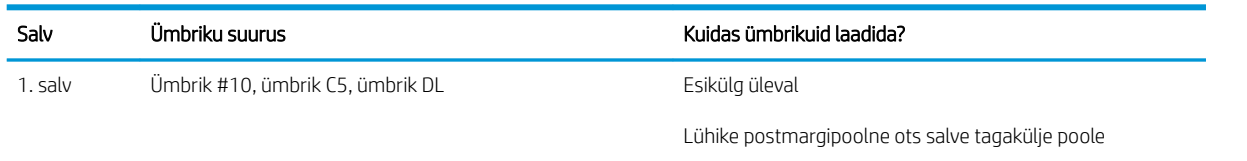

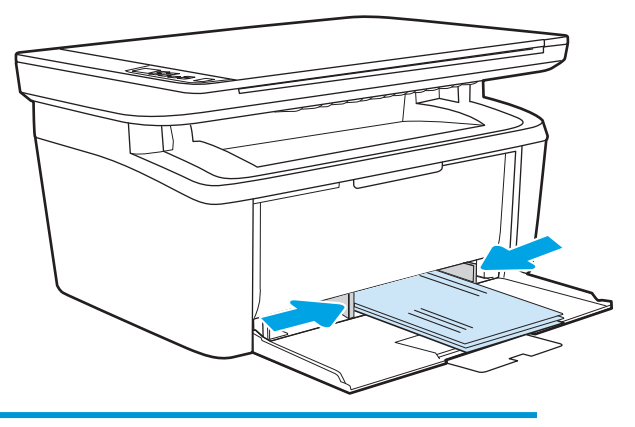

# <span id="page-21-0"></span>Etikettide laadimine ja printimine

#### **Sissejuhatus**

Allpool kirjeldatakse etikettide printimist ja laadimist. 1. salv mahutab kuni 50 lehte etikette.

Kasutage etikettide printimiseks käsitsisöötmise valikut, järgige siintoodud samme, et valida prindidraiveris õiged seaded, ja laadige pärast prinditöö printerisse saatmist etiketid salve. Käsitsisöötmist kasutades ei prindi printer tööd enne, kui tuvastab avatud salve.

#### Etikettide käsitsisöötmine

- 1. Tehke tarkvaraprogrammis valik Print (Printimine).
- 2. Valige printerite loendist printer ja klõpsake või puudutage nuppu Properties (Atribuudid) või Preferences (Eelistused), et avada prindidraiver.
	- **WARKUS.** Nupu nimi on eri tarkvaraprogrammide puhul erinev.

MÄRKUS. Windows 10, 8.1 ja 8 puhul on nendel rakendustel teistsugune paigutus ning funktsioonid, mis erinevad allpool lauaarvutite rakenduste puhul kirjeldatust. Printimisfunktsioonidele juurdepääsuks avakuvarakendusest toimige järgmiselt.

- Windows 10. Valige suvand Print (Printimine) ja seejärel valige printer.
- Windows 8 või 8.1. Valige suvand Devices (Seadmed), Print (Printimine) ja seejärel valige printer.
- 3. Klõpsake vahekaarti Paper/Quality (Paber/kvaliteet).
- 4. Tehke ripploendis Media (Kandja) valik Labels (Sildid).
- 5. Klõpsake nuppu OK, et sulgeda dialoogikast Document Properties (Dokumendi atribuudid).
- 6. Klõpsake dialoogikastis Print (Printimine) töö printimiseks nuppu OK.

### Etiketi paigutus

Salv Etikettide laadimine 1. salv Esikülg üleval Ülaserv salve tagakülje poole

# <span id="page-22-0"></span>3 Tarvikud, lisaseadmed ja osad

- [Tarvikute, lisaseadmete ja osade tellimine](#page-23-0)
- [Toonerikasseti vahetamine](#page-24-0)

#### **Lisateave**

Allolev teave kehtib dokumendi avaldamise ajal. Kehtiva teabega tutvumiseks vt [www.hp.com/support/](http://www.hp.com/support/ljM28) [ljM28MFP](http://www.hp.com/support/ljM28).

HP põhjalik tooteabi sisaldab teavet järgmiste teemade kohta.

- Installimine ja konfigureerimine
- Õppimine ja kasutamine
- **•** Probleemide lahendamine
- Tarkvara ja püsivara uuenduste allalaadimine
- Tugifoorumites osalemine
- Garantii- ja normatiivse teabe saamine

# <span id="page-23-0"></span>Tarvikute, lisaseadmete ja osade tellimine

### **Tellimine**

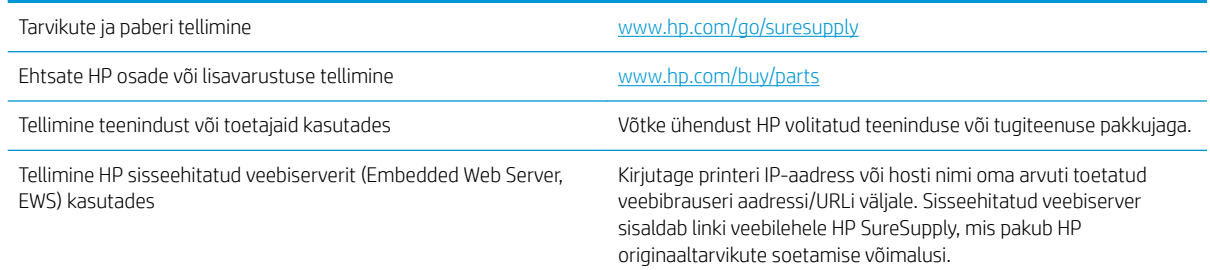

### Tarvikud ja lisaseadmed

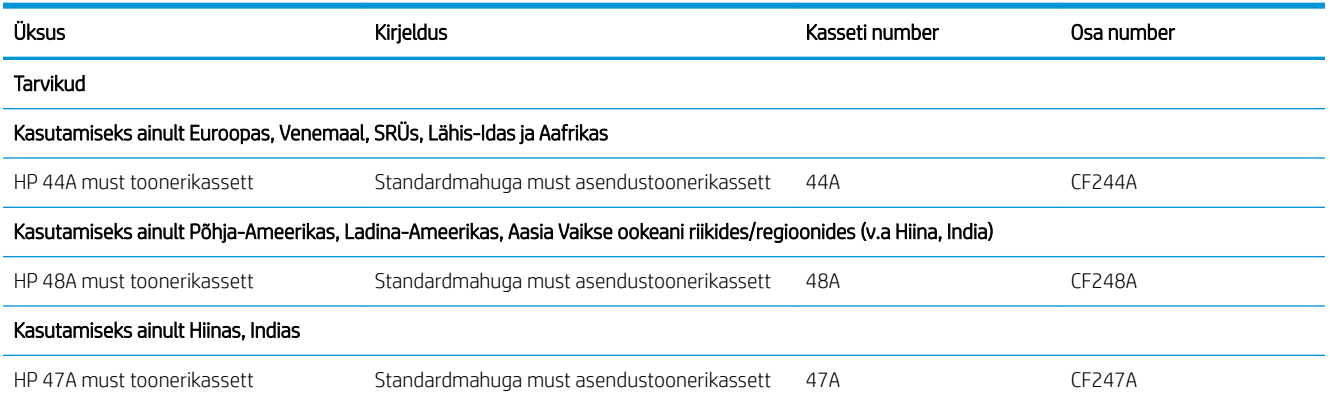

# <span id="page-24-0"></span>Toonerikasseti vahetamine

#### Kasseti teave

Jätkake printimist sama kassetiga kuni tooneri jaotamine kassetis ei anna enam vastuvõetavat trükikvaliteeti. Tooneri jaotamiseks eemaldage toonerikassett printerist ja raputage kassetti õrnalt mööda horisontaaltelge edasi-tagasi. Graafiliste kujutiste puhul lugege kasseti vahetamise juhised. Sisestage toonerikassett uuesti printerisse ja sulgege kaas.

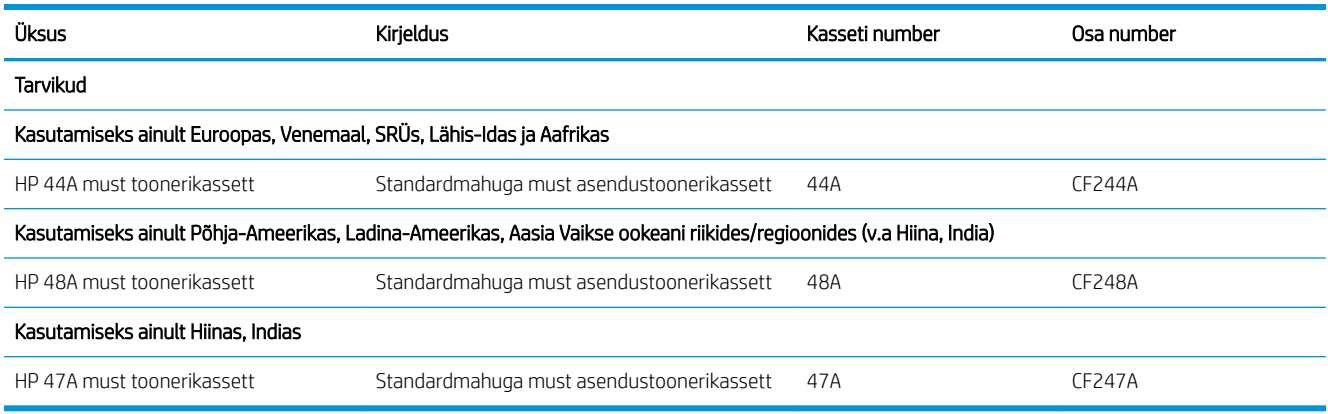

Jätkake printimist sama kassetiga kuni tooneri jaotamine kassetis ei anna enam vastuvõetavat trükikvaliteeti. Tooneri jaotamiseks eemaldage toonerikassett printerist ja raputage kassetti õrnalt mööda horisontaaltelge edasi-tagasi. Graafiliste kujutiste puhul lugege kasseti vahetamise juhised. Sisestage toonerikassett uuesti printerisse ja sulgege kaas.

#### Toonerikasseti eemaldamine ja vahetamine

Kui printerikassett läheneb tööea lõpule, võite jätkata sama kassetiga, kuni tooneri ühtlane jaotumine ei taga vastuvõetavat trükikvaliteeti.

1. Avage printerikasseti luuk ja võtke vana printerikassett välja.

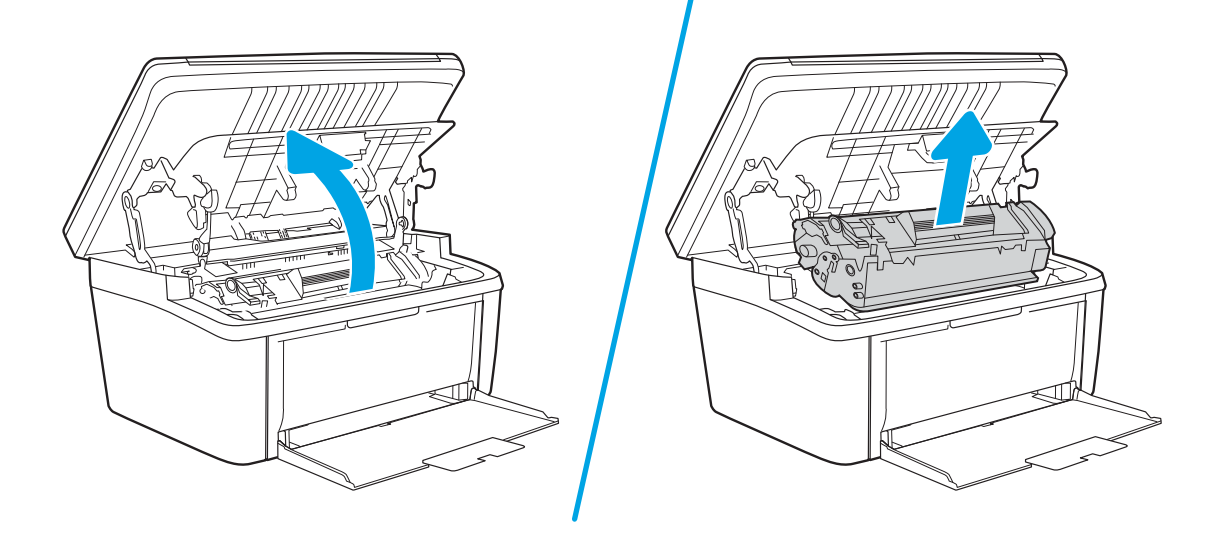

2. Võtke uus printerikassett pakendist välja. Asetage kasutatud printerikassett ümbertöötlemiseks kotti ja karpi tagasi.

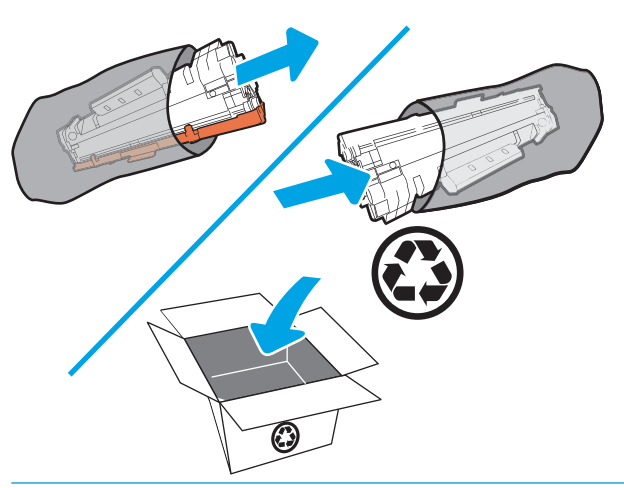

A ETTEVAATUST. Printerikasseti kahjustuste vältimiseks hoidke printerikasseti kummastki otsast. Ärge puudutage OPC-katet ega rulli pinda.

3. Haarake printerikasseti mõlemast küljest ja raputage printerikassetti õrnalt, et tooner kasseti sisemuses võrdselt jaotuks.

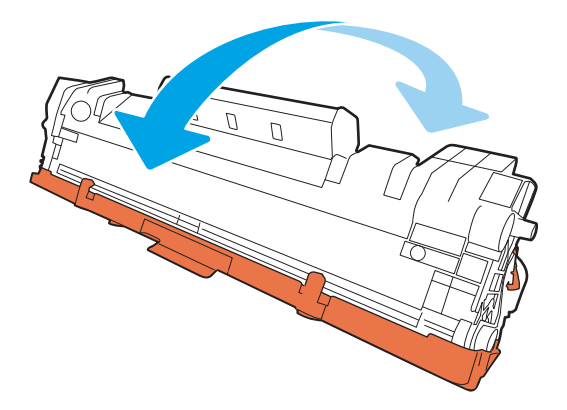

4. Painutage kasseti vasakul küljel oleva sulgeva lindi kinnitus lahti ja tõmmake seejärel lapatsit, kuni kogu lint on kassetist väljas. Pange lapats ja lint printerikasseti karpi, et need ringlussevõtuks tagastada.

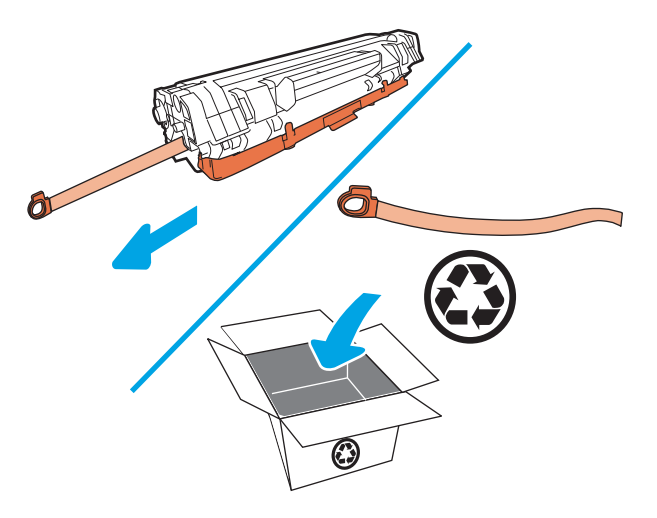

5. Eemaldage printerikassetilt oranž kate.

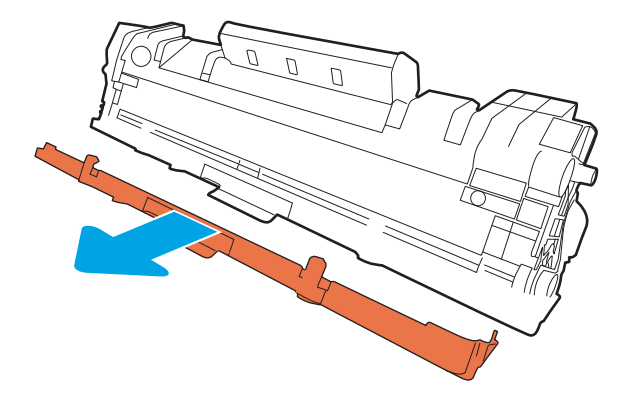

6. Asetage printerikassett tootesse oma kohale ja sulgege seejärel printerikasseti luuk.

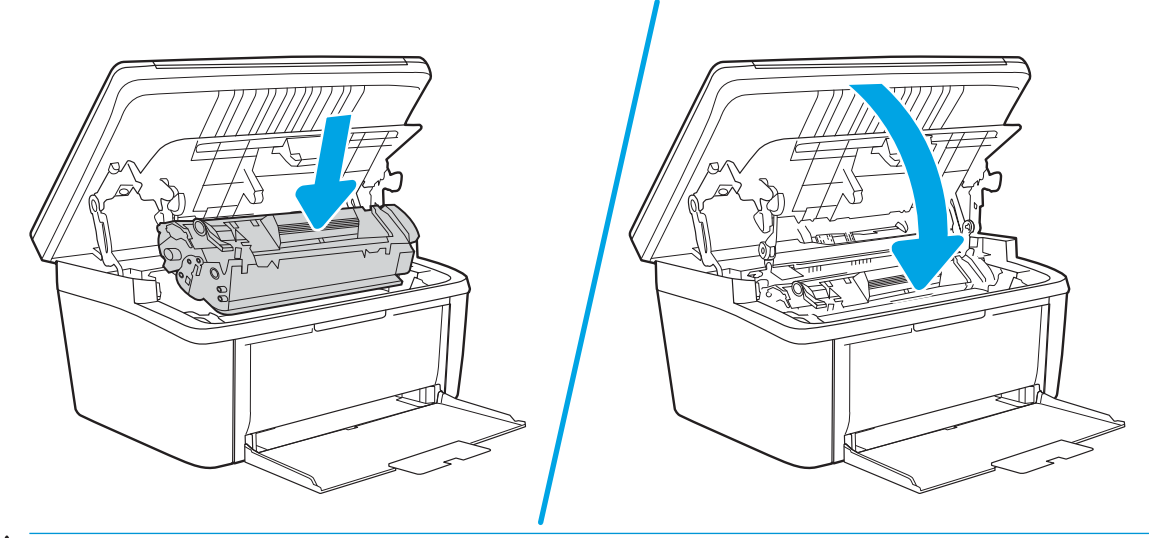

ETTEVAATUST. Kui teie riietele satub toonerit, pühkige see kuiva riidetükiga ära ja peske riideid külmas vees. *Kuum vesi kinnistab tooneri kangasse*.

# <span id="page-28-0"></span>4 Printimine

- [Prinditööd \(Windows\)](#page-29-0)
- [Prinditööd \(OS X\)](#page-32-0)
- [Mobiilne printimine](#page-34-0)

#### **Lisateave**

Allolev teave kehtib dokumendi avaldamise ajal. Kehtiva teabega tutvumiseks vt [www.hp.com/support/](http://www.hp.com/support/ljM28) [ljM28MFP](http://www.hp.com/support/ljM28).

HP põhjalik tooteabi sisaldab teavet järgmiste teemade kohta.

- Installimine ja konfigureerimine
- Õppimine ja kasutamine
- Probleemide lahendamine
- Tarkvara ja püsivara uuenduste allalaadimine
- Tugifoorumites osalemine
- Garantii- ja normatiivse teabe saamine

Tootliku printimise pakkumiseks võib HP LaserJet Pro vajaduse korral käivitada teatud keskkonnatingimustel automaatselt jahutusrežiimi.

**MÄRKUS.** Kui hoiatus- ja valmisolekutuled vilguvad, siis printer lähtestab, puhastab või jahtub maha. Printeri jahtumise ajal võivad prinditööd peatuda. Prinditööd jätkuvad siis, kui mootor on valmis. Selleks võib kuluda mitu minutit.

# <span id="page-29-0"></span>Prinditööd (Windows)

### Printimine (Windows)

Järgmine toiming kirjeldab põhilist printimistoimingut Windowsis.

- 1. Tehke tarkvaraprogrammis valik Print (Printimine).
- 2. Valige printerite nimekirjast printer. Seadete muutmiseks klõpsake või puudutage nuppu Properties (Atribuudid) või Preferences (Eelistused), et prindidraiver avada.
	- **WARKUS.** Nupu nimi on erinevate tarkvarapogrammide puhul erinev.
	- **EX** MÄRKUS. Windows 10, 8.1 ja 8 puhul on nendel rakendustel teistsugune paigutus ning funktsioonid, mis erinevad allpool lauaarvutite rakenduste puhul kirjeldatust. Printimisfunktsioonidele juurdepääsuks avakuvarakendusest toimige järgmiselt.
		- Windows 10. Valige Print (Printimine) ja seejärel valige printer.
		- Windows 8.1 või 8. Valige Devices (Seadmed), Print (Printimine) ja seejärel valige printer.
- 3. Klõpsake või puudutage prindidraiveri vahekaarte, et saadaval olevaid suvandeid konfigureerida.
- 4. Klõpsake või puudutage nuppu OK, et valida dialoogikasti Print (Printimine). Valige sellelt ekraanilt prinditavate koopiate arv.
- 5. Töö printimiseks klõpsake või puudutage nuppu OK.

### <span id="page-30-0"></span>Käsitsi mõlemale lehepoolele printimine (Windows)

Kasutage seda toimingut printerite puhul, millel ei ole automaatset dupleksseadet paigaldatud, või printides paberile, mida dupleksseade ei toeta.

- 1. Valige tarkvaraprogrammis suvand Printimine.
- 2. Valige printerite loendist printer ja klõpsake või puudutage nuppu Properties (Atribuudid) või Preferences (Eelistused), et printeridraiver avada.

**WARKUS.** Nupu nimi on erinevate tarkvaraprogrammide puhul erinev.

- MÄRKUS. Windows 10, 8.1 ja 8 puhul on nendel rakendustel teistsugune paigutus ning funktsioonid, mis erinevad allpool lauaarvutite rakenduste puhul kirjeldatust. Printimisfunktsioonidele juurdepääsuks avakuvarakendusest toimige järgmiselt.
	- Windows 10. Valige Print (Printimine) ja seejärel valige printer.
	- Windows 8.1 või 8. Valige Devices (Seadmed), Print (Printimine) ja seejärel valige printer.
- 3. Klõpsake vahekaarti Layout (Paigutus).
- 4. Tehke rippmenüüs Print on Both Sides Manually (Prindi mõlemale poolele käsitsi) sobiv kahepoolse printimise valik ja klõpsake või puudutage seejärel nuppu OK.
- 5. Klõpsake dialoogikastis Print (Printimine) töö printimiseks nuppu OK. Printer prindib kõigepealt dokumendi kõikidest lehtedest esimese poole.
- 6. Võtke prinditud virn väljastussalvest ja asetage see söötesalve, nii et prinditud pool oleks allpool ja ülaserv eespool.

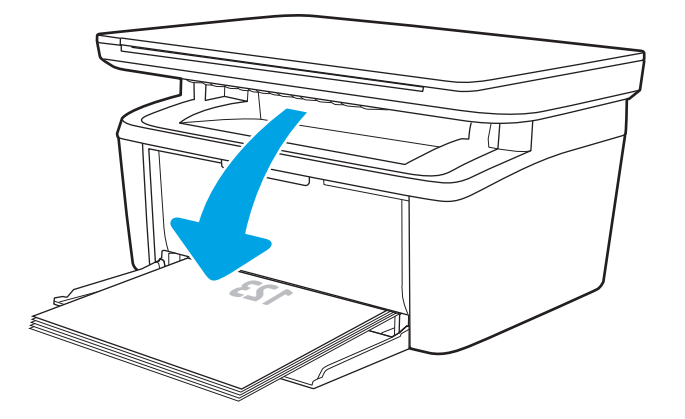

- 7. Klõpsake töö teisele küljele printimiseks arvutis nuppu OK.
- 8. Viiba kuvamisel valige jätkamiseks vastav juhtpaneeli nupp.

### <span id="page-31-0"></span>Mitme lehekülje ühele lehele printimine (Windows)

- 1. Tehke tarkvaraprogrammis valik Print (Printimine).
- 2. Valige printerite loendist printer ja klõpsake või puudutage nuppu Properties (Atribuudid) või Preferences (Eelistused), et printeridraiver avada.
	- **EX** MÄRKUS. Nupu nimi on erinevate tarkvarapogrammide puhul erinev.
- MÄRKUS. Windows 10, 8.1 ja 8 puhul on nendel rakendustel teistsugune paigutus ning funktsioonid, mis erinevad allpool lauaarvutite rakenduste puhul kirjeldatust. Printimisfunktsioonidele juurdepääsuks avakuvarakendusest toimige järgmiselt.
	- Windows 10. Valige Print (Printimine) ja seejärel valige printer.
	- Windows 8.1 või 8. Valige Devices (Seadmed), Print (Printimine) ja seejärel valige printer.
- 3. Klõpsake või puudutage vahekaarti Layout (Paigutus).
- 4. Valige ripploendist õige suund.
- 5. Valige õige lehekülgede arv lehe kohta rippmenüüst Pages per sheet (Lehekülgi lehel) ja klõpsake või puudutage seejärel nuppu Advanced (Täpsemalt).
- 6. Valige rippmenüüst õige valiku Pages per sheet (Lehekülgi lehel) paigutus.
- 7. Valige rippmenüüst õige valik Page Borders (Lehekülje äärised), klõpsake või puudutage nuppu OK, et dialoogikast Advanced Options (Täpsemad valikud) sulgeda ning seejärel klõpsake või puudutage nuppu OK, et dialoogikast Properties (Atribuudid) või Preferences (Eelistused) sulgeda.
- 8. Dialoogikastis Printimine klõpsake töö printimiseks nuppu OK.

#### Paberi tüübi valimine (Windows)

- 1. Tehke tarkvaraprogrammis valik Print (Printimine).
- 2. Valige printerite loendist printer ja klõpsake või puudutage nuppu Properties (Atribuudid) või Preferences (Eelistused), et printeridraiver avada.
	- **WARKUS.** Nupu nimi on erinevate tarkvarapogrammide puhul erinev.

#### **EX MÄRKUS.**

- Windows 10. Valige suvand Print (Printimine) ja seejärel valige printer.
- Windows 8.1 või 8. Valige suvand Devices (Seadmed), Print (Printimine) ja seejärel valige printer.
- 3. Klõpsake või puudutage vahekaarti Printing Shortcuts (Printimise otseteed).
- 4. Valige ripploendist Paper Type (Paberi tüüp) õige paberi tüüp ning seejärel klõpsake või puudutage nuppu OK, et dialoogikast Properties (Atribuudid) või Preferences (Eelistused) sulgeda.
- 5. Klõpsake dialoogikastis Print (Printimine) töö printimiseks nuppu OK.

# <span id="page-32-0"></span>Prinditööd (OS X)

### Printimine (OS X)

Järgmine toiming kirjeldab peamist printimistoimingut operatsioonisüsteemiga OS X.

- 1. Klõpsake menüüd Fail ning seejärel klõpsake Prindi.
- 2. Valige printer.
- 3. Klõpsake nupul Show Details (Kuva üksikasjad) või Copies & Pages (Koopiad ja leheküljed) ja valige seejärel teisi menüüsid printimisseadete muutmiseks.

**WARKUS.** Nupu nimi on erinevate tarkvaraprogrammide puhul erinev.

4. Klõpsake nupule Prindi.

### Käsitsi mõlemale poolele printimine (OS X)

- **WARKUS.** See funktsioon on saadaval, kui installite HP printeridraiveri. See ei pruugi saadaval olla AirPrinti kasutades.
	- 1. Klõpsake menüüd Fail ning seejärel klõpsake Prindi.
	- 2. Valige printer.
	- 3. Klõpsake nupul Show Details (Kuva üksikasjad) või Copies & Pages (Koopiad ja leheküljed) ja seejärel klõpsake menüül Manual Duplex (Käsitsi kahepoolne printimine).

**WARKUS.** Nupu nimi on erinevate tarkvaraprogrammide puhul erinev.

- 4. Klõpsake kastikest Käsidupleks ning valige sidumissuvand.
- 5. Klõpsake nupule Prindi.
- 6. Minge printeri juurde ja eemaldage salvest 1 kõik tühjad lehed.
- 7. Võtke prinditud virn väljastussalvest ja asetage see söötesalve, prinditud pool allapoole.
- 8. Küsimisel puudutage jätkamiseks juhtpaneelil vastavat nuppu.

#### Mitme lehekülje ühele lehele printimine (OS X)

- 1. Klõpsake menüüd Fail ning seejärel klõpsake Prindi.
- 2. Valige printer.
- 3. Klõpsake nupul Show Details (Kuva üksikasjad) või Copies & Pages (Koopiad ja leheküljed) ja seejärel klõpsake menüül Layout (Paigutus).
- **WARKUS.** Nupu nimi on erinevate tarkvaraprogrammide puhul erinev.
- 4. Valige ripploendis Lehekülgi lehe kohta lehekülgede arv, mida soovite igale lehele printida.
- 5. Valige alas Paigutuse suund lehekülgede järjestus ja asetus lehel.
- <span id="page-33-0"></span>6. Valige menüüst Äärised, milline äär iga lehel oleva lehekülje ümber printida.
- 7. Klõpsake nupule Prindi.

#### Paberi tüübi valimine (OS X)

- 1. Klõpsake menüüd Fail ning seejärel klõpsake Prindi.
- 2. Valige printer.
- 3. Klõpsake nupul Show Details (Kuva üksikasjad) või Copies & Pages (Koopiad ja leheküljed) ja seejärel klõpsake menüül Media & Quality (Prindimaterjal ja kvaliteet) või menüül Paper/Quality (Paber/kvaliteet).

**WARKUS.** Nupu nimi on erinevate tarkvaraprogrammide puhul erinev.

4. Valige suvandid Media & Quality (Prindimaterjal ja kvaliteet) või Paper/Quality (Paber/kvaliteet).

MÄRKUS. See loend sisaldab kõiki saadavalolevaid suvandeid. Mõned suvandid ei ole kõigi printerite puhul saadaval.

- Media Type (Prindimaterjali tüüp): siin saate valida printimistöö jaoks kasutatava paberi tüübi.
- Print Quality (Prindikvaliteet): siin saate valida printimistöö lahutuse.
- 5. Klõpsake nupule Prindi.

# <span id="page-34-0"></span>Mobiilne printimine

### **Sissejuhatus**

HP pakub mitmeid mobiilse printimise lahendusi, et võimaldada hõlpsat printimist HP printeriga sülearvutist, tahvelarvutist, nutitelefonist või teistest mobiilsetest seadmetest. Lahenduste koguloendiga tutvumiseks ja parima valiku tegemiseks minge aadressile [www.hp.com/go/LaserJetMobilePrinting.](http://www.hp.com/go/LaserJetMobilePrinting)

 $\mathbb{F}$  MÄRKUS. Veendumaks, et kõik mobiilse printimise funktsioonid on toetatud, värskendage printeri püsivara.

#### Wi-Fi Direct (ainult traadita side ühendusega mudelid)

Wi-Fi Direct võimaldab printimist juhtmevabast mobiilseadmest ilma võrgu- või internetiühenduseta.

Wi-Fi Direct ei toeta kõiki mobiilseid operatsioonisüsteeme. Kui mobiilseade Wi-Fi Directi ei toeta, tuleb enne printimist muuta seadme traadita võrgu ühendus printeri Wi-Fi Directi ühenduseks.

MÄRKUS. Ilma Wi-Fi Directi toeta mobiilseadmetel lubab Wi-Fi Directi ühendus ainult printida. Pärast Wi-Fi Directi printimiseks kasutamist tuleb Internetile juurdepääsemiseks taasluua ühendus kohaliku võrguga.

Printeril Wi-Fi Directi ühenduse loomiseks toimige järgmiselt.

- 1. IP-aadressi või hostinime määramiseks printige konfiguratsioonileht.
	- a. Vajutage ja hoidke all nuppu Start Copy (Kopeerimise alustamine) [日日], kuni märgutuli Ready (Valmis) (l) hakkab vilkuma.
	- **b.** Vabastage nupp Start Copy (Kopeerimise alustamine)  $\boxed{a}$
- 2. Avage veebibrauser ja sisestage aadressireale IP-aadress või hostinimi täpselt samamoodi, kui seda kuvatakse printeri konfiguratsioonilehel. Vajutage arvuti klahvistikul klahvi Enter. Avaneb EWS.

#### https://10.10.XXXXX/

- **WÄRKUS.** Kui veebibrauseris kuvatakse teade, et juurdepääs veebisaidile ei pruugi olla turvaline, valige veebisaidi kasutamise jätkamist lubav suvand. Sellele veebisaidile juurdepääsemine ei kahjusta teie arvutit.
- 3. Klõpsake vahekaardi Networking (Võrgundus) vasakul navigeerimispaanil valikut Wi-Fi Direct Setup (Wi-Fi Directi seadistamine).
- 4. Valige üks järgmistest ühendusmeetoditest.
	- Käsitsi
	- **Automaatne**
- 5. Avage mobiilseadmes menüü Wi-Fi või Wi-Fi Direct.
- 6. Valige saadaolevate võrkude loendist printeri nimi.
- MÄRKUS. Kui printeri nime ei kuvata, võite olla Wi-Fi Directi signaaliulatusest välja. Viige seade printerile lähemale.
- 7. Sisestage nõudmise korral Wi-Fi Directi parool.

<span id="page-35-0"></span>MÄRKUS. Kui Wi-Fi Directi toega Android-seadmetel on ühendusmeetodiks seadistatud valik Automatic (Automaatne), luuakse ühendus automaatselt ja parooli küsimata. Kui ühendusmeetodiks on seadistatud valik Manual (Käsitsi), tuleb teil vajutada kas nuppu Wireless (Traadita side), et ühendada Androidi seadmega, või sisestada prinditud aruandel kuvatav isiklik identifitseerimisnumber (PIN-kood) kui parool, et ühendada Windowsi (8.1 või uuem) seadmega.

**WARKUS.** Wi-Fi Directi paroolile juurepääsemiseks avage sisseehitatud veebiserveris vahekaart Networking (Võrgundus) ja seejärel klõpsake valikut Wi-Fi Directi seadistus.

- 8. Avage dokument ja seejärel tehke valik Print (Printimine).
- 9. Valige saadaolevate printerite loendist printer ja seejärel tehke valik Print (Printimine).
- 10. Pärast prinditöö lõpetamist tuleb mõned mobiilseadmed kohaliku võrguga taasühendada.

Järgmised seadmed ja arvuti operatsioonisüsteemid toetavad Wi-Fi Directi:

- Android 4.0 ja uuema versiooniga tahvelarvutid ning telefonid, millesse on installitud teenuse HP Print Service või Mopria mobiilse printimise pistikprogramm;
- suurem osa Windows 8.1-ga töötavaid arvuteid, tahvelarvuteid ja sülearvuteid, millesse on installitud HP prindidraiver.

Järgmised seadmed ja arvuti operatsioonisüsteemid ei toeta Wi-Fi Directi, kuid nendega saab printida printerisse, mis seda toetab:

- Apple'i iPhone ja iPad;
- operatsioonisüsteemiga OS X töötavad Maci arvutid.

Lisateavet Wi-Fi Directi abil printimise kohta vaadake veebilehelt [www.hp.com/go/wirelessprinting.](http://www.hp.com/go/wirelessprinting)

Wi-Fi Directi funktsioone saab aktiveerida või välja lülitada HP sisseehitatud veebiserveris.

#### Wi-Fi Directi lubamine või keelamine

Esmalt tuleb Wi-Fi Directi funktsioonid printeri sisseehitatud veebiserveris aktiveerida.

#### Esimene samm. HP sisseehitatud veebiserveri avamine

- 1. IP-aadressi või hostinime määramiseks printige konfiguratsioonileht.
	- a. Vajutage ja hoidke all nuppu Start Copy (Kopeerimise alustamine)  $\left|\mathbb{R}\right|$ , kuni märgutuli Ready (Valmis) (l) hakkab vilkuma.
	- **b.** Vabastage nupp Start Copy (Kopeerimise alustamine)  $\boxed{\triangle}$
- 2. Avage veebibrauser ja sisestage aadressireale IP-aadress või hostinimi täpselt samamoodi, kui seda kuvatakse printeri konfiguratsioonilehel. Vajutage arvuti klahvistikul klahvi Enter. Avaneb EWS.

https://10.10.XXXXX/

**MÄRKUS.** Kui veebibrauseris kuvatakse teade, et juurdepääs veebisaidile ei pruugi olla turvaline, valige veebisaidi kasutamise jätkamist lubav suvand. Sellele veebisaidile juurdepääsemine ei kahjusta teie arvutit.
#### Teine samm. Wi-Fi Directi lubamine või keelamine

- 1. Klõpsake vahekaardi Networking (Võrgundus) vasakul navigeerimispaanil valikut Wi-Fi Direct Setup (Wi-Fi Directi seadistamine).
- 2. Valige suvand On (Sees) ja seejärel klõpsake valikut Apply (Rakenda). Suvandi Off (Väljas) valimine keelab funktsiooniga Wi-Fi Direct printimise.

 $\mathbb{B}^n$  MÄRKUS. Keskkondades, kus on installitud mitu sama printeri mudelit, võib olla kasulik anda igale printerile ainulaadne Wi-Fi Directi nimi, et printerit oleks hõlpsam Wi-Fi Directiga printimiseks tuvastada.

#### Printeri Wi-Fi Directi nime muutmine

Printeri Wi-Fi Directi nime muutmiseks HP sisseehitatud veebiserveri (EWS) kaudu järgige alltoodud juhiseid.

#### Esimene samm: HP sisseehitatud veebiserveri avamine

- 1. IP-aadressi või hostinime määramiseks printige konfiguratsioonileht.
	- a. Vajutage ja hoidke all nuppu Start Copy (Kopeerimise alustamine)  $\left|\mathbb{R}\right|$ , kuni märgutuli Ready (Valmis) hakkab vilkuma.
	- **b.** Vabastage nupp Start Copy (Kopeerimise alustamine)  $\boxed{B}$
- 2. Avage veebibrauser ja sisestage aadressireale IP-aadress või hostinimi täpselt samamoodi, kui seda kuvatakse printeri konfiguratsioonilehel. Vajutage arvuti klahvistikul klahvi Enter. Avaneb EWS.

#### https://10.10.XXXXX/

**MÄRKUS.** Kui veebibrauseris kuvatakse teade, et juurdepääs veebisaidile ei pruugi olla turvaline, valige veebisaidi kasutamise jätkamist lubav suvand. Sellele veebisaidile juurdepääsemine ei kahjusta teie arvutit.

#### Teine samm: Wi-Fi Directi nime muutmine

- 1. Klõpsake vahekaardi Networking (Võrgundus) vasakul navigeerimispaanil valikut Wi-Fi Direct Setup (Wi-Fi Directi seadistamine).
- 2. Sisestage uus nimi väljale Wi-Fi Direct Name (Wi-Fi Directi nimi).
- 3. Klõpsake Apply (Rakenda).

### **AirPrint**

Otseprintimist Apple'i rakendusega AirPrint toetatavad iOSi ning Maci arvutid, milles on OS X 10.7 Lion või uuem. Kasutage rakendust AirPrint, et printida iPadist, iPhone'ist (3GS või uuem) või iPodist (kolmas põlvkond või uuem) otse printerisse järgmistes mobiilirakendustes.

- E-post
- **Fotod**
- **Safari**
- iBooks
- Valige kolmanda osapoole rakendused

AirPrinti kasutamiseks peab printer olema ühendatud sama võrguga (alamvõrguga), millega Apple'i seade. Lisateabe saamiseks AirPrinti kasutamise kohta ja selle kohta, millised HP printerid AirPrintiga ühilduvad, külastage veebilehte [www.hp.com/go/LaserJetMobilePrinting](http://www.hp.com/go/LaserJetMobilePrinting).

**MÄRKUS.** Enne AirPrinti kasutamist USB-ühendusega kontrollige versiooni numbrit. Airprinti versioon 1.3 ja vanemad versioonid ei toeta USB-ühendusi.

### Androidi sisseehitatud printimine (ainult traadita side ühendusega mudelid)

HP sisseehitatud printimislahendus Androidile ja Kindle'ile võimaldab mobiiliseadmetel automaatselt otsida traadiga võrgus või traadita võrgu levialas olevaid HP printereid ja nendesse Wi-Fi Directi kaudu printida.

Printimislahendus on operatsioonisüsteemi mitmetesse versioonidesse sisse ehitatud.

 $\ddot{a}$  MÄRKUS. Kui teie seadmes ei saa printimist kasutada, tehke valikud [Google Play > Android apps](https://play.google.com/store/apps/details?id=com.hp.android.printservice) (Androidi rakendused) ja installige teenuse HP Print Service pistikprogramm.

Lisateavet Androidi sisseehitatud printimise ning toetatavate Androidi seadmete kohta lugege veebilehelt [www.hp.com/go/LaserJetMobilePrinting.](http://www.hp.com/go/LaserJetMobilePrinting)

# 5 Kopeerimine

- [Koopia tegemine](#page-39-0)
- [ID-kaardi kopeerimine](#page-40-0)

#### **Lisateave**

Allolev teave kehtib dokumendi avaldamise ajal. Kehtiva teabega tutvumiseks vt [www.hp.com/support/](http://www.hp.com/support/ljM28) [ljM28MFP](http://www.hp.com/support/ljM28).

HP põhjalik tooteabi sisaldab teavet järgmiste teemade kohta.

- Installimine ja konfigureerimine
- Õppimine ja kasutamine
- Probleemide lahendamine
- Tarkvara ja püsivara uuenduste allalaadimine
- Tugifoorumites osalemine
- Garantii- ja normatiivse teabe saamine

# <span id="page-39-0"></span>Koopia tegemine

Skanneriklaasilt kopeerimiseks järgige järgmisi samme.

Asetage dokument skanneri klaasile printeril näidatud viisil.

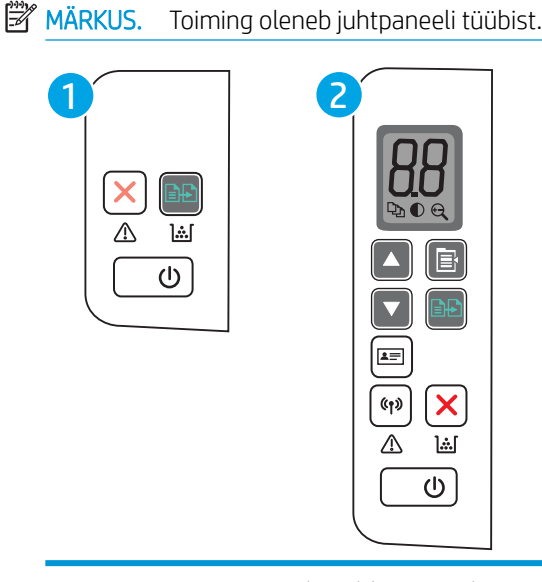

### 1 Põhimudeli LED-iga juhtpaneel 2 Traadita mudeli LED-iga juhtpaneel

#### Põhimudeli juhtpaneel

Vajutage kopeerimise alustamiseks kopeerimise alustamise nuppu [eb]

MÄRKUS. Koopiate arvu suurendamiseks vajutage kopeerimise alustamise nuppu (en) (kuni üheksa korda) mitme koopia saamiseks.

#### Traadita mudeli juhtpaneel

- 1. Mis tahes järgmise kopeerimisseadistuse valimiseks vajutage kopeerimise seadistamise nuppu  $\boxed{\mathbb{B}}$ 
	- $\bullet$  Valige koopiate arvu seadistus  $\boxed{\Box}$  ja seejärel kasutage koopiate arvu muutmiseks nooleklahve.
	- Valige heledama/tumedama seadistus  $\left( \bigodot \right)$ ja seejärel kasutage noolenuppe, et reguleerida praeguse kopeerimistöö tumedusseadistust.
	- Valige suurendamise/vähendamise seadistus  $[\bigoplus]$ ja seejärel kasutage nooleklahve, et reguleerida kopeerimistöö suuruse protsendiväärtust.
- 2. Vajutage kopeerimise alustamiseks kopeerimise alustamise nuppu $\left[\begin{array}{c} 1 \end{array}\right]$

# <span id="page-40-0"></span>ID-kaardi kopeerimine

Kasutage funktsiooni ID Copy ID-kaardi või muude väikesemõõduliste dokumentide mõlema poole paberi ühele küljele kopeerimiseks. Printer prindib mõlemad kujutised korraga.

- 1. Asetage ID-kaart skanneriklaasi vasakule küljele.
- 2. Sulgege skanneri kaas ja puudutage ID-kaardi kopeerimise nuppu [■] kopeerimise alustamiseks. Pärast lõpetamist hakkab LED-hoiatustuli vilkuma.
- 3. Asetage skanneriklaasi samasse kohta ID-kaardi teine pool.
- 4. Puudutage kopeerimise alustamiseks ID-kaardi kopeerimise nuppu  $\boxed{\bullet}$
- 5. Leht prinditakse välja.

# 6 Skannimine

- [Skannimine tarkvara HP Scan abil \(Windows\)](#page-43-0)
- [Skannimine tarkvara HP Easy Scan abil \(OS X\)](#page-44-0)
- [Täiendavad skannimistööd](#page-45-0)

#### Lisateave

Allolev teave kehtib dokumendi avaldamise ajal. Kehtiva teabega tutvumiseks vt [www.hp.com/support/](http://www.hp.com/support/ljM28) [ljM28MFP](http://www.hp.com/support/ljM28).

HP põhjalik tooteabi sisaldab teavet järgmiste teemade kohta.

- Installimine ja konfigureerimine
- Õppimine ja kasutamine
- Probleemide lahendamine
- Tarkvara ja püsivara uuenduste allalaadimine
- Tugifoorumites osalemine
- Garantii- ja normatiivse teabe saamine

# <span id="page-43-0"></span>Skannimine tarkvara HP Scan abil (Windows)

Kasutage tarkvara HP Scan, et skannimist oma arvutis olevast tarkvarast alustada. Saate skannitud pildi failina salvestada või selle teise tarkvararakendusse saata.

- 1. Asetage dokument skanneri klaasile printeril näidatud viisil.
- 2. Avage arvutis HP Printer Assistant.
	- Windows 10. Menüüst Start (Alusta) klõpsake valikut All Apps (Kõik rakendused), klõpsake valikut HP ja seejärel valige printeri nimi.
	- Windows 8.1. Klõpsake kuva Start alumises vasakus nurgas allanoolt ja seejärel valige printeri nimi.
	- Windows 8. Paremklõpsake kuva Start tühja ala; klõpsake rakenduste ribal valikut All Apps (Kõik rakendused) ja seejärel valige printeri nimi.
	- Windows 7. Arvuti töölaualt klõpsake valikut Start (Alusta), valige All Programs (Kõik programmid), klõpsake valikut HP, klõpsake printeri kausta ja seejärel valige printeri nimi.
- 3. Tehke rakenduses HP Printer Assistant valik Scan (Skannimine) ja seejärel tehke valik Scan a Document or Photo (Dokumendi või foto skannimine)
- 4. Vajaduse korral reguleerige seadeid.
- 5. Klõpsake nuppu Scan (Skanni).

# <span id="page-44-0"></span>Skannimine tarkvara HP Easy Scan abil (OS X)

Kasutage tarkvara HP Easy Scan, et oma arvutis olevast tarkvarast skannimist alustada.

- 1. Asetage dokument skanneri klaasile printeril näidatud viisil.
- 2. Avage arvutis rakendus HP Easy Scan, mis asub kaustas Applications (Rakendused).
- 3. Dokumendi skaneerimiseks järgige juhiseid ekraanil.
- 4. Pärast kõikide lehekülgede skannimist klõpsake File (Fail) ja seejärel Save (Salvesta), et need faili salvestada.

# <span id="page-45-0"></span>Täiendavad skannimistööd

Külastage veebilehte [www.hp.com/support/ljM28MFP](http://www.hp.com/support/ljM28).

6petsiifiliste skannimistööde tegemiseks on saadaval juhised, nt järgmised.

- Kuidas skannida tavalist fotot või dokumenti
- Kuidas skannida muudetavat teksti (OCR)
- Kuidas skannida mitut lehte ühe failina

# 7 Printeri haldus

- [Printeriühenduse tüübi muutmine \(Windows\)](#page-47-0)
- [Täiustatud konfiguratsioon koos HP sisseehitatud veebiserveriga \(Embedded Web Server, EWS\) ja HP Device](#page-48-0)  [Toolboxiga \(Windows\)](#page-48-0)
- [Täiustatud konfiguratsioon koos HP utiliidiga OS X jaoks](#page-50-0)
- [IP võrgusätete konfigureerimine](#page-52-0)
- [Printeri turbefunktsioonid](#page-54-0)
- [Energiasäästu seaded](#page-56-0)
- [Püsivara värskendamine](#page-60-0)

#### **Lisateave**

Allolev teave kehtib dokumendi avaldamise ajal. Kehtiva teabega tutvumiseks vt [www.hp.com/support/](http://www.hp.com/support/ljM28) [ljM28MFP](http://www.hp.com/support/ljM28).

HP põhjalik tooteabi sisaldab teavet järgmiste teemade kohta.

- Installimine ja konfigureerimine
- Õppimine ja kasutamine
- Probleemide lahendamine
- Tarkvara ja püsivara uuenduste allalaadimine
- Tugifoorumites osalemine
- Garantii- ja normatiivse teabe saamine

# <span id="page-47-0"></span>Printeriühenduse tüübi muutmine (Windows)

Kui kasutate juba printerid ja soovite muuta selle ühendusviisi, kasutage ühenduse muutmiseks valikut Device Setup & Software (Seadme seadistus ja tarkvara). Näiteks ühendage uus printer arvutiga USB-ühendust kasutades või kasutage USB-ühenduse asemel traadita ühendust.

Valiku Device Setup & Software (Seadme seadistus ja tarkvara) avamiseks toimige järgmiselt.

- 1. Avage HP Printer Assistant.
	- Windows 10. Menüüst Start (Alusta) klõpsake valikut All Apps (Kõik rakendused), klõpsake valikut HP ja seejärel valige printeri nimi.
	- Windows 8.1. Klõpsake kuva Start alumises vasakus nurgas allanoolt ja seejärel valige printeri nimi.
	- Windows 8. Paremklõpsake kuva Start tühja ala; rakenduste ribal klõpsake valikut All Apps (Kõik rakendused) ja seejärel valige printeri nimi.
	- Windows 7. Klõpsake arvuti töölaual valikut Start (Alusta), valige All Programs (Kõik programmid), klõpsake valikut HP, klõpsake printeri kausta ja seejärel valige printeri nimi.
- 2. Osas HP Printer Assistant, valige navigeerimisribal Tools (Tööriistad) ja seejärel valige Device Setup & Software (Seadme seadistus ja tarkvara).

## <span id="page-48-0"></span>Täiustatud konfiguratsioon koos HP sisseehitatud veebiserveriga (Embedded Web Server, EWS) ja HP Device Toolboxiga (Windows)

HP sisseehitatud veebiserveri abil saate printeri funktsioone juhtida printeri juhtpaneeli asemel arvutist.

- Printeri olekuteabe vaatamine
- Kõigi tarvikute järelejäänud kasutusaja määramine ja uute tellimine
- Salve seadistuste vaatamine ja muutmine
- Teavituste tellimine printerit ja tarvikuid puudutavate sündmuste kohta
- Võrgu konfiguratsiooni vaatamine ja muutmine

HP sisseehitatud veebiserver töötab, kui printer on ühendatud IP-l põhineva võrguga. HP sisseehitatud veebiserver ei toeta IPX-il põhinevaid printeriühendusi. HP sisseehitatud veebiserveri avamiseks ja kasutamiseks pole tarvis internetiühendust.

HP sisseehitatud veebiserver on pärast printeri võrku ühendamist automaatselt saadaval.

**EX** MÄRKUS. HP Device Toolbox on tarkvara, mida kasutatakse HP sisseehitatud veebiserveriga ühenduse loomiseks, kui printer on arvutiga ühendatud USB kaudu. See on saadaval ainult juhul, kui printeri arvutisse installimisel teostati täielik installimine. Olenevalt sellest, kuidas printer on ühendatud, ei pruugi mõned funktsioonid olla kättesaadavad.

**WARKUS.** HP sisseehitatud veebiserverile ei pääse ligi, kui võrgu tulemüür on sisse lülitatud.

#### Esimene meetod. Avage tarkvaras HP sisseehitatud veebiserver

- 1. Avage HP Printer Assistant.
	- Windows 10. Menüüst Start (Alusta) klõpsake valikut All Apps (Kõik rakendused), klõpsake valikut HP ja seejärel valige printeri nimi.
	- Windows 8.1. Klõpsake kuva Start alumises vasakus nurgas allanoolt ja seejärel valige printeri nimi.
	- Windows 8. Paremklõpsake kuva Start tühja ala; rakenduste ribal klõpsake valikut All Apps (Kõik rakendused) ja seejärel valige printeri nimi.
	- · Windows 7. Klõpsake arvuti töölaual valikut Start (Alusta), valige All Programs (Kõik programmid), klõpsake valikut HP, klõpsake printeri kausta ja seejärel valige printeri nimi.
- 2. Tehke rakenduses HP Printer Assistant valik Print (Printimine) ja seejärel tehke valik HP Device Toolbox (HP seadme tööriistakast).

#### Teine meetod. Avage veebibrauseris HP sisseehitatud veebiserver

- 1. IP-aadressi või hostinime määramiseks printige konfiguratsioonileht.
	- a. Vajutage ja hoidke all nuppu Start Copy (Kopeerimise alustamine)  $\left[\frac{m}{n}\right]$ , kuni märgutuli Ready (Valmis) hakkab vilkuma.
	- **b.** Vabastage nupp Start Copy (Kopeerimise alustamine)  $\boxed{\oplus \Box}$

2. Avage veebibrauser ja sisestage aadressireale IP-aadress või hostinimi täpselt samamoodi, nagu seda kuvatakse konfiguratsiooniraportis. Vajutage arvuti klaviatuuril sisestusklahvi Enter. Avaneb EWS.

#### https://10.10.XXXXX/

**MÄRKUS.** Kui veebibrauseris kuvatakse teade, et juurdepääs veebisaidile ei pruugi olla turvaline, valige veebisaidi kasutamise jätkamist lubav suvand. Sellele veebisaidile juurdepääsemine ei kahjusta teie arvutit.

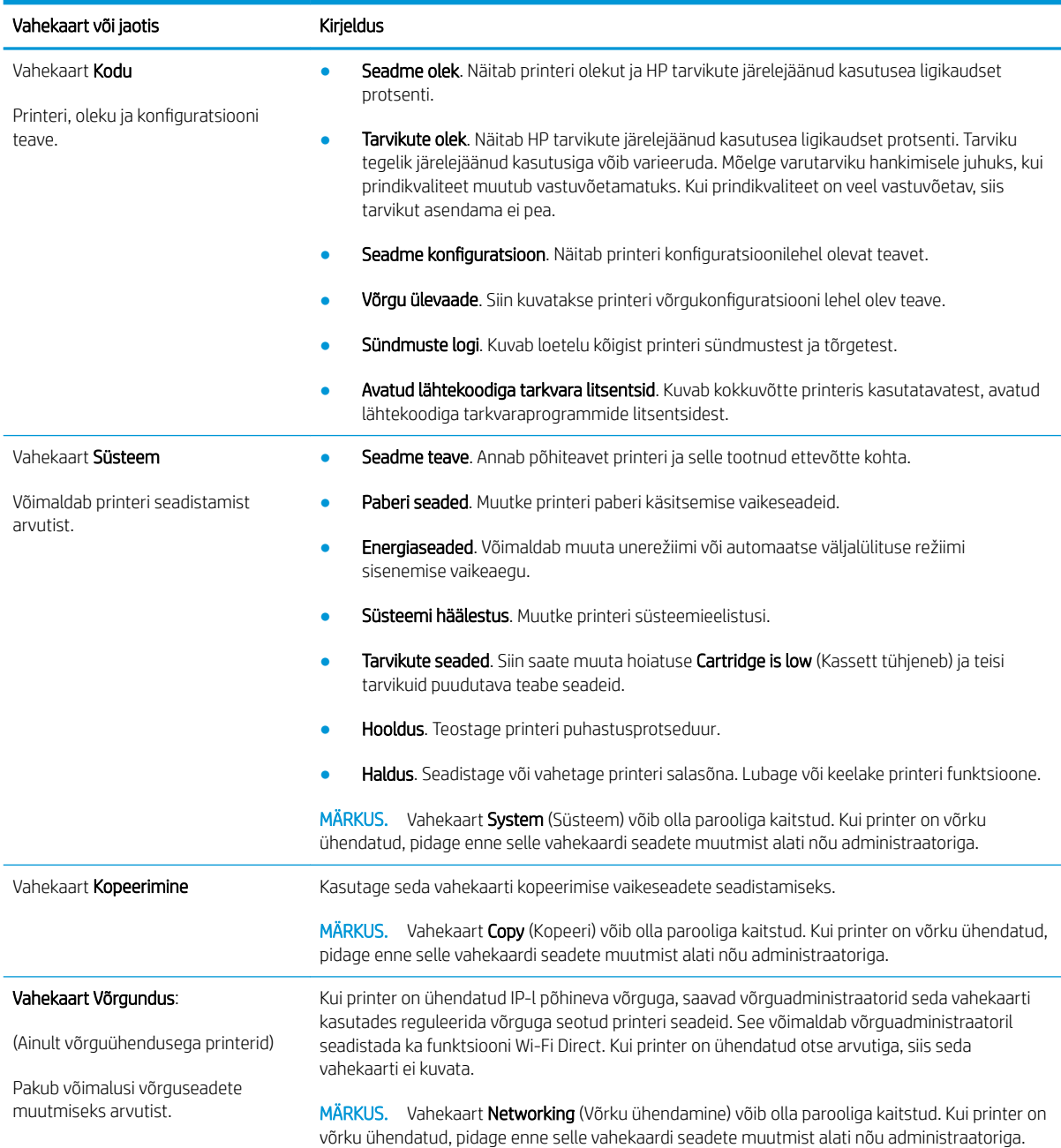

# <span id="page-50-0"></span>Täiustatud konfiguratsioon koos HP utiliidiga OS X jaoks

Kasutage utiliiti HP Utility printeri oleku vaatamiseks või oma arvutis printeri seadete vaatamiseks või muutmiseks.

Utiliiti HP Utility on võimalik kasutada, kui printer on ühendatud USB-kaabliga või TCP-/IP-põhisesse võrku.

### HP Utility avamine

- 1. Avage arvutis kaust **Applications** (Rakendused).
- 2. Tehke valik HP ja seejärel valige utiliit HP Utility.

### HP Utility funktsioonid

HP utiliidi tööriistariba hõlmab järgmisi üksusi.

- Devices (Seadmed): klõpsake seda nuppu, et HP utiliidi leitud Maci tooteid kuvada või peita.
- All Settings (Kõik seaded): Klõpsake seda nuppu HP liidese põhivaatessse naasmiseks.
- HP Support (HP tugi): klõpsake seda nuppu brauseri avamiseks ja HP tugilehele minemiseks.
- Supplies (Tarvikud): klõpsake seda nuppu HP SureSupply veebisaidi avamiseks.
- Registration (Registreerimine): klõpsake seda nuppu HP registreerimise veebisaidi avamiseks.
- Recycling (Taaskasutamine): klõpsake seda nuppu, et avada HP taaskasutusprogrammi Planet Partners veebisait.

HP utiliit koosneb lehtedest, mida saate avada, klõpsates loendis All Settings (Kõik seaded). Järgmine tabel kirjeldab toiminguid, mida saate HP utiliidiga teha.

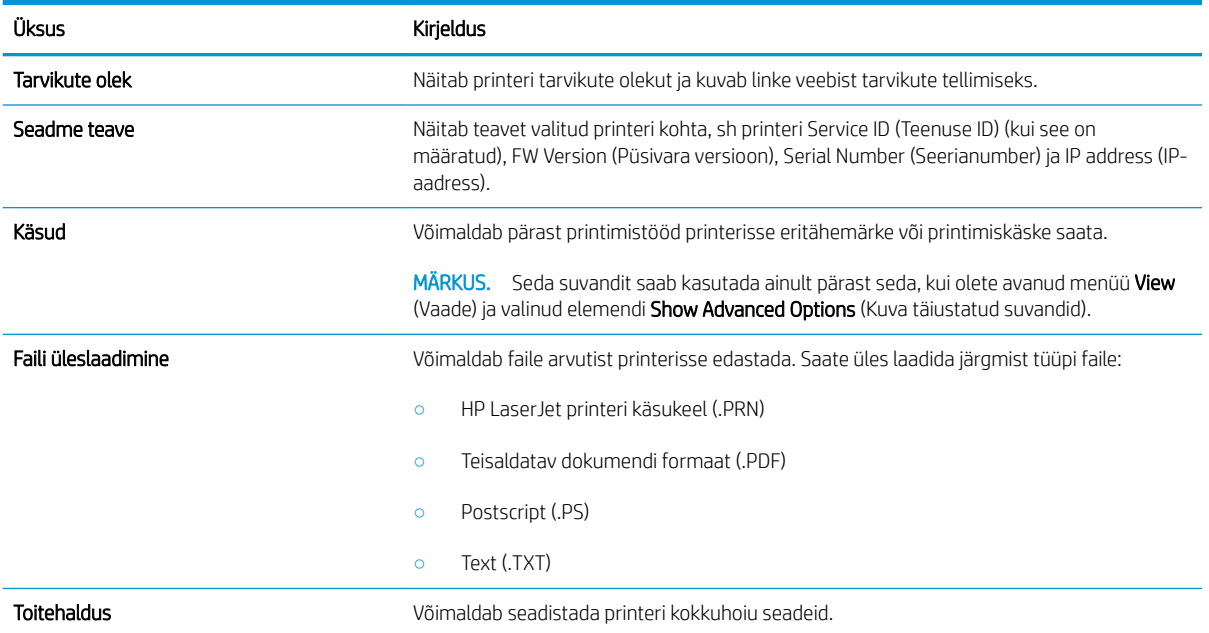

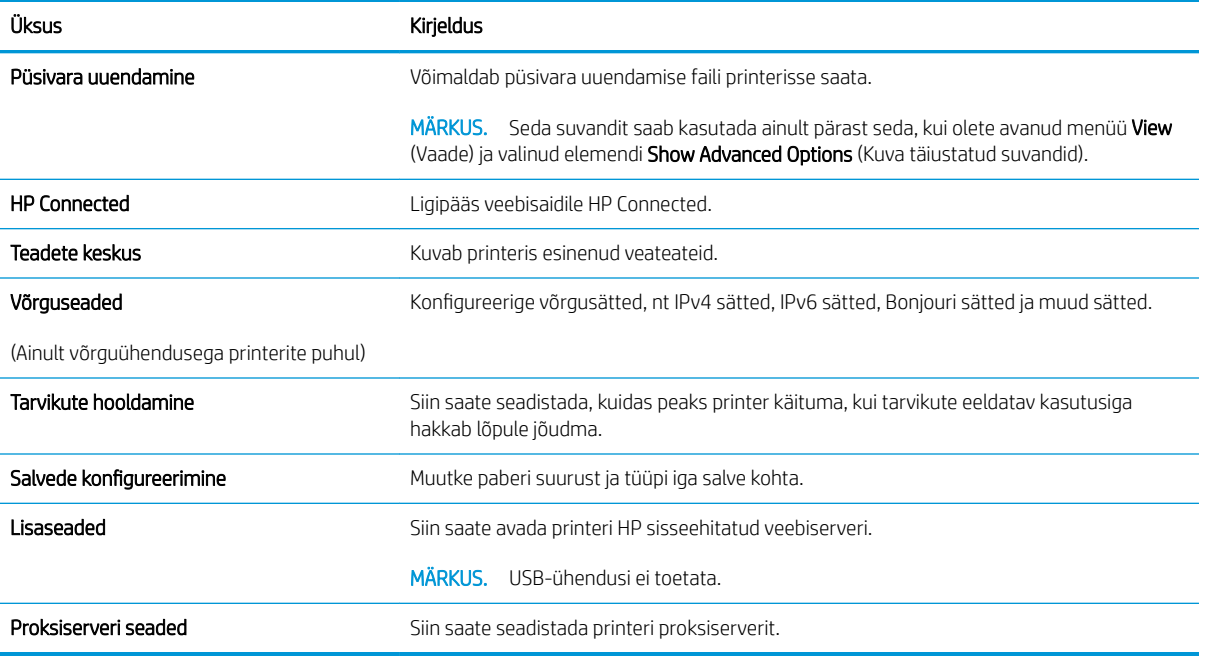

# <span id="page-52-0"></span>IP võrgusätete konfigureerimine

- Sissejuhatus
- Ühiskasutatava printeri mittetunnustamine
- Võrguseadete vaatamine või muutmine
- IPv4 TCP/IP-parameetrite käsitsi konfigureerimine

### **Sissejuhatus**

Järgmistes jaotistes saate seadistada printeri võrguseadeid.

### Ühiskasutatava printeri mittetunnustamine

HP ei toeta võrdõigusvõrgu kasutamist, kuna see funktsioon on Microsofti opsüsteemi, mitte HP printeridraiveri funktsioon. Minge Microsofti aadressile [www.microsoft.com.](http://www.microsoft.com)

### Võrguseadete vaatamine või muutmine

,P-konfiguratsiooniseadete vaatamiseks või muutmiseks kasutage HP sisseehitatud veebiserverit.

- 1. HP sisseehitatud veebiserveri (Embedded Web Server, EWS) avamine
	- a. IP-aadressi või hostinime määramiseks printige konfiguratsioonileht.
		- i. Vajutage ja hoidke all nuppu Start Copy (Kopeerimise alustamine)  $[\mathbf{a},\mathbf{b}]$ , kuni märgutuli Ready (Valmis) (1) hakkab vilkuma.
		- ii. Vabastage nupp Start Copy (Kopeerimise alustamine)  $\boxed{\oplus}$
	- b. Avage veebibrauser ja sisestage aadressireale IP-aadress või hostinimi täpselt samamoodi, kui seda kuvatakse printeri konfiguratsioonilehel. Vajutage arvuti klahvistikul klahvi Enter. Avaneb EWS.

#### https://10.10.XXXXX/

- **MÄRKUS.** Kui veebibrauseris kuvatakse teade, et juurdepääs veebisaidile ei pruugi olla turvaline, valige veebisaidi kasutamise jätkamist lubav suvand. Sellele veebisaidile juurdepääsemine ei kahjusta teie arvutit.
- 2. Klõpsake vahekaardil Networking (Võrgundus), et näha võrguinformatsiooni. Muutke seadeid vajaduse korral.

### IPv4 TCP/IP-parameetrite käsitsi konfigureerimine

Kasutage sisseehitatud veebiserverit, et käsitsi seadistada IPv4 aadress, alamvõrgu mask ja vaikevõrguvärav.

- 1. HP sisseehitatud veebiserveri (Embedded Web Server, EWS) avamine
	- a. IP-aadressi või hostinime määramiseks printige konfiguratsioonileht.
- i. Vajutage ja hoidke all nuppu Start Copy (Kopeerimise alustamine) [马马, kuni märgutuli Ready (Valmis) **(J)** hakkab vilkuma.
- ii. Vabastage nupp Start Copy (Kopeerimise alustamine)  $\left[\begin{matrix}\boxed{3} \\ \end{matrix}\right]$
- b. Avage veebibrauser ja sisestage aadressireale IP-aadress või hostinimi täpselt samamoodi, kui seda kuvatakse printeri konfiguratsioonilehel. Vajutage arvuti klahvistikul klahvi Enter. Avaneb EWS.

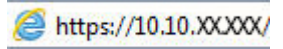

- **MÄRKUS.** Kui veebibrauseris kuvatakse teade, et juurdepääs veebisaidile ei pruugi olla turvaline, valige veebisaidi kasutamise jätkamist lubav suvand. Sellele veebisaidile juurdepääsemine ei kahjusta teie arvutit.
- 2. Klõpsake vahekaarti Networking (Võrgundus).
- 3. Tehke alal IPv4 Configuration (IPv4 konfigureerimine) valik Manual IP (Käsitsi IP) ja seejärel muutke IPv4 konfiguratsiooniseadeid.
- 4. Klõpsake nuppu Apply (Rakenda).

# <span id="page-54-0"></span>Printeri turbefunktsioonid

### **Sissejuhatus**

Printeril on mitmeid turvafunktsioone, et piirata ligipääsu konfiguratsioonisätetele, kaitsta andmeid ning vältida ligipääsu väärtuslikele riistvarakomponentidele.

Määrake süsteemi parool või muutke seda, kasutades HP sisseehitatud veebiserverit

### Määrake süsteemi parool või muutke seda, kasutades HP sisseehitatud veebiserverit

Määrake HP sisseehitatud veebiserverisse ja printerisse juurdepääsuks administraatori parool, et autoriseerimata kasutajad ei saaks printeri seadeid muuta.

1. HP sisseehitatud veebiserveri (Embedded Web Server, EWS) avamine

#### Otse ühendatud printerid

- a. Avage HP Printer Assistant.
	- Windows 10. Menüüst Start (Alusta) klõpsake valikut All Apps (Kõik rakendused), klõpsake valikut HP ja seejärel valige printeri nimi.
	- Windows 8.1. Klõpsake kuva Start alumises vasakus nurgas allanoolt ja seejärel valige printeri nimi.
	- Windows 8. Paremklõpsake kuva Start tühja ala; rakenduste ribal klõpsake valikut All Apps (Kõik rakendused) ja seejärel valige printeri nimi.
	- Windows 7. Klõpsake arvuti töölaual valikut Start (Alusta), valige All Programs (Kõik programmid), klõpsake valikut HP, klõpsake printeri kausta ja seejärel valige printeri nimi.
- b. Tehke rakenduses HP Printer Assistant valik Print (Printimine) ja seejärel tehke valik HP Device Toolbox (HP seadme tööriistakast).

#### Võrguühendusega printerid

- a. IP-aadressi või hostinime määramiseks printige konfiguratsioonileht.
	- **i.** Vajutage ja hoidke all nuppu Start Copy (Kopeerimise alustamine)  $\left[\frac{m}{n}\right]$ , kuni märgutuli Ready (Valmis) (1) hakkab vilkuma.
	- ii. Vabastage nupp Start Copy (Kopeerimise alustamine)  $\boxed{\oplus}$
- b. Avage veebibrauser ja sisestage aadressireale IP-aadress või hostinimi täpselt samamoodi, kui seda kuvatakse printeri konfiguratsioonilehel. Vajutage arvuti klahvistikul klahvi Enter. Avaneb EWS.

#### https://10.10.XXXXX/

- $\mathbb{F}$  MÄRKUS. Kui veebibrauseris kuvatakse teade, et juurdepääs veebisaidile ei pruugi olla turvaline, valige veebisaidi kasutamise jätkamist lubav suvand. Sellele veebisaidile juurdepääsemine ei kahjusta teie arvutit.
- 2. Klõpsake vahekaardil System (Süsteem) vasakul navigeerimispaanil linki Administration (Haldus).
- 3. Sisestage salasõna Product Security (Tooteturve) väljale Password (Salasõna).
- 4. Sisestage salasõna uuesti väljale Confirm Password (Kinnita salasõna).
- 5. Klõpsake nuppu Apply (Rakenda).

**MÄRKUS.** Märkige parool üles ja hoidke seda turvalises kohas.

# <span id="page-56-0"></span>Energiasäästu seaded

- Sissejuhatus
- Funktsiooni Sleep/Auto Off After (Unerežiimi / automaatse väljalülitamise viivitus) seadistamine
- [Määrake väljalülitamise viivituse aeg ja konfigureerige printeri energiakuluks maksimaalselt 1 vatt](#page-57-0)
- [Seade Delay Shut Down \(Väljalülitumise viivitus\) määramine](#page-58-0)

### **Sissejuhatus**

Printeril on mitmeid säästufunktsioone, et säästa energiat ja kulutarvikuid.

### Funktsiooni Sleep/Auto Off After (Unerežiimi / automaatse väljalülitamise viivitus) seadistamine

Seadistage sisseehitatud veebiserveris aeg, mil printer on enne unerežiimi lülitumist jõudeolekus.

Seadet Sleep/Auto Off After (Unerežiimi / automaatse väljalülitumise aeg) saate muuta järgmiselt.

1. HP sisseehitatud veebiserveri (Embedded Web Server, EWS) avamine

#### Otse ühendatud printerid

- a. Avage HP Printer Assistant.
	- Windows 10. Menüüst Start (Alusta) klõpsake valikut All Apps (Kõik rakendused), klõpsake valikut HP ja seejärel valige printeri nimi.
	- Windows 8.1. Klõpsake kuva Start alumises vasakus nurgas allanoolt ja seejärel valige printeri nimi.
	- Windows 8. Paremklõpsake kuva Start tühja ala; rakenduste ribal klõpsake valikut All Apps (Kõik rakendused) ja seejärel valige printeri nimi.
	- Windows 7. Klõpsake arvuti töölaual valikut Start (Alusta), valige All Programs (Kõik programmid), klõpsake valikut HP, klõpsake printeri kausta ja seejärel valige printeri nimi.
- b. Tehke rakenduses HP Printer Assistant valik Print (Printimine) ja seejärel tehke valik HP Device Toolbox (HP seadme tööriistakast).

- a. IP-aadressi või hostinime määramiseks printige konfiguratsioonileht.
	- i. Vajutage ja hoidke all nuppu Start Copy (Kopeerimise alustamine)  $\left[\frac{a}{n}\right]$ , kuni märgutuli Ready (Valmis) **(J)** hakkab vilkuma.
	- ii. Vabastage nupp Start Copy (Kopeerimise alustamine)  $\boxed{\oplus\Box}$

https://10.10.XXXXX/

- <span id="page-57-0"></span>**MÄRKUS.** Kui veebibrauseris kuvatakse teade, et juurdepääs veebisaidile ei pruugi olla turvaline, valige veebisaidi kasutamise jätkamist lubav suvand. Sellele veebisaidile juurdepääsemine ei kahjusta teie arvutit.
- 2. Klõpsake vahekaarti System (Süsteem) ja seejärel valige Energy Settings (Energiaseaded).
- 3. Valige rippmenüüst Sleep/Auto Off After Inactivity (Unerežiimi / automaatse väljalülitamise viivitus) viivituse aeg.
- 4. Klõpsake nuppu Apply (Rakenda).

### Määrake väljalülitamise viivituse aeg ja konfigureerige printeri energiakuluks maksimaalselt 1 vatt

Sisseehitatud veebiserveris saate määrata aja, mille möödumisel printer välja lülitub.

**MÄRKUS.** Pärast printeri väljalülitumist on selle toitevõimsus alla 1 W.

Seadet Shut Down After Delay (Automaatse väljalülitumise aeg) saate muuta järgmiselt.

1. HP sisseehitatud veebiserveri (Embedded Web Server, EWS) avamine

#### Otse ühendatud printerid

- a. Avage HP Printer Assistant.
	- Windows 10. Menüüst Start (Alusta) klõpsake valikut All Apps (Kõik rakendused), klõpsake valikut HP ja seejärel valige printeri nimi.
	- Windows 8.1. Klõpsake kuva Start alumises vasakus nurgas allanoolt ja seejärel valige printeri nimi.
	- Windows 8. Paremklõpsake kuva Start tühja ala; rakenduste ribal klõpsake valikut All Apps (Kõik rakendused) ja seejärel valige printeri nimi.
	- Windows 7. Klõpsake arvuti töölaual valikut Start (Alusta), valige All Programs (Kõik programmid), klõpsake valikut HP, klõpsake printeri kausta ja seejärel valige printeri nimi.
- b. Tehke rakenduses HP Printer Assistant valik Print (Printimine) ja seejärel tehke valik HP Device Toolbox (HP seadme tööriistakast).

- a. IP-aadressi või hostinime määramiseks printige konfiguratsioonileht.
	- i. Vajutage ja hoidke all nuppu Start Copy (Kopeerimise alustamine)  $[\mathbf{B} \mathbf{E}]$ , kuni märgutuli Ready (Valmis) (1) hakkab vilkuma.
	- **ii.** Vabastage nupp Start Copy (Kopeerimise alustamine)  $\boxed{\oplus}$

https://10.10.XXXXX/

- <span id="page-58-0"></span>**MÄRKUS.** Kui veebibrauseris kuvatakse teade, et juurdepääs veebisaidile ei pruugi olla turvaline, valige veebisaidi kasutamise jätkamist lubav suvand. Sellele veebisaidile juurdepääsemine ei kahjusta teie arvutit.
- 2. Klõpsake vahekaarti System (Süsteem) ja seejärel valige Energy Settings (Energiaseaded).
- 3. Valige rippmenüüst Shut Down After Inactivity (Väljalülitamise viivitus) viivituse aeg.

#### **MÄRKUS.** Vaikeväärtus on 4 tundi.

4. Klõpsake nuppu Apply (Rakenda).

### Seade Delay Shut Down (Väljalülitumise viivitus) määramine

Sisseehitatud veebiserveri abil saate valida, kas printer lülitub välja kohe pärast toitenupu vajutamist või viivitusega.

Seadet Delay Shut Down (Väljalülitumise viivitus) saate muuta järgmiselt.

1. HP sisseehitatud veebiserveri (Embedded Web Server, EWS) avamine

#### Otse ühendatud printerid

- a. Avage HP Printer Assistant.
	- Windows 10. Menüüst Start (Alusta) klõpsake valikut All Apps (Kõik rakendused), klõpsake valikut HP ja seejärel valige printeri nimi.
	- Windows 8.1. Klõpsake kuva Start alumises vasakus nurgas allanoolt ja seejärel valige printeri nimi.
	- Windows 8. Paremklõpsake kuva Start tühja ala; rakenduste ribal klõpsake valikut All Apps (Kõik rakendused) ja seejärel valige printeri nimi.
	- Windows 7. Klõpsake arvuti töölaual valikut Start (Alusta), valige All Programs (Kõik programmid), klõpsake valikut HP, klõpsake printeri kausta ja seejärel valige printeri nimi.
- b. Tehke rakenduses HP Printer Assistant valik Print (Printimine) ja seejärel tehke valik HP Device Toolbox (HP seadme tööriistakast).

- a. IP-aadressi või hostinime määramiseks printige konfiguratsioonileht.
	- i. Vajutage ja hoidke all nuppu Start Copy (Kopeerimise alustamine) [ep. kuni märgutuli Ready (Valmis) (b hakkab vilkuma.
	- ii. Vabastage nupp Start Copy (Kopeerimise alustamine) .

https://10.10.XXXX/

- **MÄRKUS.** Kui veebibrauseris kuvatakse teade, et juurdepääs veebisaidile ei pruugi olla turvaline, valige veebisaidi kasutamise jätkamist lubav suvand. Sellele veebisaidile juurdepääsemine ei kahjusta teie arvutit.
- 2. Klõpsake vahekaarti System (Süsteem) ja seejärel valige Energy Settings (Energiaseaded).
- 3. Valige või tühjendage suvand Delay when ports are active (Viivitus, kui pordid on aktiivsed).
- **MÄRKUS.** selle valikuga ei lülitu printer välja, v.a siis, kui kõik pordid on jõudeolekus. Aktiivne võrguühendus hoiab ära printeri väljalülitumise.

# <span id="page-60-0"></span>Püsivara värskendamine

HP pakub perioodilisi printeri värskendusi. Konkreetse printeri püsivara värskendamiseks järgige alltoodud juhiseid.

### Püsivara värskendamine, kasutades püsivara värskendamise utiliiti

Järgige neid samme, et püsivara uuendamise utiliit veebilehelt HP.com alla laadida ja installida.

**MÄRKUS.** See meetod on ainus võimalus uuendada USB-kaabli abil arvutiga ühendatud printerite püsivara. See toimib ka võrguühendusega printerite puhul.

**WARKUS.** Selle meetodi kasutamiseks peab teil olema prindidraiver installitud.

- 1. Minge aadressile [www.hp.com/go/support,](http://www.hp.com/go/support) valige oma riik/regioon või keel ning seejärel klõpsake linki Software and Drivers (Tarkvara ja draiverid).
- 2. Sisestage otsinguväljale printeri nimi, vajutage sisestusklahvi ENTER ja seejärel valige otsingutulemite loendist printer.
- 3. Valige operatsioonisüsteem.
- 4. Määrake osa Firmware (Püsivara) all Firmware Update Utility (Püsivara uuendamise utiliit).
- 5. Klõpsake Download (Laadi alla), klõpsake Run (Käivita) ja seejärel klõpsake uuesti Run (Käivita).
- 6. Kui utiliit käivitub, valige ripploendist printer ja seejärel klõpsake nupul Send Firmware (Saada püsivara).
	- **MÄRKUS.** Klõpsake Print Config. (Prindi konfig.), et konfiguratsioonileht välja printida ja installitud püsivara versioon enne või pärast uuendamisprotsessi kinnitada.
- 7. Järgige ekraanil kuvatud juhiseid, et installimine lõpetada, ning klõpsake seejärel utiliidi sulgemiseks nuppu Exit (Välju).

# 8 Probleemide lahendamine

- [Klienditugi](#page-63-0)
- [Laseri hoiatus](#page-64-0)
- [Juhtpaneeli märgutulede tähendus](#page-65-0)
- [Tehase vaikeseadete taastamine](#page-69-0)
- · [Teated "Cartridge is low" \(Kassett tühjeneb\) või "Cartridge is very low" \(Kassett on peaaegu tühi\)](#page-70-0)
- [Printer ei võta paberit sisse või söödab valesti](#page-72-0)
- [Paberiummistuste kõrvaldamine](#page-73-0)
- [Prindikvaliteedi parandamine](#page-82-0)
- [Prindikvaliteedi probleemide lahendamine](#page-88-0)
- [Kopeeritud ja skannitud kujutise kvaliteedi parandamine](#page-97-0)
- [Traadita võrgu probleemide lahendamine](#page-100-0)

#### **Lisateave**

Allolev teave kehtib dokumendi avaldamise ajal. Kehtiva teabega tutvumiseks vt [www.hp.com/support/](http://www.hp.com/support/ljM28) [ljM28MFP](http://www.hp.com/support/ljM28).

HP põhjalik tooteabi sisaldab teavet järgmiste teemade kohta.

- Installimine ja konfigureerimine
- Õppimine ja kasutamine
- Probleemide lahendamine
- Tarkvara ja püsivara uuenduste allalaadimine
- Tugifoorumites osalemine
- Garantii- ja normatiivse teabe saamine

# <span id="page-63-0"></span>Klienditugi

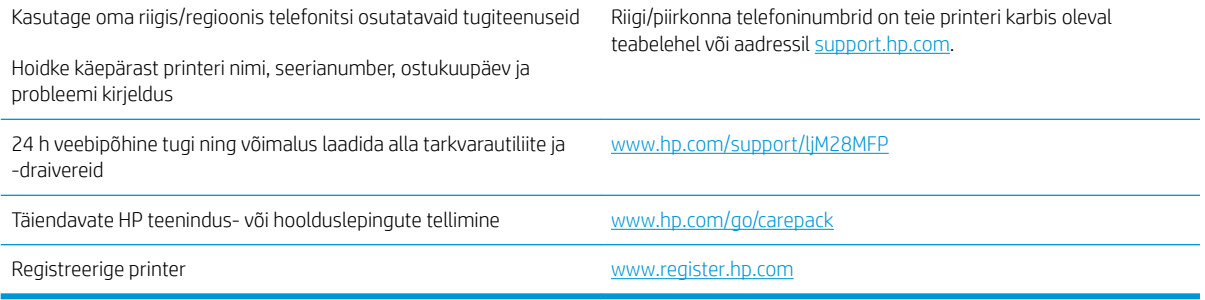

# <span id="page-64-0"></span>Laseri hoiatus

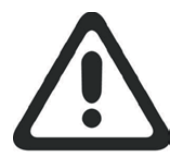

**CAUTION** - CLASS 3B INVISIBLE LASER RADIATION WHEN OPEN. AVOID EXPOSURE TO THE BEAM.

**ATTENTION** - RAYONNEMENT LASER INVISIBLE DE ÇLASSE 3B EN CAS D'OUVERTURE. ÉVITEZ L'EXPOSITION AU FAISCEAU.

**VORSICHT** - UNSICHTBARE LASERSTRAHLUNG KLASSE 3B, WENN ABDECKUNG GEÖFFNET. NICHT DEM STRAHL AUSSETZEN.

**PRECAUCIÓN**– RADIACIÓN LÁSER INVISIBLE DE CLASE 3B PRESENTE AL ABRIR. EVITE LA EXPOSICIÓN AL HAZ.

**VARNING** - OSYNLIG LASERSTRÅLNING KLASS 3B VID ÖPPEN LUCKA UNDVIK EXPONERING FÖR LASERSTRÅLNINGEN.

**VAROITUS** - LUOKAN 3B NÄKYMÄTTÖMÄLLE LASER-SÄTEILYÄ AVATTUNA. VÄLTÄ ALTISTUMISTA SÄTEELLE.

**注意** - 打开时,存在不可见的 3B 类激光辐射,请避免接触该激光 束。

<mark>주 의</mark>- 열리연 등급 3B 비가시레이저방사선이방출됩니나. 광선에 노출을 피하십시오.

 ${\bf \hat{\Xi}\,\overline{\Xi}}$  – ここを開くとクラス 3B 不可視レーザ放射が出ます。ビームに身をさらさな いこと。

# <span id="page-65-0"></span>Juhtpaneeli märgutulede tähendus

Kui printer küsib kasutaja kinnitust, kuvatakse LED-juhtpaneelil vaheldumisi valikut Go (Alusta) ja kahekohalist olekukoodi. Kui printerile tuleb tähelepanu pöörata, kuvatakse LED-juhtpaneelil vaheldumisi valikut Er (Viga) ja kahekohalist veakoodi. Printeriga seotud probleemi tuvastamiseks kasutage järgmist tabelit.

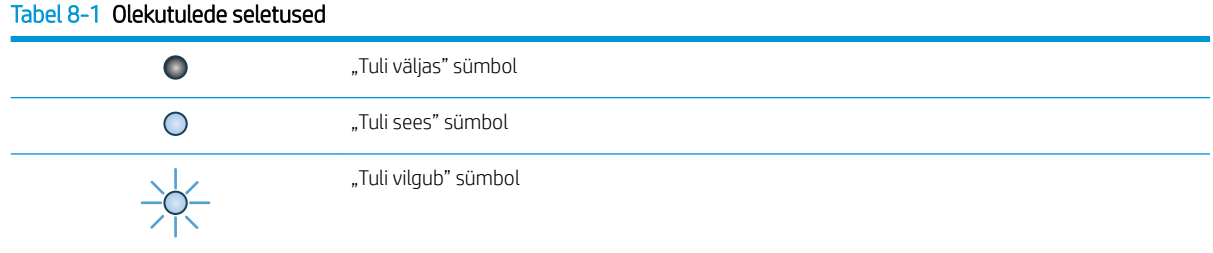

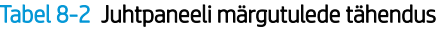

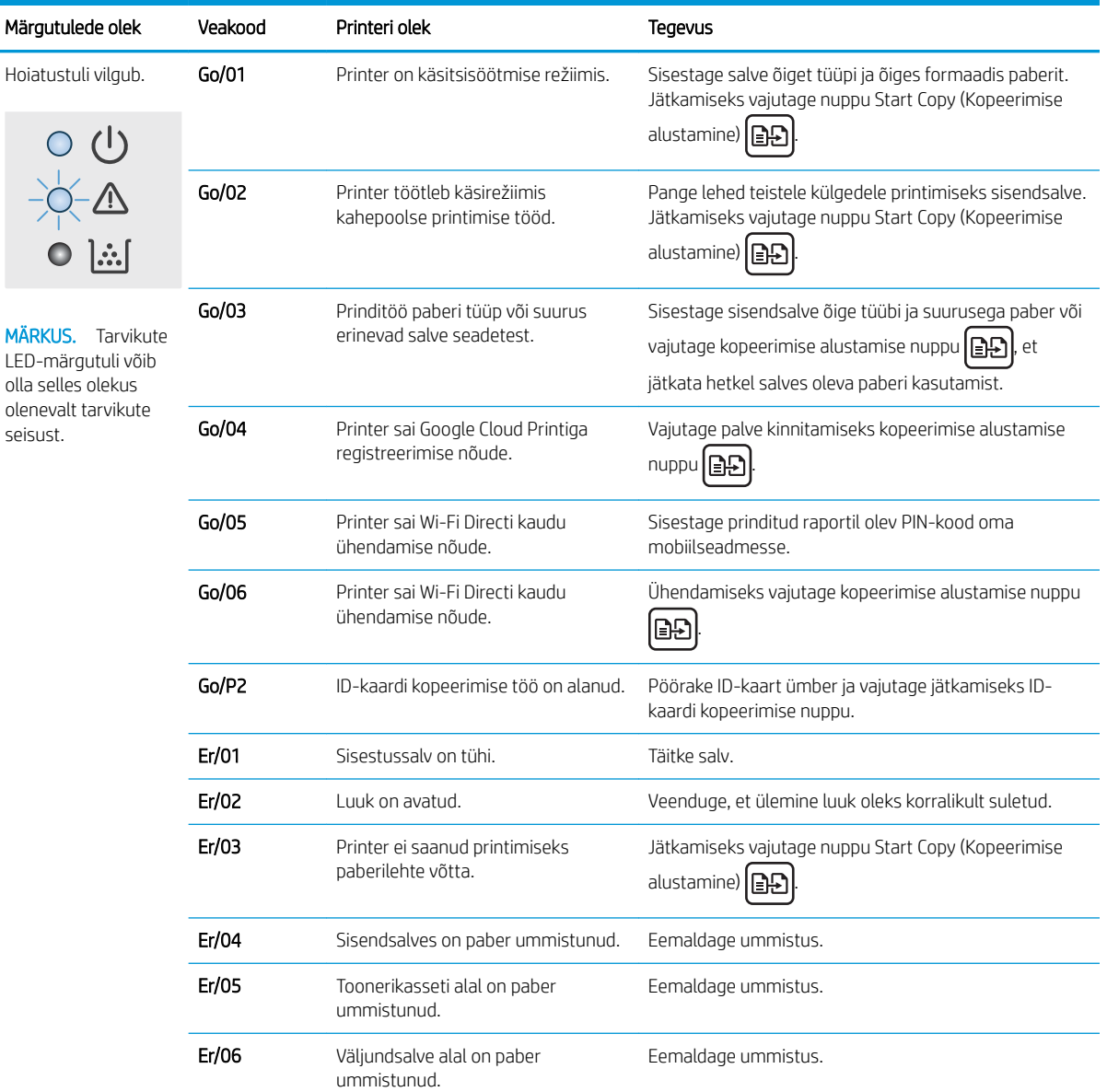

#### Tabel 8-2 Juhtpaneeli märgutulede tähendus (järg)

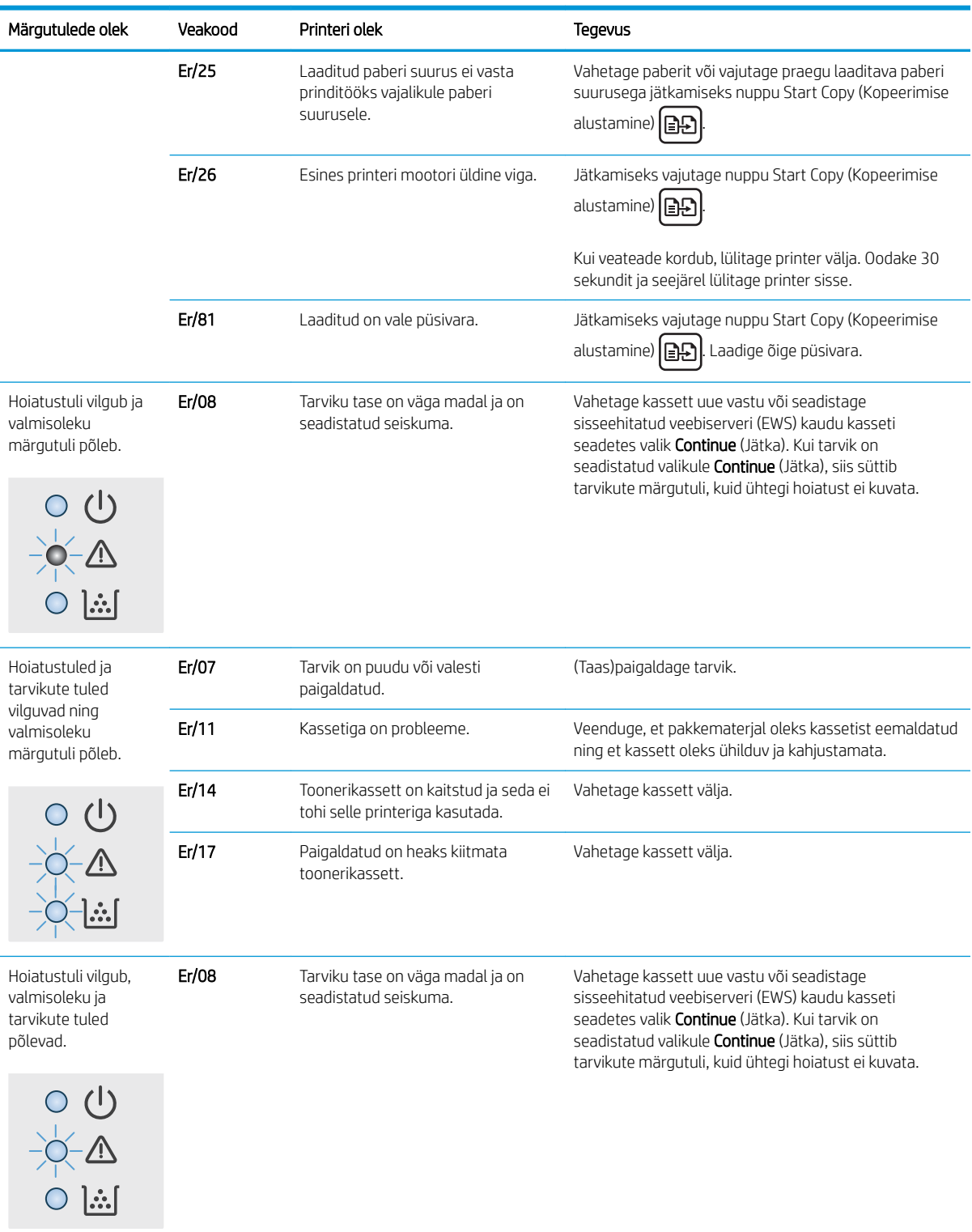

#### Tabel 8-2 Juhtpaneeli märgutulede tähendus (järg)

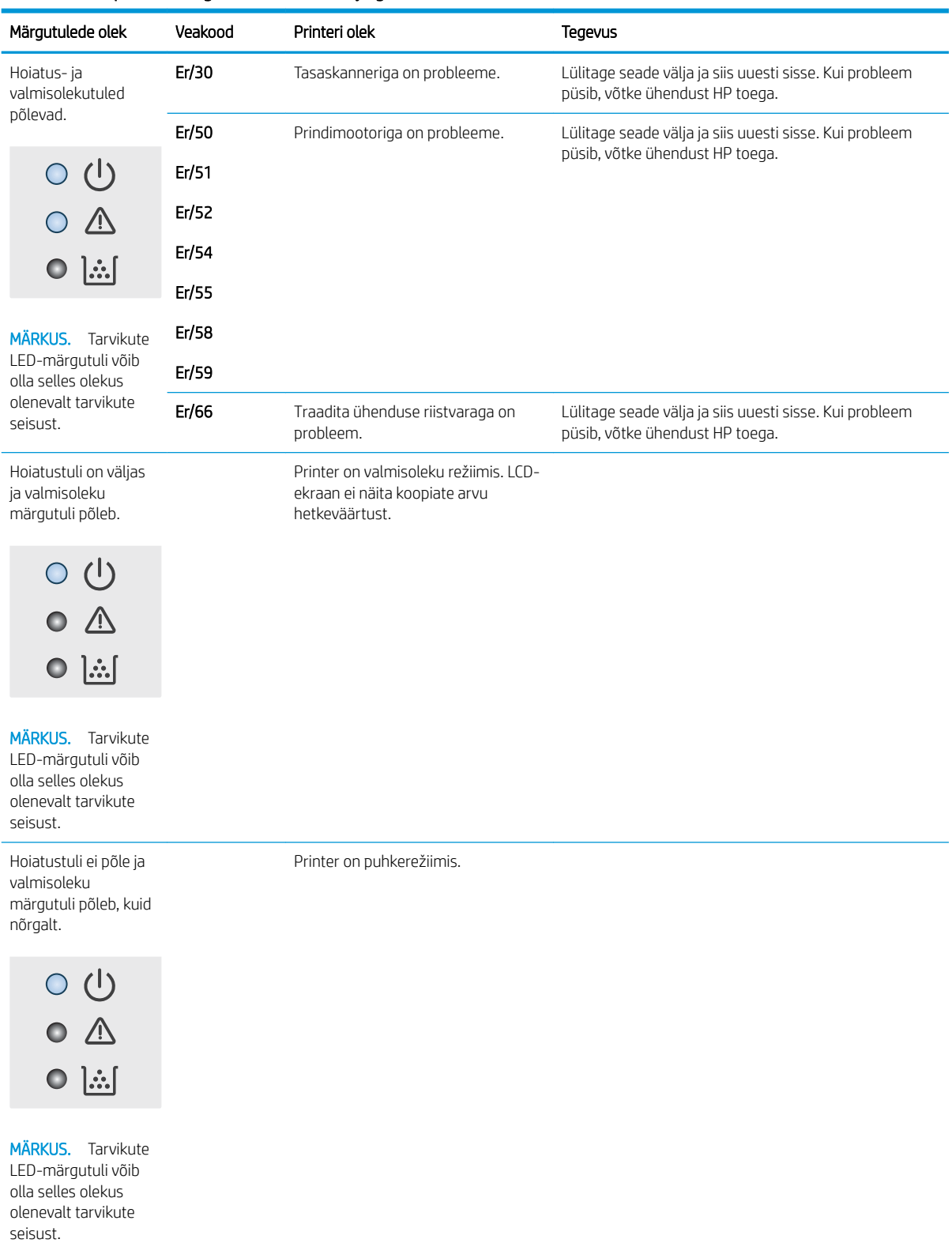

#### Tabel 8-2 Juhtpaneeli märgutulede tähendus (järg)

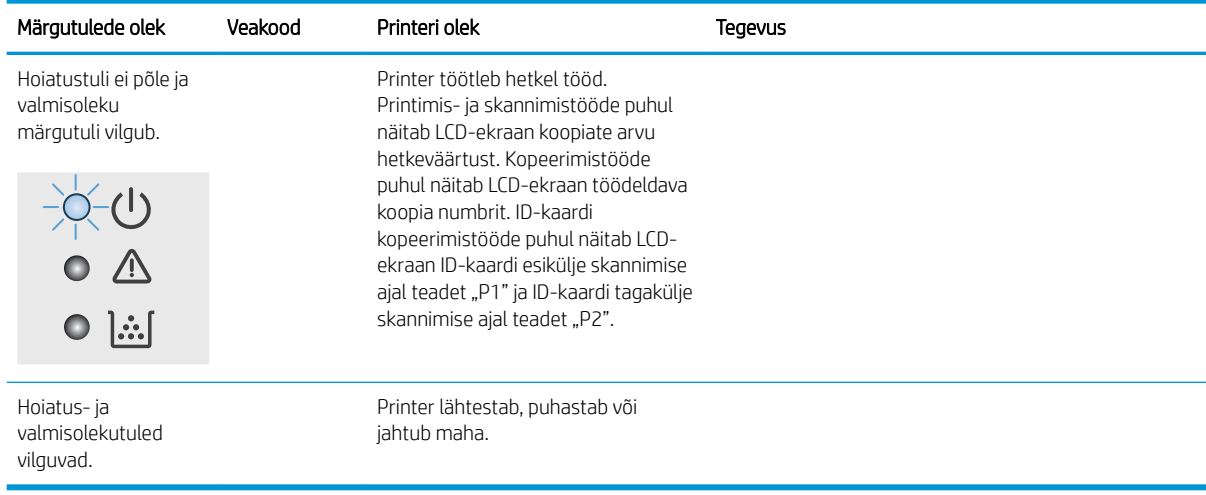

## <span id="page-69-0"></span>Tehase vaikeseadete taastamine

Tehases määratud vaikeseadete taastamine taastab kõik printeri ja võrgu tehases määratud vaikeväärtused. Prinditud lehekülgede arvu ei lähtestata. Printeri lähtestamiseks tehase vaikeväärtustele järgige alltoodud suuniseid.

 $\triangle$  ETTEVAATUST. Tehases määratud vaikeseadete taastamine taastab kõik seaded tehases määratud vaikeväärtustele ja kustutab kõik mällu talletatud lehed.

1. HP sisseehitatud veebiserveri (Embedded Web Server, EWS) avamine

#### Otse ühendatud printerid

- a. Avage HP Printer Assistant.
	- Windows 10. Menüüst Start (Alusta) klõpsake valikut All Apps (Kõik rakendused), klõpsake valikut HP ja seejärel valige printeri nimi.
	- Windows 8.1. Klõpsake kuva Start alumises vasakus nurgas allanoolt ja seejärel valige printeri nimi.
	- Windows 8. Paremklõpsake kuva Start tühja ala; rakenduste ribal klõpsake valikut All Apps (Kõik rakendused) ja seejärel valige printeri nimi.
	- Windows 7. Klõpsake arvuti töölaual valikut Start (Alusta), valige All Programs (Kõik programmid), klõpsake valikut HP, klõpsake printeri kausta ja seejärel valige printeri nimi.
- b. Tehke rakenduses HP Printer Assistant valik Print (Printimine) ja seejärel tehke valik HP Device Toolbox (HP seadme tööriistakast).

#### Võrguühendusega printerid

- a. IP-aadressi või hostinime määramiseks printige konfiguratsioonileht.
	- i. Vajutage ja hoidke all nuppu Start Copy (Kopeerimise alustamine)  $\left|\mathbb{F}\right|$ , kuni märgutuli Ready (Valmis) (J hakkab vilkuma.
	- ii. Vabastage nupp Start Copy (Kopeerimise alustamine)  $\boxed{\triangleleft}$
- b. Avage veebibrauser ja sisestage aadressireale IP-aadress või hostinimi täpselt samamoodi, kui seda kuvatakse printeri konfiguratsioonilehel. Vajutage arvuti klahvistikul klahvi Enter. Avaneb EWS.

https://10.10.XXXXX/

**MÄRKUS.** Kui veebibrauseris kuvatakse teade, et juurdepääs veebisaidile ei pruugi olla turvaline, valige veebisaidi kasutamise jätkamist lubav suvand. Sellele veebisaidile juurdepääsemine ei kahjusta teie arvutit.

- 2. Klõpsake vahekaardil System (Süsteem) valikut Service (Hooldus).
- 3. Klõpsake alal Restore Defaults (Vaikeseadete taastamine) nuppu Restore defaults (Vaikeseadete taastamine).

Printer taaskäivitub automaatselt.

## <span id="page-70-0"></span>Teated "Cartridge is low" (Kassett tühjeneb) või "Cartridge is very low" (Kassett on peaaegu tühi)

Cartridge is low (Kassett tühjeneb): printer annab märku, kui kassett tühjeneb. Kasseti tegelik järelejäänud kasutusiga võib varieeruda. Mõelge teise installitava printerikasseti varumisele juhuks, kui prindikvaliteet muutub vastuvõetamatuks. Kassetti ei ole praegu vaja vahetada.

Jätkake printimist sama kassetiga kuni tooneri jaotamine kassetis ei anna enam vastuvõetavat trükikvaliteeti. Tooneri jaotamiseks eemaldage toonerikassett printerist ja raputage kassetti õrnalt mööda horisontaaltelge edasi-tagasi. Graafiliste kujutiste puhul lugege kasseti vahetamise juhised. Sisestage toonerikassett uuesti printerisse ja sulgege kaas.

Cartridge is very low (Kassett on peaaegu tühi): printer annab märku, kui kassett on peaaegu tühi. Kasseti tegelik järelejäänud kasutusiga võib varieeruda. Mõelge teise installitava printerikasseti varumisele juhuks, kui prindikvaliteet muutub vastuvõetamatuks. Kassetti ei pea kohe vahetama, kui just prindikvaliteet ei ole vastuvõetamatu.

Kui HP toonerikasseti tase jõuab väärtusele Very Low (Väga madal), on HP kvaliteet-kaitsegarantii selle toonerikasseti puhul lõppenud.

### "Väga tühi" seadete muutmine

Saate valida, kuidas printer reageerib, kui tarvikud jõuavad olekusse Very Low (Väga madal). Kui paigaldate uue toonerikasseti, ei pea te neid seadeid uuesti määrama.

1. Avage HP sisseehitatud veebiserver (Embedded Web Server, EWS) järgmiselt.

#### Otse ühendatud printerid

- a. Avage HP Printer Assistant.
	- Windows 10. Menüüst Start (Alusta) klõpsake valikut All Apps (Kõik rakendused), klõpsake valikut HP ja seejärel valige printeri nimi.
	- Windows 8.1. Klõpsake kuva Start alumises vasakus nurgas allanoolt ja seejärel valige printeri nimi.
	- Windows 8. Paremklõpsake kuva Start tühja ala; rakenduste ribal klõpsake valikut All Apps (Kõik rakendused) ja seejärel valige printeri nimi.
	- Windows 7. Klõpsake arvuti töölaual valikut Start (Alusta), valige All Programs (Kõik programmid), klõpsake valikut HP, klõpsake printeri kausta ja seejärel valige printeri nimi.
- b. Tehke rakenduses HP Printer Assistant valik Print (Printimine) ja seejärel tehke valik HP Device Toolbox (HP seadme tööriistakast).

- a. IP-aadressi või hostinime määramiseks printige konfiguratsioonileht.
	- i. Vajutage ja hoidke all nuppu Start Copy (Kopeerimise alustamine)  $[\exists \exists]$ , kuni märgutuli Ready (Valmis) (J hakkab vilkuma.
	- ii. Vabastage nupp Start Copy (Kopeerimise alustamine)  $\boxed{\oplus\Box}$

https://10.10.XXXXX/

- **MÄRKUS.** Kui veebibrauseris kuvatakse teade, et juurdepääs veebisaidile ei pruugi olla turvaline, valige veebisaidi kasutamise jätkamist lubav suvand. Sellele veebisaidile juurdepääsemine ei kahjusta teie arvutit.
- 2. Valige vahekaart System (Süsteem) ja seejärel Supply Settings (Tarviku seaded).
- 3. Valige üks järgmistest suvanditest ripploendis Very Low Setting (Black Cartridge) (Väga madala taseme seaded (Must kassett)): rippmenüü.
	- Valige suvand Stop (Peata), et printer lõpetaks printimise, kuni olete kasseti välja vahetanud.
	- Valige suvand Continue (Jätka), et printer annaks kasseti tühjenemisest märku, kuid jätkaks printimist.

### Tarvikute tellimine

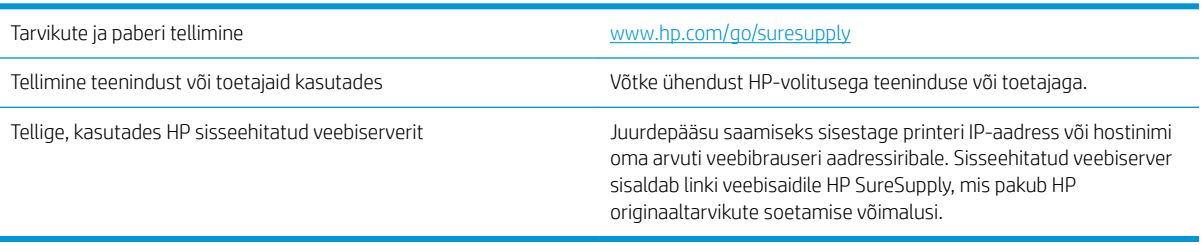
# <span id="page-72-0"></span>Printer ei võta paberit sisse või söödab valesti

# **Sissejuhatus**

Kui printer ei võta salvest paberit või võtab korraga mitu paberilehte, võib abi olla järgmistest lahendustest. Mõlemad olukorrad võivad tekitada paberiummistuse.

- Toode ei võta paberit sisse
- Toode võtab korraga sisse mitu paberilehte

# Toode ei võta paberit sisse

Kui toode ei võta salvest paberit, proovige järgmisi lahendusi.

- 1. Avage toode ja eemaldage ummistunud paberilehed.
- 2. Laadige salve oma töö jaoks õiges formaadis paber.
- 3. Veenduge, et paberi formaat ja tüüp on toote juhtpaneelil õigesti seadistatud.
- 4. Veenduge, et salve paberijuhikud on reguleeritud vastavalt paberi suurusele. Reguleerige juhikuid vastavalt salve sälkudele.
- 5. Rullid salve kohal võivad olla saastunud. Puhastage rullid soojas vees niisutatud ebemevaba lapiga.

# Toode võtab korraga sisse mitu paberilehte

Kui toode võtab salvest korraga mitu paberilehte, proovige järgmisi lahendusi.

- 1. Eemaldage paberipakk salvest, painutage seda, keerake 180 kraadi ja pöörake ümber. *Ärge tuulutage paberit.* Asetage paberipakk salve tagasi.
- 2. Kasutage tootes ainult paberit, mis vastab HP nõuetele.
- 3. Kasutage paberit, mis ei ole kortsus, voltidega ega kahjustatud. Vajadusel kasutage teisest pakist võetud paberit.
- 4. Veenduge, et salv ei ole üle täidetud. Sellisel juhul eemaldage salvest kogu paber, koputage paberipakk ühtlaseks ja asetage osa paberist salve tagasi.
- 5. Veenduge, et salve paberijuhikud on reguleeritud vastavalt paberi suurusele. Reguleerige juhikuid vastavalt salve sälkudele.
- 6. Veenduge, et töökeskkond vastaks soovitatud spetsifikatsioonidele.

# <span id="page-73-0"></span>Paberiummistuste kõrvaldamine

# Sissejuhatus

Allpool leiate juhised printeri paberiummistuste kõrvaldamiseks.

- Ummistuste asukohad
- [Sagedased või korduvad paberiummistused?](#page-74-0)
- [Ummistuste kõrvaldamine söötesalvest](#page-76-0)
- [Ummistuste kõrvaldamine printeri seest](#page-78-0)
- [Ummistuste kõrvaldamine väljastusalast](#page-80-0)

# Ummistuste asukohad

Ummistusi võib esineda printeri järgmistes asukohtades.

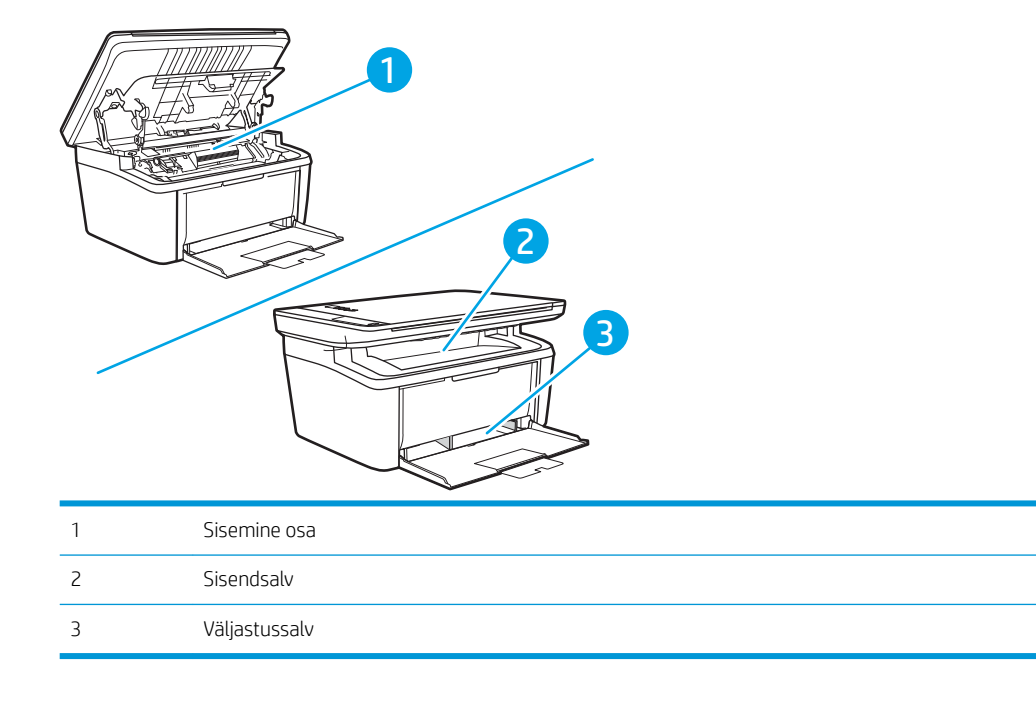

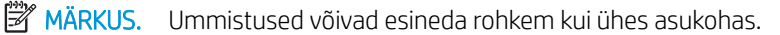

# <span id="page-74-0"></span>Sagedased või korduvad paberiummistused?

Järgige neid samme, et sagedasi paberiummistusi vältida. Kui esimene samm probleemi ei lahenda, jätkake järgmise sammuga, kuni probleem on lahendatud.

- 1. Kui printeris on tekkinud paberiummistus, kõrvaldage see ja printige printeri testimiseks konfiguratsioonileht.
- 2. Kontrollige, et salve jaoks oleks konfigureeritud õige paberi formaat ja tüüp. Vajaduse korral reguleerige seadeid.
	- a. IP-aadressi või hostinime määramiseks printige konfiguratsioonileht.
		- i. Vajutage ja hoidke all nuppu Start Copy (Kopeerimise alustamine)  $\left[\mathbb{R},\right]$ , kuni märgutuli Ready (Valmis) (1) hakkab vilkuma.
		- ii. Vabastage nupp Start Copy (Kopeerimise alustamine)  $\boxed{\oplus}$
	- b. Avage veebibrauser ja sisestage aadressireale IP-aadress või hostinimi täpselt samamoodi, kui seda kuvatakse printeri konfiguratsioonilehel. Vajutage arvuti klahvistikul klahvi Enter. Avaneb EWS.

### https://10.10.XXXXX/

- $\mathbb{F}$  MÄRKUS. Kui veebibrauseris kuvatakse teade, et juurdepääs veebisaidile ei pruugi olla turvaline, valige veebisaidi kasutamise jätkamist lubav suvand. Sellele veebisaidile juurdepääsemine ei kahjusta teie arvutit.
- c. Klõpsake vahekaarti System (Süsteem) ja seejärel klõpsake lehte Paper Setup (Paberi seadistamine).
- d. Valige salves oleva paberi tüüp.
- e. Valige salves oleva paberi formaat.
- 3. Lülitage printer välja, oodake 30 sekundit ja seejärel lülitage see uuesti sisse.
- 4. Printige puhastusleht, et eemaldada printeri seest üleliigne tooner.
	- a. Avage HP Printer Assistant.
		- Windows 10. Menüüst Start (Alusta) klõpsake valikut All Apps (Kõik rakendused), klõpsake valikut HP ja seejärel valige printeri nimi.
		- Windows 8.1. Klõpsake kuva Start alumises vasakus nurgas allanoolt ja seejärel valige printeri nimi.
		- Windows 8. Paremklõpsake kuva Start tühja ala; rakenduste ribal klõpsake valikut All Apps (Kõik rakendused) ja seejärel valige printeri nimi.
		- Windows 7. Klõpsake arvuti töölaual valikut Start (Alusta), valige All Programs (Kõik programmid), klõpsake valikut HP, klõpsake printeri kausta ja seejärel valige printeri nimi.
	- b. Tehke rakenduses HP Printer Assistant valik Print (Printimine) ja seejärel tehke valik HP Device Toolbox (HP seadme tööriistakast).
- c. Klõpsake vahekaardil System (Süsteem) valikut Service (Hooldus).
- d. Puhastustoimingu alustamiseks klõpsake ala Fuser Cleaning Mode (Kuumuti puhastusrežiim) valikut Start (Käivita).
- 5. Printeri testimiseks printige välja konfiguratsioonileht.
	- a. Vajutage ja hoidke all nuppu Start Copy (Kopeerimise alustamine) **(BB)**, kuni märgutuli Ready (Valmis) hakkab vilkuma.
	- b. Vabastage nupp Start Copy (Kopeerimise alustamine) **[部**].

Kui ükski nendest toimingutest probleemi ei lahenda, võib printer vajada hooldust. Võtke ühendust HP klienditoega.

# <span id="page-76-0"></span>Ummistuste kõrvaldamine söötesalvest

 $\triangle$  ETTEVAATUST. Ärge püüdke ummistusi kõrvaldada teravate esemete, nt pintsettide või teravaotsaliste näpitstangide abil. Teravate esemetega põhjustatud kahjustusi garantii ei kata.

Kinnikiilunud kandja eemaldamisel tõmmake see printerist otse välja. Kinnikiilunud kandja väljatõmbamine nurga all võib printerit kahjustada.

**WARKUS.** Sõltuvalt ummistuse asukohast ei pruugi mõni järgmine etapp vajalik olla.

1. Avage printerikasseti luuk ja võtke printerikassett välja.

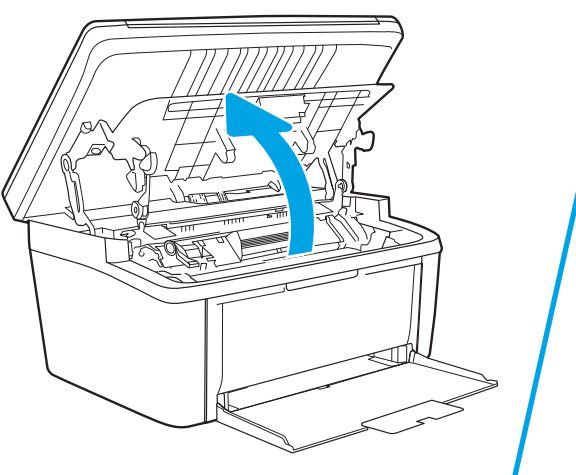

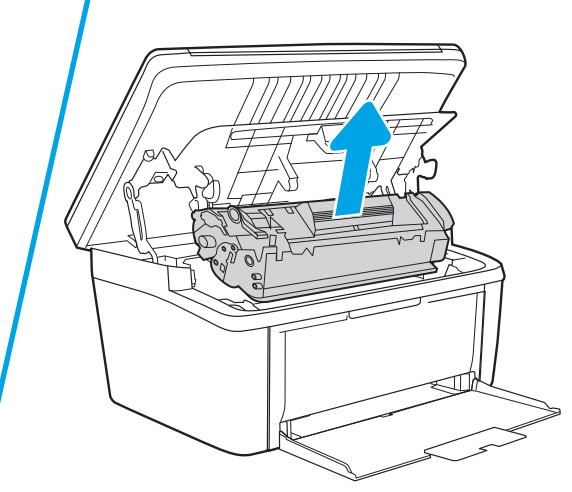

2. Eemaldage söötesalvest kandjate virn.

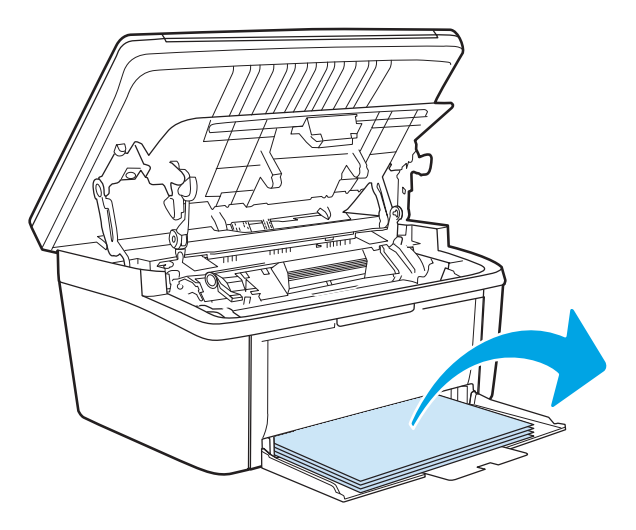

3. Võtke kõige enam näha olevast kinnikiilunud kandja osast kahe käega kinni (ka paberi keskmisest osast) ja tõmmake see ettevaatlikult printerist välja.

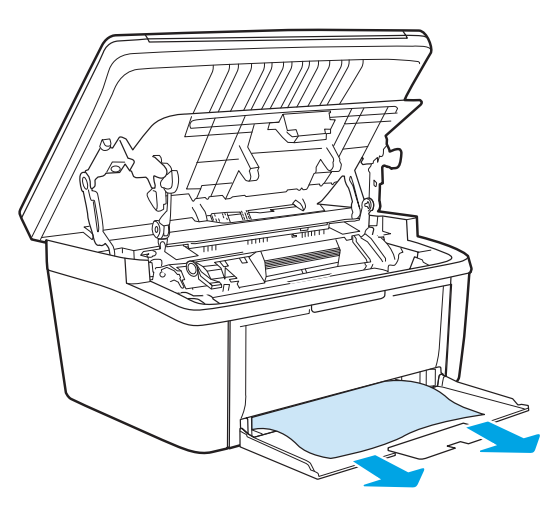

4. Asetage printerikassett oma kohale tagasi ja sulgege printerikasseti luuk.

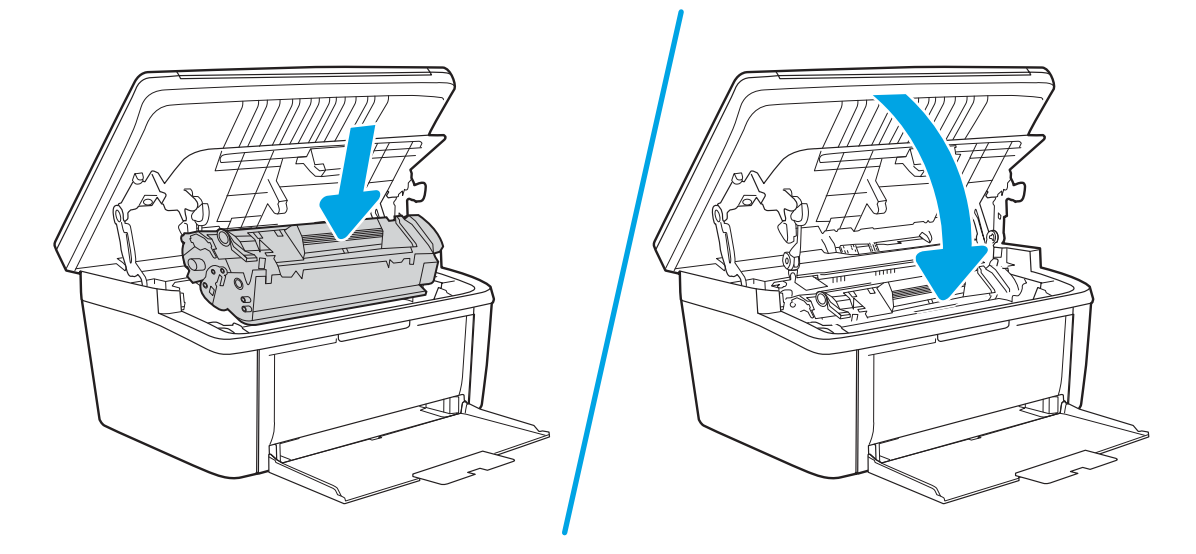

# <span id="page-78-0"></span>Ummistuste kõrvaldamine printeri seest

1. Avage printerikasseti luuk ja võtke printerikassett välja.

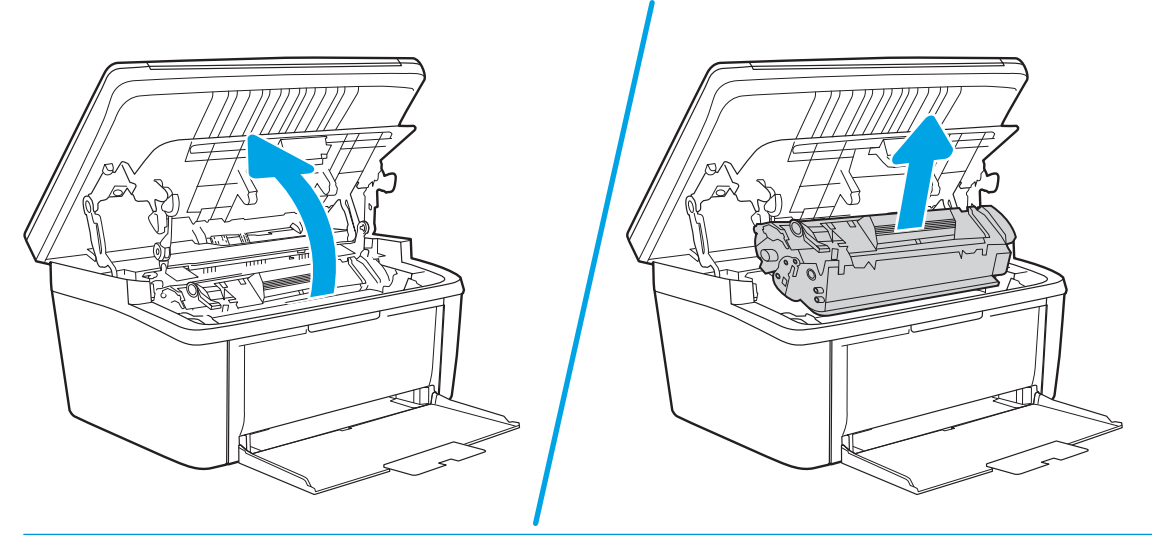

- ETTEVAATUST. Kahjustuste vältimiseks ärge jätke printerikassetti valguse kätte. Katke kassett paberilehega.
- 2. Kui te näete kinnikiilunud paberilehte, võtke sellest korralikult kinni ja tõmmake see aeglaselt printerist välja.

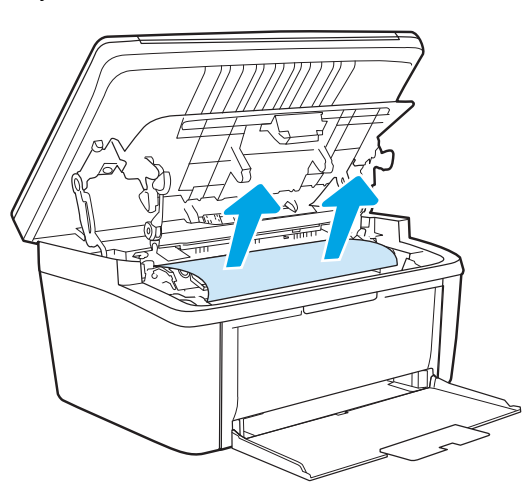

3. Asetage printerikassett oma kohale tagasi ja sulgege printerikasseti luuk.

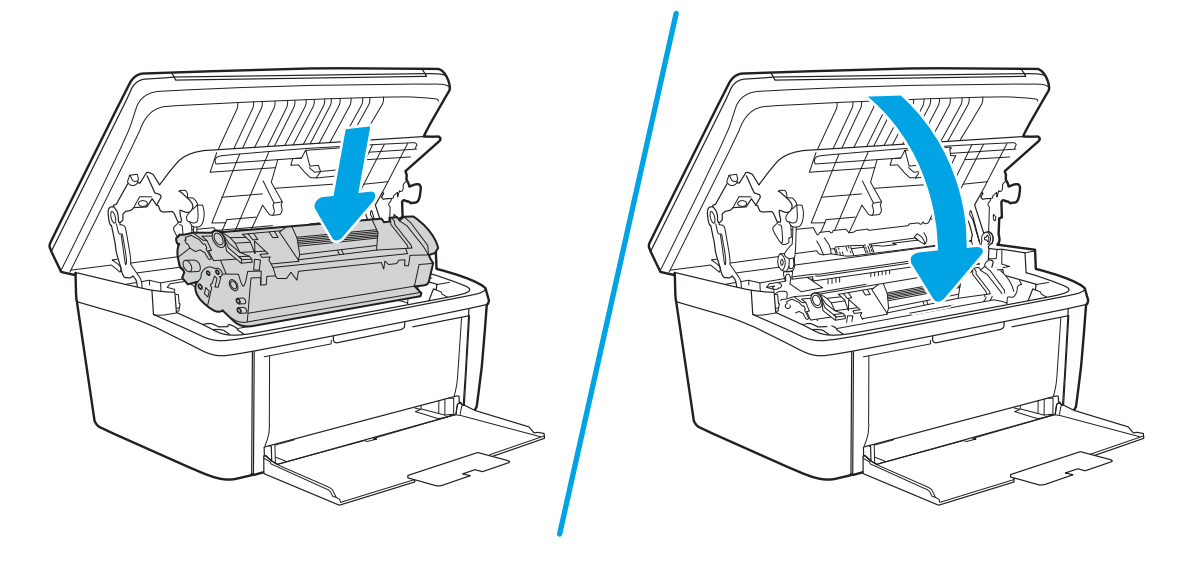

# <span id="page-80-0"></span>Ummistuste kõrvaldamine väljastusalast

- **A ETTEVAATUST.** Ärge püüdke ummistusi kõrvaldada teravate esemete, nt pintsettide või teravaotsaliste näpitstangide abil. Teravate esemetega põhjustatud kahjustusi garantii ei kata.
	- 1. Avage printerikasseti luuk ja võtke printerikassett välja.

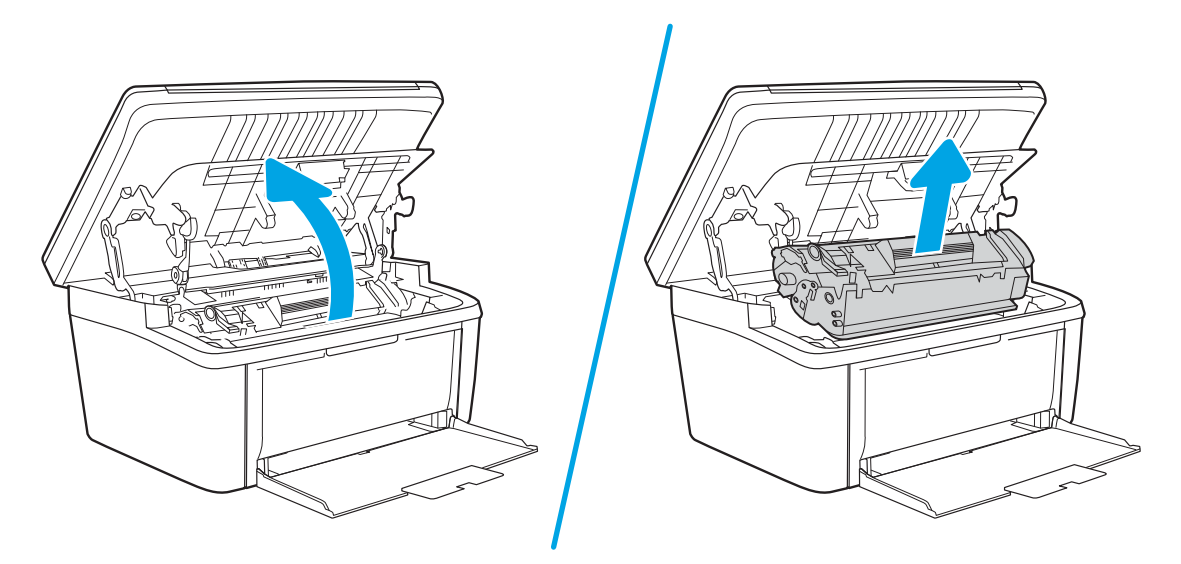

2. Hoidke printerikasseti luuk avatuna, võtke seejärel kinnikiilunud kandja kõige enam näha olevast osast (ka paberi keskmisest osast) kahe käega kinni ja tõmmake see ettevaatlikult printerist välja.

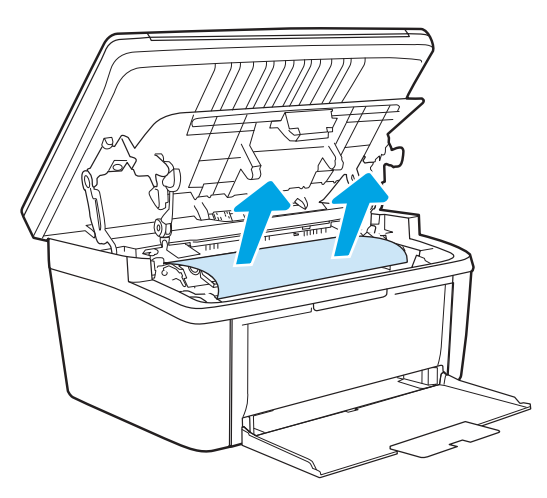

3. Asetage printerikassett oma kohale tagasi ja sulgege printerikasseti luuk.

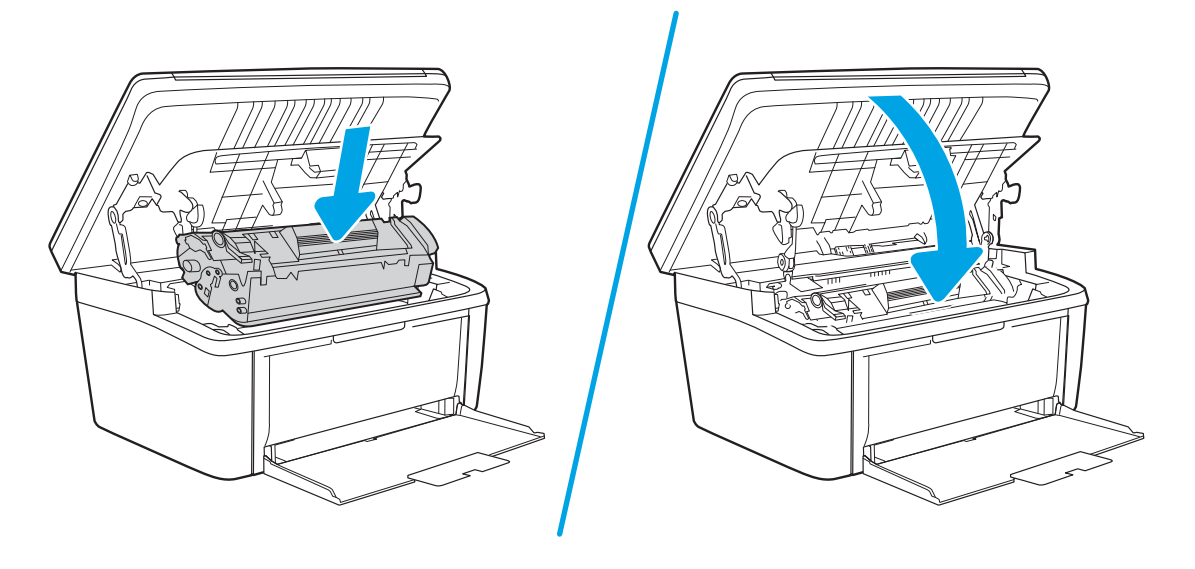

# Prindikvaliteedi parandamine

- Sissejuhatus
- Püsivara värskendamine
- [Teisest tarkvaraprogrammist printimine](#page-83-0)
- [Kontrollige prinditöö paberi tüübi seadet](#page-83-0)
- [Toonerikasseti oleku kontrollimine](#page-83-0)
- [Kasseti puhastamine](#page-84-0)
- [Puhastuslehe printimine](#page-85-0)
- [Vaadake toonerikassett üle](#page-85-0)
- [Paberi ja printimiskeskkonna kontrollimine](#page-86-0)
- [Printimistiheduse reguleerimine](#page-86-0)

# **Sissejuhatus**

Alljärgnevas teabes on esitatud tõrkeotsingutoimingud prindikvaliteedi probleemide, sh järgmiste probleemide, lahendamiseks:

- Plekid
- Hajus prinditöö
- Tume prinditöö
- Õrn prinditulemus
- **Triibud**
- On puudu.
- Hajutatud tooneriplekid
- Lahtine tooner
- Viltused kujutised

Nende või muude printimiskvaliteedi probleemide lahendamiseks proovige esitatud järjekorras järgmisi lahendusi.

Teabe saamiseks konkreetsete kujutisedefektide lahendamise kohta vaadake käesoleva kasutusjuhendi jaotist "Prindikvaliteedi probleemid".

# Püsivara värskendamine

Proovige printeri püsivara ülendada. Lisateabe saamiseks vaadake käesoleva kasutusjuhendi jaotist "Püsivara värskendus".

# <span id="page-83-0"></span>Teisest tarkvaraprogrammist printimine

Proovige printida mõnest muust tarkvaraprogrammist. Kui lehekülg prinditakse korrektselt välja, on probleem printimisel kasutatud tarkvaraprogrammis.

# Kontrollige prinditöö paberi tüübi seadet

Kontrollige tarkvaraprogrammist printimise ajal paberitüübi seadet ja vaadake, kas prinditud lehtedel on plekke või ähmaseid või tumedaid printimislaike, kas paber on keerdunud, kas tooner jätab hajutatud täppe või on ebamäärane või kas väikestel aladel puudub tooner.

### Kontrollige paberi tüübi seadet printeril

- 1. Avage salv.
- 2. Veenduge, et salve on laaditud õiget tüüpi paber.
- 3. Sulgege salv.

### Kontrollige paberi tüübi sätet (Windows)

- 1. Valige tarkvaraprogrammis suvand Print (Printimine).
- 2. Valige printer ja klõpsake seejärel nupul Properties (Atribuudid) või Preferences (Eelistused).
- 3. Klõpsake vahekaarti Paper/Quality (Paber/kvaliteet).
- 4. Klõpsake rippmenüüst Paper Type (Paberi tüüp) valikut More... (Veel....)
- 5. Laiendage nimekirja: Type is: (Tüüp on:) suvandeid.
- 6. Laiendage teie paberit kõige paremini kirjeldavate paberitüüpide kategooriat.
- 7. Valige kasutatava paberitüübi jaoks suvand ja klõpsake nuppu OK.
- 8. Klõpsake nuppu OK, et sulgeda dialoogikast Document Properties (Dokumendi atribuudid). Dialoogikastis Print (Printimine) klõpsake töö printimiseks nuppu OK.

### Paberi tüübi seade kontrollimine (OS X)

- 1. Klõpsake menüüd File (Fail) ning seejärel klõpsake valikut Print (Printimine).
- 2. Valige printer menüüs Printer.
- 3. Prindidraiver kuvab vaikimisi menüüd Copies & Pages (Koopiad ja leheküljed). Avage menüüde ripploend, seejärel klõpsake menüüd Finishing (Viimistlemine).
- 4. Valige tüüp ripploendist Media Type (Kandja tüüp).
- 5. Klõpsake nupule Print Prindi.

# Toonerikasseti oleku kontrollimine

Järgige neid samme, et kontrollida toonerikassettide hinnangulist kasutusiga ja võimaluse korral ka vahetatavate hooldusosade olekut.

### <span id="page-84-0"></span>Esimene samm: leidke tarvikuid puudutav teave konfiguratsioonilehelt

Tarvikuid puudutav teave on lisatud konfiguratsioonilehele.

- 1. Vajutage ja hoidke all nuppu Start Copy (Kopeerimise alustamine) (BD, kuni märgutuli Ready (Valmis) (U hakkab vilkuma.
- 2. Vabastage nupp Start Copy (Kopeerimise alustamine)  $\left[\mathbb{R}\right]$

### Teine samm: Tarvikute oleku kontrollimine

1. Vaadake tarvikute olekulehte, et kontrollida toonerikassettide kasutusiga ja võimaluse korral ka vahetatavate hooldusosade olekut.

Kui kasutate toonerikassetti, mille hinnanguline kasutusiga on lõppenud, võivad tekkida prindikvaliteedi probleemid. Konfiguratsiooniraport annab märku, kui tarviku tase on väga madal.

Kui HP toonerikasseti tase jõuab väärtusele Very Low (Väga madal), on HP kvaliteet-kaitsegarantii selle toonerikasseti puhul lõppenud.

Toonerikassetti ei pea kohe vahetama, kui just prindikvaliteet ei ole vastuvõetamatu. Mõelge teise installitava printerikasseti varumisele juhuks, kui prindikvaliteet muutub vastuvõetamatuks.

Kui teil on vaja toonerikassett või muu asendatav osa välja vahetada, loetletakse konfiguratsiooniaruandes ehtsate HP osade numbrid.

2. Kontrollige, kas kasutate ehtsat HP kassetti.

HP originaaltoonerikassetil on peal sõna "HP" või HP logo. Lisateavet HP kassettide tuvastamise kohta leiate veebilehelt [www.hp.com/go/learnaboutsupplies.](http://www.hp.com/go/learnaboutsupplies)

### Kasseti puhastamine

Printimisprotsessi ajal võib kassette saastada paberitolm, mis põhjustab printimiskvaliteedi probleeme, näiteks taustaprobleeme, vertikaalseid tumedaid ribasid või korduvaid horisontaalseid ribasid.

Järgige ülalmainitud printimiskvaliteedi probleemide parandamiseks järgmisi samme.

- 1. Avage veebibrauser ja sisestage aadressireale IP-aadress või hostinimi täpselt samamoodi, kui seda kuvatakse printeri konfiguratsioonilehel. Vajutage arvuti klaviatuuril sisestusklahvi Enter. Avaneb EWS.
- **MÄRKUS.** Kui veebibrauseris kuvatakse teade, et juurdepääs veebisaidile ei pruugi olla turvaline, valige veebisaidi kasutamise jätkamist lubav suvand. Sellele veebisaidile juurdepääsemine ei kahjusta teie arvutit.
- 2. Klõpsake vahekaarti System (Süsteem) ja seejärel lehte Service (Hooldus).
- 3. Puhastustoimingu alustamiseks klõpsake ala Cartridge Cleaning Mode (Kasseti puhastusrežiim) valikut Start (Käivita).

Võite režiimi Kasseti puhastamine käivitamiseks kasutada järgmist protseduuri.

- 1. Avage HP Printer Assistant.
	- Windows 10. Menüüst Start (Alusta) klõpsake valikut All Apps (Kõik rakendused), klõpsake valikut HP ja seejärel valige printeri nimi.
	- Windows 8.1. Klõpsake kuva Start (Alusta) vasakus alanurgas allanoolt ja seejärel valige printeri nimi.
- <span id="page-85-0"></span>Windows 8. Paremklõpsake kuva Start tühja ala; rakenduste ribal klõpsake valikut All Apps (Kõik rakendused) ja seejärel valige printeri nimi.
- Windows 7. Klõpsake arvuti töölaual valikut Start (Alusta), valige All Programs (Kõik programmid), klõpsake valikut HP, klõpsake printeri kausta ja seejärel valige printeri nimi.
- 2. Tehke rakenduses HP Printer Assistant valik Print (Printimine) ja valige seejärel HP Device Toolbox (HP seadme tööriistakast).
- 3. Klõpsake vahekaardil System (Süsteem) valikut Service (Hooldus).
- 4. Puhastustoimingu alustamiseks klõpsake ala Cartridge Cleaning Mode (Kasseti puhastusrežiim) valikut Start (Käivita).

# Puhastuslehe printimine

Printimise ajal võivad paber, tooner ja tolmuosakesed printerisse koguneda ning põhjustada probleeme printimiskvaliteediga, nt tooneritäpikesi või -pritsmeid, plekke, jooni või korduvaid laike.

Printige puhastusleht järgmiselt.

- 1. Avage HP Printer Assistant.
	- Windows 10. Menüüst Start (Alusta) klõpsake valikut All Apps (Kõik rakendused), klõpsake valikut HP ja seejärel valige printeri nimi.
	- Windows 8.1. Klõpsake kuva Start alumises vasakus nurgas allanoolt ja seejärel valige printeri nimi.
	- Windows 8. Paremklõpsake kuva Start tühja ala; klõpsake rakenduste ribal valikut All Apps (Kõik rakendused) ja seejärel valige printeri nimi.
	- Windows 7. Klõpsake arvuti töölaual valikut Start (Alusta), valige All Programs (Kõik programmid), klõpsake valikut HP, klõpsake printeri kausta ja seejärel valige printeri nimi.
- 2. Tehke rakenduses HP Printer Assistant valik Print (Printimine) ja seejärel tehke valik HP Device Toolbox (HP seadme tööriistakast).
- 3. Klõpsake vahekaardil System (Süsteem) valikut Service (Hooldus).
- 4. Puhastustoimingu alustamiseks klõpsake ala Fuser Cleaning Mode (Kuumuti puhastusrežiim) valikut Start (Käivita).

# Vaadake toonerikassett üle

Järgige toonerikasseti ülevaatamiseks järgmisi samme.

- 1. Eemaldage printerist toonerikassetid ja kontrollige, kas sulgemislint on eemaldatud.
- 2. Kontrollige mälukiipi kahjustuste osas.
- 3. Kontrollige rohelise kujutistrumli pinda.

ETTEVAATUST. Ärge puudutage kujutistrumlit. Kujutistrumlile jäävad sõrmejäljed võivad rikkuda printimiskvaliteeti.

- 4. Kui näete kujutistrumlil kriimustusi, sõrmejälgi või muid kahjustusi, vahetage toonerikassett.
- 5. Paigaldage toonerikassett tagasi ja printige paar lehte, et näha, kas probleem lahenes.

# <span id="page-86-0"></span>Paberi ja printimiskeskkonna kontrollimine

### Esimene samm: HP nõuetele vastava paberi kasutamine

Mõned prindikvaliteediga seotud probleemid tekivad seetõttu, et kasutatav paber ei vasta HP nõuetele.

- Kasutage alati sellist printeri toetatava tüüpi kaaluga paberit.
- Kasutage kvaliteetset paberit, millel ei ole sisselõikeid, murdekohti, rebendeid, lahtisi osi, tolmu, kortse ega auke ja mille servad on sirged.
- Kasutage paberit, millele ei ole prinditud.
- Kasutage paberit, mis ei sisalda metallmaterjali (nt sätendav paber).
- Kasutage laserprinteritele mõeldud paberit. Ärge kasutage paberit, mis on mõeldud ainult tindiprinteritega kasutamiseks.
- Ärge kasutage liiga karedat paberit. Siledama paberi kasutamisega kaasneb üldiselt ka parem prindikvaliteet.

### Teine samm: Keskkonna kontrollimine

Keskkond võib otseselt printimiskvaliteeti mõjutada ning see on tavaline printimiskvaliteedi või paberisööduga seotud probleemide tekitaja. Proovige järgmisi lahendusi.

- Paigutage printer eemale tõmbetuulega kohtadest (nt lahtised aknad või uksed või ventilatsiooniavad).
- Veenduge, et printeri kasutuskeskkond vastab printeri spetsifikatsioonis märgitud õhutemperatuuri ja õhuniiskuse vahemikele.
- Ärge paigutage printerit kitsasse kohta, nt kappi.
- Paigutage printer tugevale ja tasasele pinnale.
- Eemaldage esemed, mis võivad printeri ventilatsiooniavasid blokeerida. Õhk peab printerile hästi juurde pääsema, ka printeri pealt.
- Kaitske printerit lenduva puru, tolmu, auru, rasva või muude ainete eest, mis võivad printerisse jääke jätta.

# Printimistiheduse reguleerimine

Printimistiheduse reguleerimiseks toimige järgmiselt.

1. Avage HP sisseehitatud veebiserver (Embedded Web Server, EWS) järgmiselt.

### Directiga ühendatud printerid

- a. Avage HP Printer Assistant.
	- Windows 10. Menüüst Start (Alusta) klõpsake valikut All Apps (Kõik rakendused), klõpsake valikut HP ja seejärel valige printeri nimi.
	- Windows 8.1. Klõpsake kuva Start alumises vasakus nurgas allanoolt ja seejärel valige printeri nimi.
- Windows 8. Paremklõpsake kuva Start tühja ala; rakenduste ribal klõpsake valikut All Apps (Kõik rakendused) ja seejärel valige printeri nimi.
- Windows 7. Klõpsake arvuti töölaual valikut Start (Alusta), valige All Programs (Kõik programmid), klõpsake valikut HP, klõpsake printeri kausta ja seejärel valige printeri nimi.
- b. Tehke rakenduses HP Printer Assistant valik Print (Printimine) ja seejärel tehke valik HP Device Toolbox (HP seadme tööriistakast).

### Võrguühendusega printerid

- a. IP-aadressi või hostinime määramiseks printige konfiguratsioonileht.
	- i. Vajutage ja hoidke all nuppu Start Copy (Kopeerimise alustamine)  $\left[\frac{1}{n}\right]$ , kuni märgutuli Ready (Valmis)  $\left(\prime\right)$  hakkab vilkuma.
	- ii. Vabastage nupp Start Copy (Kopeerimise alustamine)  $\boxed{\triangleq}$
- b. Avage veebibrauser ja sisestage aadressireale IP-aadress või hostinimi täpselt samamoodi, kui seda kuvatakse printeri konfiguratsioonilehel. Vajutage arvuti klahvistikul klahvi Enter. Avaneb EWS.

https://10.10.XXXXX/ p

- **MÄRKUS.** Kui veebibrauseris kuvatakse teade, et juurdepääs veebisaidile ei pruugi olla turvaline, valige veebisaidi kasutamise jätkamist lubav suvand. Sellele veebisaidile juurdepääsemine ei kahjusta teie arvutit.
- 2. Klõpsake vahekaardil System (Süsteem) ja seejärel valige System Setup (Süsteemiseadistus) vasakul navigeerimispaanil.
- 3. Valige õiged tihedusseaded.
- 4. Muudatuste salvestamiseks klõpsake nuppu Apply (Rakenda).

# <span id="page-88-0"></span>Prindikvaliteedi probleemide lahendamine

- Sissejuhatus
- Prindikvaliteedi probleemide tõrkeotsing

# **Sissejuhatus**

Alljärgnevas teabes on esitatud tõrkeotsingutoimingud kujutisedefektidega seotud probleemide, sh järgmiste probleemide, lahendamiseks:

- Õrn prinditulemus
- Hall taust või tume prinditulemus
- Tühjad lehed
- Mustad lehed
- Tumedad või heledad vöödid
- Tumedad või heledad triibud
- On puudu.
- Viltused kujutised
- **•** Mittejoonduvad värvid
- Krussis paber

# Prindikvaliteedi probleemide tõrkeotsing

### Tabel 8-3 Kujutise defektide tabeli lühiviited

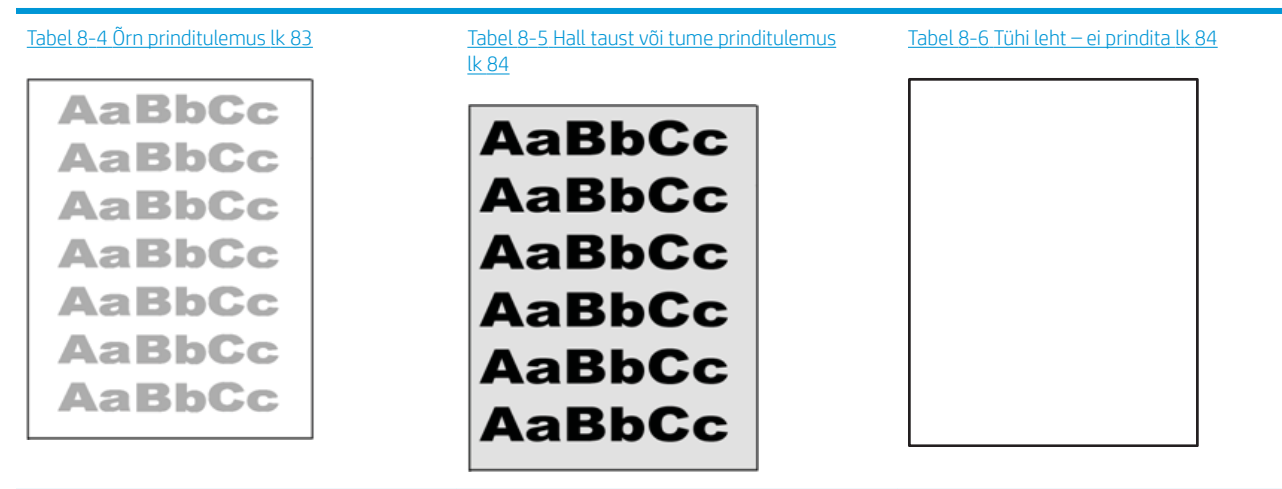

### Tabel 8-3 Kujutise defektide tabeli lühiviited (järg)

# Tabel 8-7 [Must leht lk 85](#page-92-0) Tabel 8-8 [Ribadefektid lk 85](#page-92-0) Tabel 8-9 [Triipdefektid lk 86](#page-93-0) ききもみ ききききききき 医学医学学 - 赤海道第33番子海

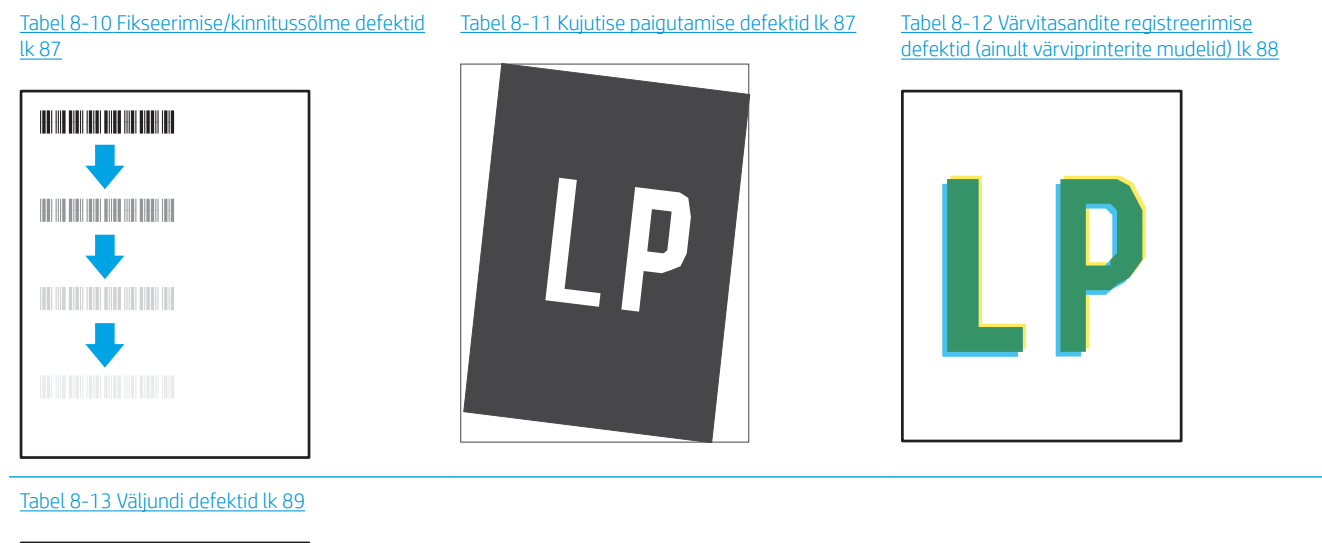

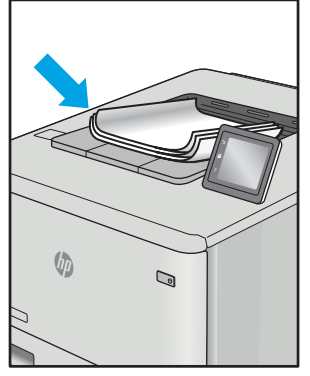

Põhjusest olenemata saab kujutise defektide eemaldamiseks kasutada sageli samu toiminguid. Kasutage järgmiseid toiminguid lähtepunktina kujutise defektide probleemide lahendamiseks.

- <span id="page-90-0"></span>1. Printige dokument uuesti. Printimiskvaliteedi defektid võivad olla ajutised ja kaduda täielikult, kui jätkate printimist.
- 2. Kontrollige kasseti seisukorda. Kui kasseti olek on Very Low (Väga madal) (hinnanguline tööaeg on möödunud), vahetage kassett välja.
- 3. Veenduge, et draiveri ja salve prindirežiimi seaded vastaksid salve paigutatud prindimaterjalile. Proovige kasutada teist prindimaterjali või salve. Proovige kasutada teist printimisrežiimi.
- 4. Veenduge, et printer oleks toetatud töötemperatuuri/õhuniiskuse vahemikus.
- 5. Veenduge, et printer toetaks valitud paberi tüüpi, suurust ja kaalu. Vaadake printeri toetatud paberi suuruste ja tüüpide kohta teavet aadressilt [support.hp.com](http://support.hp.com).

### **WARKUS.** Termin "sulatamine" viitab printimisprotsessi osale, kus tooner kinnitatakse paberile.

Järgmised näited kirjeldavad kirjasuuruses paberit, mis liikus läbi printeri nii, et lühikene külg oli eespool.

### Tabel 8-4 Õrn prinditulemus

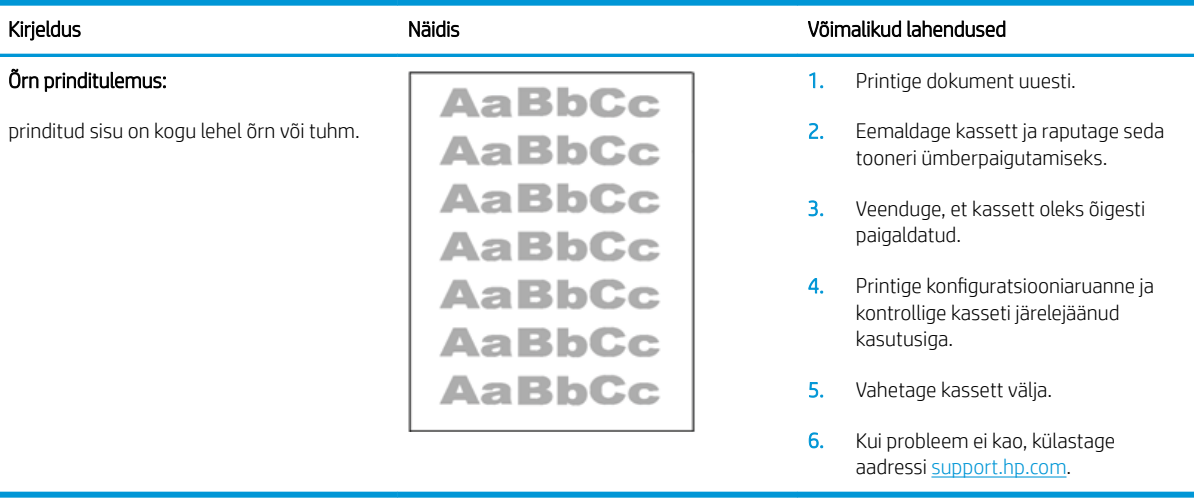

### <span id="page-91-0"></span>Tabel 8-5 Hall taust või tume prinditulemus

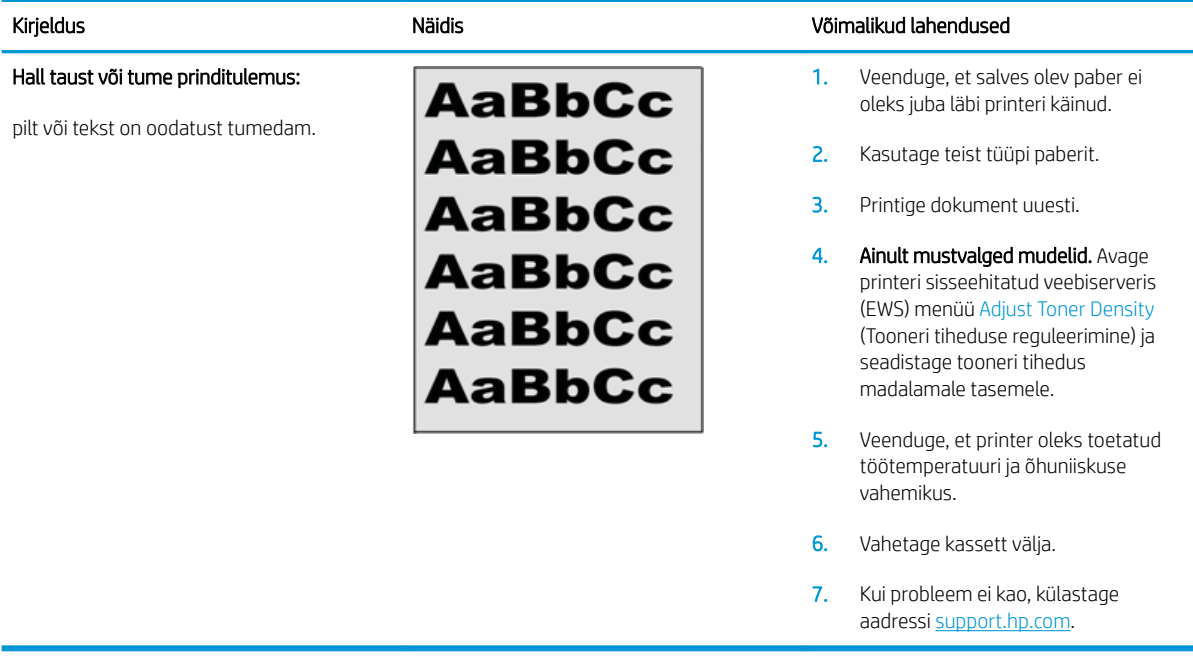

### Tabel 8-6 Tühi leht – ei prindita

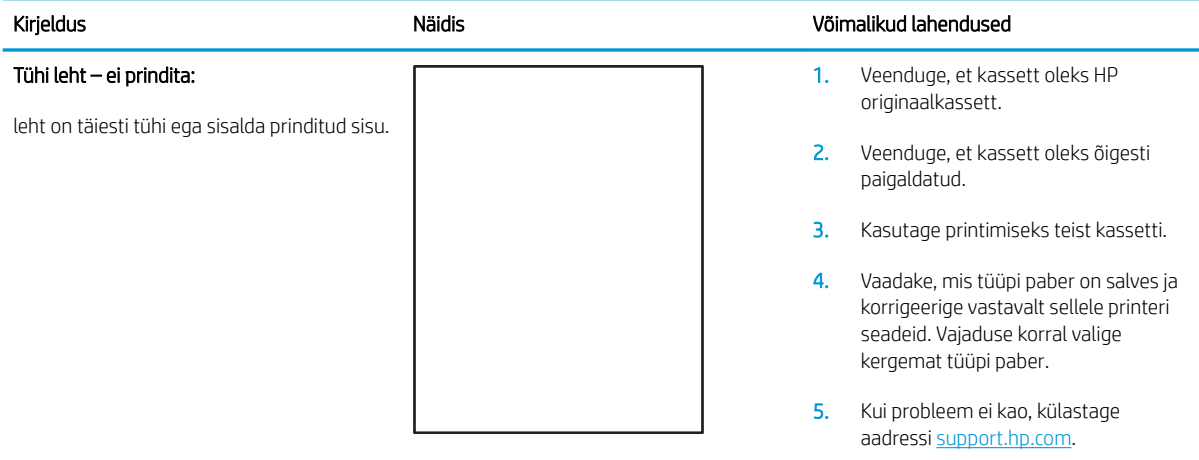

### <span id="page-92-0"></span>Tabel 8-7 Must leht

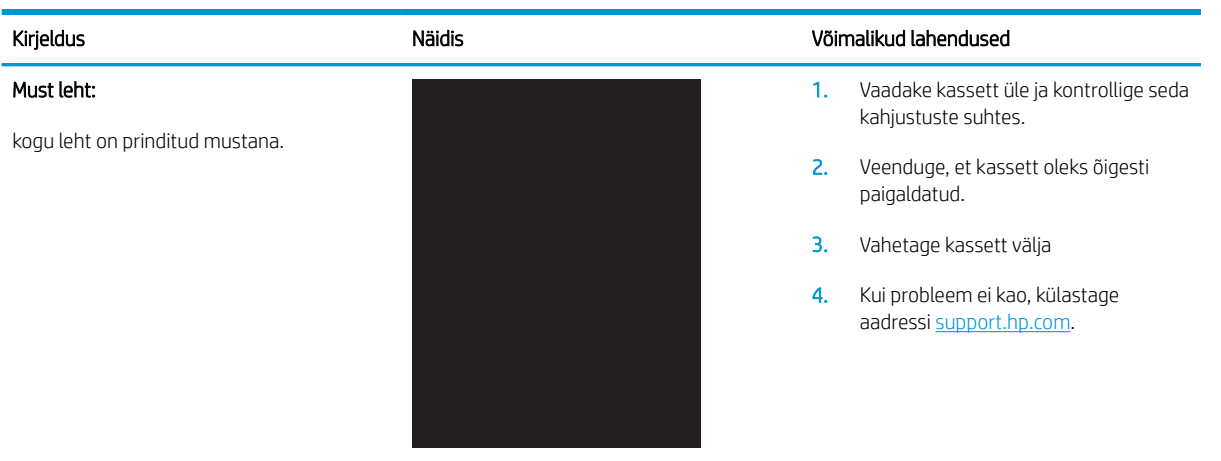

### Tabel 8-8 Ribadefektid

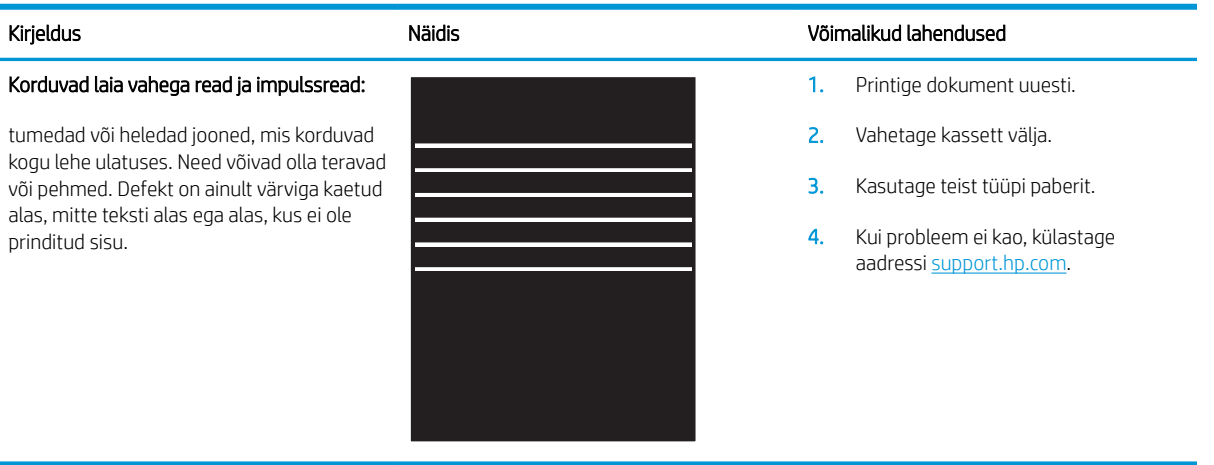

### <span id="page-93-0"></span>Tabel 8-9 Triipdefektid

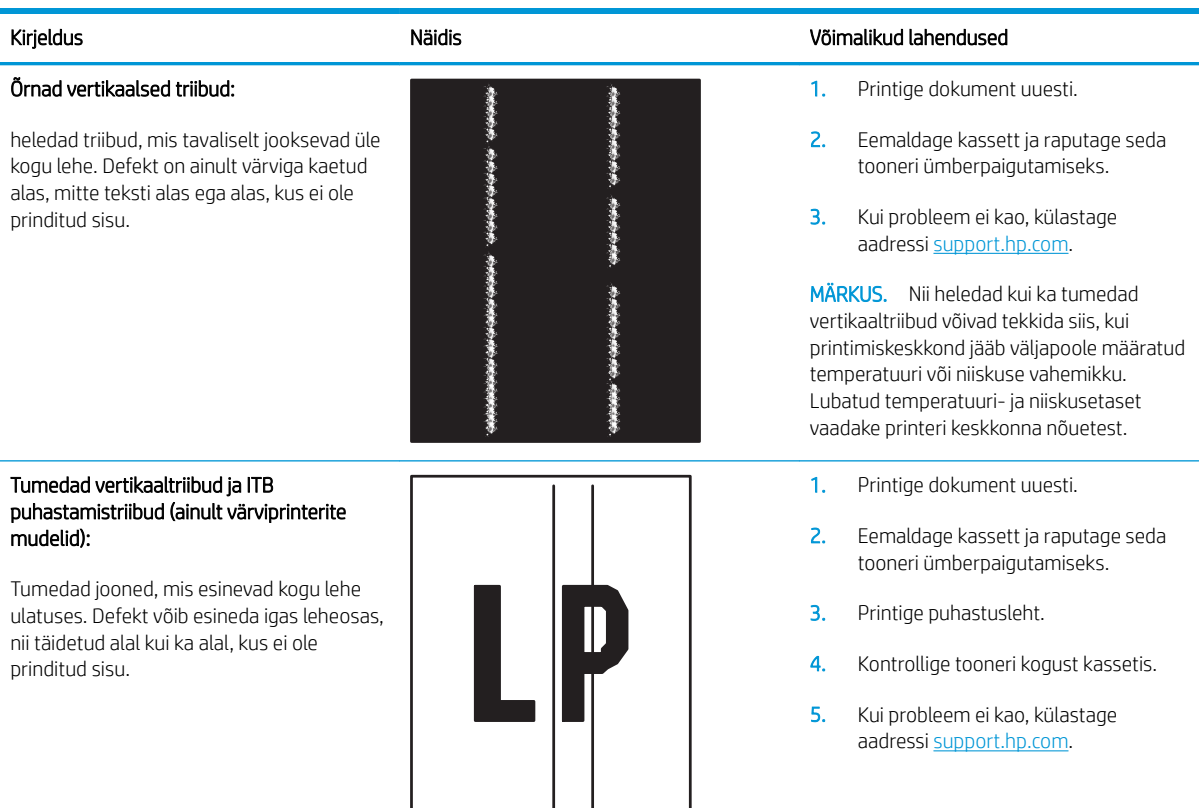

### <span id="page-94-0"></span>Tabel 8-10 Fikseerimise/kinnitussõlme defektid

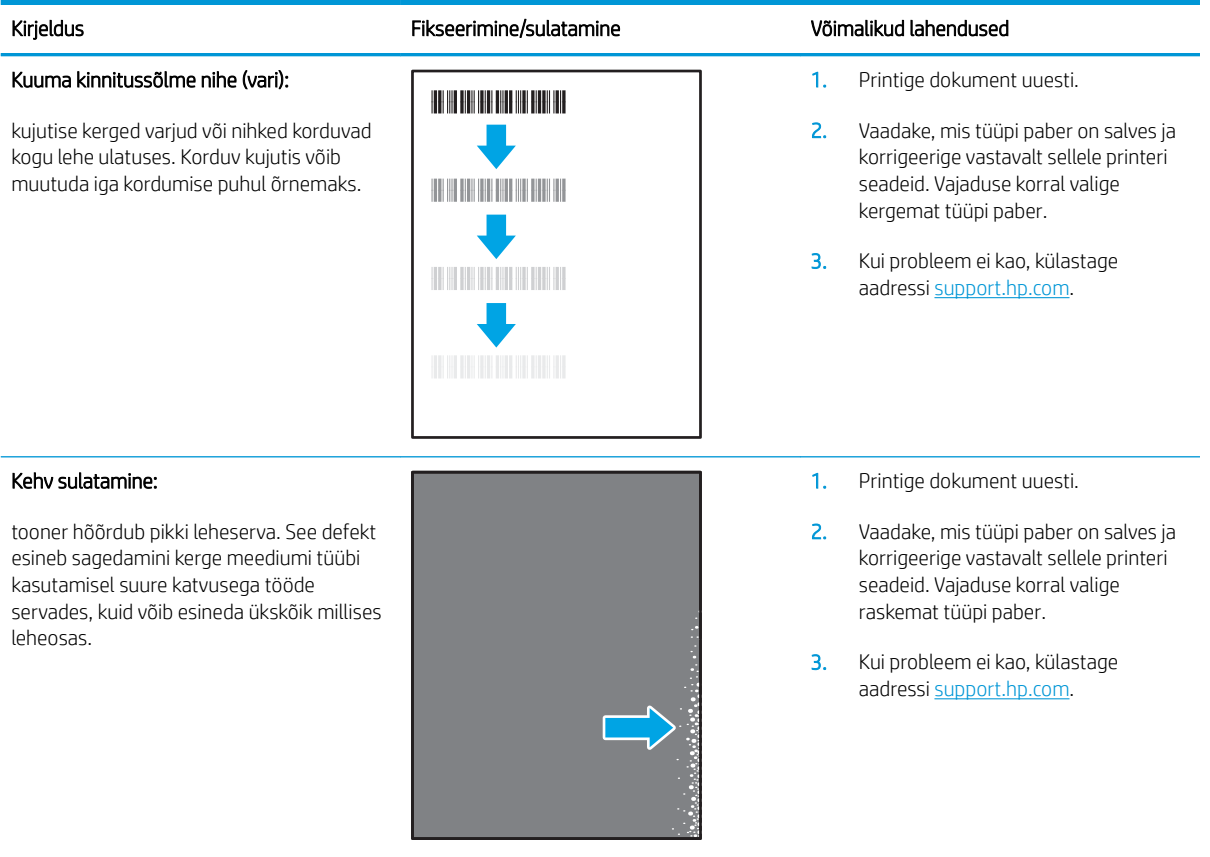

### Tabel 8-11 Kujutise paigutamise defektid

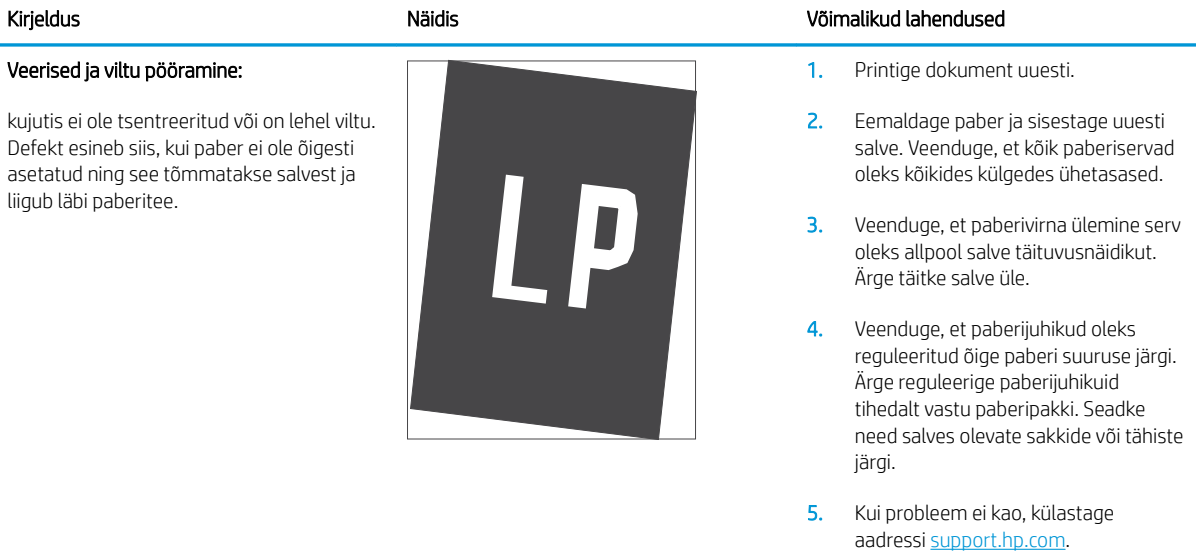

### <span id="page-95-0"></span>Tabel 8-12 Värvitasandite registreerimise defektid (ainult värviprinterite mudelid)

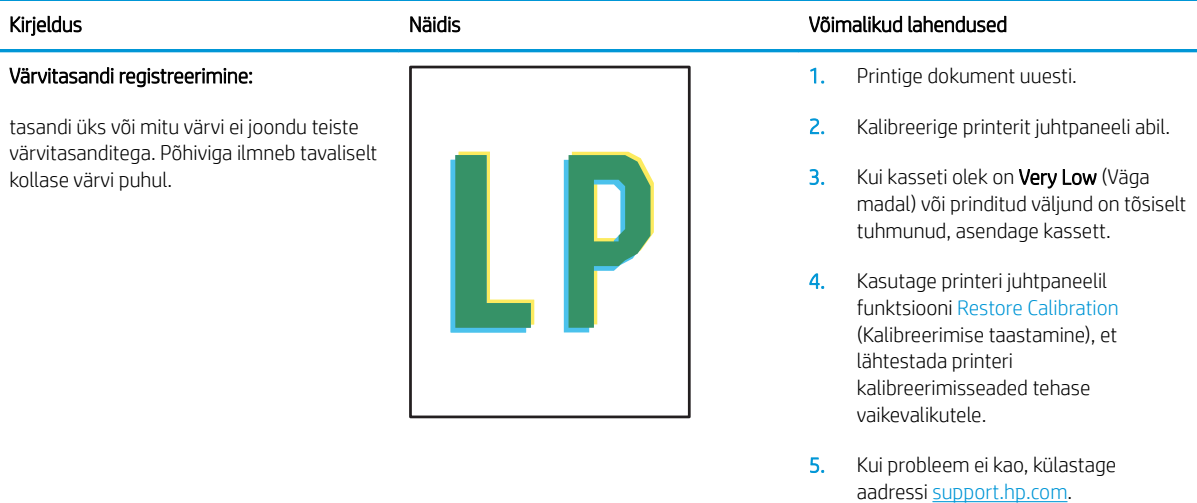

### <span id="page-96-0"></span>Tabel 8-13 Väljundi defektid

### Väljundi rullitõmbumine:

prinditud paberil on kooldunud servad. Kooldunud võib olla kas paberi pikem või lühem külg. Esineda võib kahte tüüpi rullitõmbumist.

- Positiivne rullitõmbumine: paber kooldub printeri poole. Defekt ilmneb kuivas keskkonnas või suure katvusega lehtede printimisel.
- Negatiivne rullitõmbumine: paber kooldub printerist eemale. Defekt ilmneb suure õhuniiskusega keskkonnas või väikse katvusega lehtede printimisel.

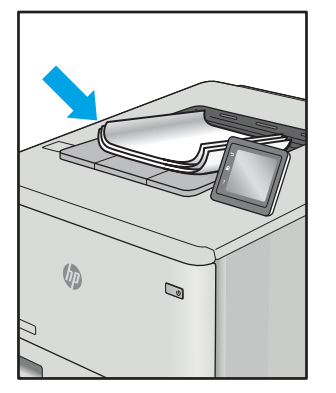

### Väljundi virnastamine:

paberit ei virnastata väljundsalves hästi. Virn võib olla ebaühtlane, viltu või lehed võidakse salvest välja põrandale lükata. Seda defekti võivad põhjustada kõik järgmised tegurid.

- Ülitugev paberi rullumine
- Salves olev paber on kortsus või moondunud
- Tegemist on ebastandardse paberitüübiga, nt ümbrikud
- Väljundsalv on liiga täis.

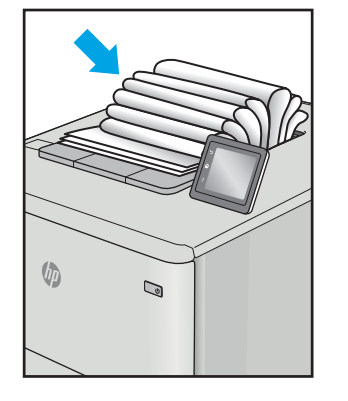

### Kirjeldus Näidis Võimalikud lahendused

- 1. Printige dokument uuesti.
- 2. Positiivne rullitõmbumine: valige printeri sisseehitatud veebiserveris (EWS) raskem paberitüüp. Raskem paberitüüp suurendab printimistemperatuuri.

Negatiivne rullitõmbumine: valige printeri sisseehitatud veebiserveris (EWS) kergem paberitüüp. Kergem paberitüüp vähendab printimistemperatuuri. Proovige hoida paberit kuivas keskkonnas või kasutage värskelt avatud pakist võetud paberit.

- 3. Printige dupleksrežiimis.
- 4. Kui probleem ei kao, külastage aadressi [support.hp.com.](http://support.hp.com)
- 1. Printige dokument uuesti.
- 2. Tõmmake välja väljundsalve pikendus.
- 3. Kui defekti põhjuseks on paberi ülitugev rullumine, tehke positiivse rullitõmbumise veaotsingu toimingud.
- 4. Kasutage teist tüüpi paberit.
- 5. Kasutage värskelt avatud pakist võetud paberit.
- 6. Eemaldage paber väljundsalvest enne, kui salv saab liiga täis.
- 7. Kui probleem ei kao, külastage aadressi [support.hp.com.](http://support.hp.com)

# <span id="page-97-0"></span>Kopeeritud ja skannitud kujutise kvaliteedi parandamine

# **Sissejuhatus**

Juhul kui printeril on probleeme pildikvaliteediga, veenduge, et kasutaksite kvaliteetseid algdokumente. Kui probleem püsib, proovige järjekorras järgmisi lahendusi.

- Veenduge, et skanneri klaasil ei ole mustust ega plekke
- Paberi seadete kontrollimine
- [Teksti või piltide jaoks optimeerimine](#page-99-0)
- [Servast servani kopeerimine](#page-99-0)

Kui probleem ei lahene, vaadake edasisi lahendusi jaotisest "Prindikvaliteedi parandamine".

# Veenduge, et skanneri klaasil ei ole mustust ega plekke

Aja jooksul võib skanneri klaasile ja valgele plastpinnale koguneda mustust, mis võib mõjutada töökvaliteeti. ADF-i testimiseks kasutage järgmiseid meetodeid.

- 1. Vajutage toitenuppu, et printer välja lülitada, ning seejärel eemaldage toitekaabel pistikupesast.
- 2. Avage skanneri kaas.
- 3. Puhastage skanneri klaas ja skanneri kaane all asuv valge plastpind mitteabrasiivse puhastusvahendiga niisutatud pehme riidelapi või käsnaga.
- $\triangle$  ETTEVAATUST. Ärge kasutage printeri ühelgi osal abrasiivseid aineid, atsetooni, benseeni, ammooniaaki, etüülalkoholi ega süsiniktetrakloriidi, sest need võivad printerit kahjustada. Ärge valage klaasile või trükisilindrile vedelikke. Need võivad läbi imbuda ja printerit kahjustada.
- 4. Plekkide jäämise vältimiseks kuivatage klaas seemisnahkse lapi või tsellulooskäsnaga.
- 5. Ühendage toitekaabel pistikupesasse ja seejärel vajutage toitenuppu, et printer sisse lülitada.

# Paberi seadete kontrollimine

- 1. Avage HP manus-veebiserver (Embedded Web Server, EWS) järgmiselt.
	- a. Avage HP Printer Assistant.
		- Windows 10. Menüüst Start (Alusta) klõpsake valikut All Apps (Kõik rakendused), klõpsake valikut HP ja seejärel valige printeri nimi.
		- Windows 8.1. Klõpsake kuva Start alumises vasakus nurgas allanoolt ja seejärel valige printeri nimi.
- Windows 8. Paremklõpsake kuva Start tühja ala; klõpsake rakenduste ribal valikut All Apps (Kõik rakendused) ja seejärel valige printeri nimi.
- Windows 7. Klõpsake arvuti töölaual valikut Start (Alusta), valige All Programs (Kõik programmid), klõpsake valikut HP, klõpsake printeri kausta ja seejärel valige printeri nimi.
- b. Tehke rakenduses HP Printer Assistant valik Print (Printimine) ja seejärel tehke valik HP Device Toolbox (HP seadme tööriistakast).
- 2. Klõpsake vahekaarti Systems (Süsteemid) ja seejärel valikut Paper Setup (Paberi seadistamine).
- 3. Muutke vajalikke seadistusi ja klõpsake valikut Apply (Rakenda).

# <span id="page-99-0"></span>Teksti või piltide jaoks optimeerimine

- 1. Avage HP manus-veebiserver (Embedded Web Server, EWS) järgmiselt.
	- a. Avage HP Printer Assistant.
		- Windows 10. Menüüst Start (Alusta) klõpsake valikut All Apps (Kõik rakendused), klõpsake valikut HP ja seejärel valige printeri nimi.
		- Windows 8.1. Klõpsake kuva Start alumises vasakus nurgas allanoolt ja seejärel valige printeri nimi.
		- Windows 8. Paremklõpsake kuva Start tühja ala; klõpsake rakenduste ribal valikut All Apps (Kõik rakendused) ja seejärel valige printeri nimi.
		- Windows 7. Klõpsake arvuti töölaual valikut Start (Alusta), valige All Programs (Kõik programmid), klõpsake valikut HP, klõpsake printeri kausta ja seejärel valige printeri nimi.
	- b. Tehke rakenduses HP Printer Assistant valik Print (Printimine) ja seejärel tehke valik HP Device Toolbox (HP seadme tööriistakast).
- 2. Tehke vahekaardi Copy (Koopia) ripploendis valik Optimize (Optimeeri).
- 3. Valige soovitud seadistus.
	- Mixed (Segu): kasutage seda seadet dokumentide puhul, mis sisaldavad nii teksti kui ka graafilisi kujutisi.
	- Text (Tekst): kasutage seda seadet peamiselt teksti sisaldavate dokumentide puhul.
	- Picture (Pilt): kasutage seda seadet peamiselt graafikat sisaldavate dokumentide puhul.
- 4. Muutke vajalikke seadistusi ja klõpsake valikut Apply (Rakenda).

### Servast servani kopeerimine

Printer ei saa printida lehe servast servani. Lehe ümber on 4 mm ääris, mida ei saa printida.

Dokumentide printimine või kopeerimine kärpimata äärega

- Kui originaal on väljundformaadist väiksem, nihutage originaal skanneril ikooniga tähistatud nurgast 4 mm kaugusele. Kopeerige või skannige selles kohas uuesti.
- Kui originaal on soovitud väljatrüki suurusega, kasutage funktsiooni Vähenda/suurenda, et vähendada kujutise suurust nii, et koopiat ei kärbitaks.

# <span id="page-100-0"></span>Traadita võrgu probleemide lahendamine

- Sissejuhatus
- Traadita ühenduvuse kontroll-loend
- [Pärast traadita ühenduse konfigureerimise lõpetamist ei saa printeriga printida](#page-101-0)
- Printer ei prindi ja arvutisse on installitud mõne teise tootia tulemüür
- [Traadita ühendus ei tööta pärast Wi-Fi ruuteri või printeri liigutamist](#page-101-0)
- [Traadita printeriga ei saa rohkem arvuteid ühendada](#page-101-0)
- [Traadita printeri ühendus katkeb ühendamisel VPN-iga](#page-102-0)
- [Võrku ei kuvata traadita võrguühenduste loendis](#page-102-0)
- [Traadita võrk ei tööta](#page-102-0)
- [Traadita võrgu diagnostikatesti tegemine](#page-102-0)
- [Häirete vähendamine traadita võrgus](#page-103-0)

# **Sissejuhatus**

Kasutage probleemide lahendamiseks tõrkeotsingu teavet.

MÄRKUS. Tegemaks kindlaks, kas funktsiooniga Wi-Fi Direct printimine on teie printeris lubatud, printige printeri juhtpaneelilt välja konfiguratsioonileht.

# Traadita ühenduvuse kontroll-loend

- Veenduge, et printer ja Wi-Fi ruuter on sisse lülitatud ja toitega varustatud. Veenduge ka, et printeri Wi-Fikaart on sisse lülitatud.
- Veenduge, et võrguidentifikaator (SSID) on õige. SSID määratlemiseks printige konfiguratsioonileht.
	- a. Vajutage ja hoidke all nuppu Start Copy (Kopeerimise alustamine)  $[$ a $\Box$ , kuni märgutuli Ready (Valmis) thakkab vilkuma.
	- b. Vabastage nupp Start Copy (Kopeerimise alustamine)  $\left[\frac{1}{n}\right]$

Kui te ei ole kindel, kas SSID on õige, käitage traadita ühenduse häälestus uuesti

- Turvaliste võrkude puhul veenduge, et turvateave on õige. Kui turvateave on vale, käitage traadita ühenduse häälestus uuesti.
- Kui traadita võrk töötab, proovige juurde pääseda traadita võrgus olevatele teistele arvutitele. Kui võrgul on juurdepääs Internetile, proovige traadita ühenduse abil luua ühendus Internetiga.
- Veenduge, et printeri krüptimismeetod (AES või TKIP) on sama, mis Wi-Fi pääsupunktil (WPA-turvet kasutavates võrkudes).
- Veenduge, et printer on Wi-Fi levialas. Enamiku võrkude puhul peab printer olema 30 m raadiuses Wi-Fi pääsupunktist (Wi-Fi ruuterist).
- <span id="page-101-0"></span>● Veenduge, et traadita ühenduse signaaliraadiuses ei oleks takistusi. Eemaldage pääsupunkti ja printeri vahel olevad suured metallesemed. Veenduge, et printeri ja Wi-Fi pääsupunkti vahel ei ole metalli või betooni sisaldavaid talasid, seinu või tugisambaid.
- Veenduge, et printer asub eemal elektroonilistest seadmetest, mis võivad Wi-Fi signaali häirida. Traadita ühenduse signaali võivad segada paljud seadmed, nagu mootorid, juhtmeta telefonid, turvasüsteemide kaamerad, muud juhtmeta võrgud ja mõned Bluetooth-seadmed.
- Veenduge, et printeridraiver on arvutisse installitud.
- Veenduge, et olete valinud õige printeri pordi.
- Veenduge, et arvuti ja printer on ühendatud samasse Wi-Fi võrku.
- Mac OS X-i puhul veenduge, et traadita ühenduse marsruuter toetab Bonjouri.

# Pärast traadita ühenduse konfigureerimise lõpetamist ei saa printeriga printida

- 1. Veenduge, et printer on sisse lülitatud ja valmisolekus.
- 2. Lülitage kõik arvutis olevad kolmanda osapoole tulemüürid välja.
- 3. Veenduge, et traadita võrk töötab korralikult.
- 4. Veenduge, et teie arvuti töötab korralikult. Vajadusel taaskäivitage arvuti.
- 5. Veenduge, et saate avada võrku ühendatud arvutist printeri HP sisseehitatud veebiserveri.

# Printer ei prindi ja arvutisse on installitud mõne teise tootja tulemüür

- 1. Värskendage tulemüür tootja pakutava uusima värskendusega.
- 2. Kui programmid küsivad printeri installimisel või printimiskatsel juurdepääsu tulemüürile, lubage kindlasti programmide käitamine.
- 3. Lülitage tulemüür ajutiselt välja ja installige traadita printer arvutisse. Kui olete traadita ühenduse seadme installimise lõpetanud, lülitage tulemüür uuesti sisse.

# Traadita ühendus ei tööta pärast Wi-Fi ruuteri või printeri liigutamist

- 1. Veenduge, et ruuter või printer on ühendatud arvutiga samasse võrku.
- 2. Printige konfiguratsioonileht.
- 3. Võrrelge konfiguratsioonilehel olevat võrguidentifikaatorit (SSID) arvutis oleva printerikonfiguratsiooni SSIDga.
- 4. Kui numbrid ei ole samad, ei ole seadmed ühendatud samasse võrku. Määrake printeri traadita ühenduse seaded uuesti.

# Traadita printeriga ei saa rohkem arvuteid ühendada

- 1. Veenduge, et teised arvutid on traadita ühenduse ulatuses ja esemed ei blokeeri signaali. Enamiku võrkude puhul on traadita ühenduse ulatusraadius 30 m traadita ühenduse pääsupunktist.
- 2. Veenduge, et printer on sisse lülitatud ja valmisolekus.
- 3. Veenduge, et funktsiooni Wi-Fi Direct ei kasuta korraga rohkem kui 5 kasutajat.
- <span id="page-102-0"></span>4. Lülitage kõik arvutis olevad kolmanda osapoole tulemüürid välja.
- 5. Veenduge, et traadita võrk töötab korralikult.
- 6. Veenduge, et teie arvuti töötab korralikult. Vajadusel taaskäivitage arvuti.

# Traadita printeri ühendus katkeb ühendamisel VPN-iga

Üldiselt ei saa luua ühendust VPN-i ja teiste võrkudega samaaegselt.

# Võrku ei kuvata traadita võrguühenduste loendis

- Veenduge selles, et traadita ühenduse ruuter on sisse lülitatud ja vooluvõrku ühendatud.
- Võrk võib olla varjatud. Varjatud võrguga saab siiski ühenduse luua.

# Traadita võrk ei tööta

- 1. Võrguühenduse kadumises veendumiseks üritage võrguga ühendada teised seadmed.
- 2. Testige pingides võrguühendust.
	- a. Avage arvuti käsurida.
		- Windowsis klõpsake menüül Start, seejärel Käivita, sisestage cmd ja vajutage nuppu Enter.
		- OS X puhul minge menüüsse Applications (Rakendused), seejärel Utilities (Utiliidid) ja avage Terminal.
	- b. Sisestage ping ja selle järel IP-aadress.
	- c. Kui aknas kuvatakse tagastusajad, siis võrk töötab.
- 3. Veenduge, et ruuter või printer on ühendatud arvutiga samasse võrku.
	- a. Printige konfiguratsioonileht.
		- a. Vajutage ja hoidke all nuppu Start Copy (Kopeerimise alustamine)  $\left[\frac{\Delta}{2} \right]$ , kuni märgutuli Ready (Valmis) (1) hakkab vilkuma.
		- **b.** Vabastage nupp Start Copy (Kopeerimise alustamine)  $\boxed{\triangleq}$
	- b. Võrrelge konfiguratsiooniaruandes olevat võrguidentifikaatorit (SSID) arvutis oleva printerikonfiguratsiooni SSID-ga.
	- c. Kui numbrid ei ole samad, ei ole seadmed ühendatud samasse võrku. Määrake printeri traadita ühenduse seaded uuesti.

# Traadita võrgu diagnostikatesti tegemine

Printeri juhtpaneelil saate käitada diagnostikatesti, mis annab teavet traadita võrgu seadete kohta.

- 1. HP sisseehitatud veebiserveri (Embedded Web Server, EWS) avamine
	- a. IP-aadressi või hostinime määramiseks printige konfiguratsioonileht.
- <span id="page-103-0"></span>i. Vajutage ja hoidke all nuppu Start Copy (Kopeerimise alustamine)  $[\mathbf{B} \mathbf{E}]$ , kuni märgutuli Ready (Valmis)  $\bigcup$  hakkab vilkuma.
- ii. Vabastage nupp Start Copy (Kopeerimise alustamine) [BD]
- b. Avage veebibrauser ja sisestage aadressireale IP-aadress või hostinimi täpselt samamoodi, kui seda kuvatakse printeri konfiguratsioonilehel. Vajutage arvuti klahvistikul klahvi Enter. Avaneb EWS.

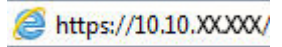

- **MÄRKUS.** Kui veebiserveris kuvatakse teade, et juurdepääs veebisaidile ei pruugi olla turvaline, valige veebisaidi kasutamise jätkamist lubav suvand. Sellele veebisaidile juurdepääsemine ei kahjusta teie arvutit.
- 2. Valige vahekaart Networking (Võrgundus).
- 3. Veenduge, et lehel Wireless Configuration (Juhtmevaba konfiguratsioon) oleks tehtud valik On (Sees).
- 4. Tulemusi näitava proovilehe printimiseks klõpsake nuppu Print Test Report (Prooviaruande printimine).

# Häirete vähendamine traadita võrgus

Järgmised näpunäited aitavad vähendada häireid traadita võrgus.

- Hoidke traadita seadmed eemal suurtest metallesemetest, nagu dokumendikapid, ja muudest elektromagnetilistest seadmetest, nagu mikrolaineahjud ja juhtmeta telefonid. Sellised esemed võivad häirida raadiosignaale.
- Hoidke traadita seadmed eemal suurtest kivikonstruktsioonidest ja muudest ehituskonstruktsioonidest. Sellised objektid võivad neelata raadiolaineid ja vähendada signaalitugevust.
- Paigutage traadita ruuter kesksesse asukohta, kus on otsenähtavus kõigi võrgus olevate traadita printeritega.

# Tähestikuline register

### Sümbolid/Numbrid

1. salv etikettide laadimine [14](#page-21-0) ümbrikute laadimine [13](#page-20-0)

### A

AirPrint [29](#page-36-0) akustika tehnilised andmed [7](#page-14-0) andmed elektrilised ja akustilised [7](#page-14-0) Android-seadmed printimine [30](#page-37-0)

### B

brauseri nõuded HP sisseehitatud veebiserver [41](#page-48-0)

### D

draiverid, toetatud [6](#page-13-0) dupleks käsitsi (Mac) [25](#page-32-0) käsitsi (Windows) [23](#page-30-0) dupleksprintimine Mac [25](#page-32-0) dupleksprintimine (kahepoolne) Windows [23](#page-30-0)

### E

elektrilised andmed [7](#page-14-0) etiketid printimine [14](#page-21-0) etiketid, laadimine [14](#page-21-0) etikett paigutus [14](#page-21-0) Explorer, toetatud versioonid HP sisseehitatud veebiserver [41](#page-48-0)

### H

HP Device Toolbox, kasutamine [41](#page-48-0) HP EWS, kasutamine [41](#page-48-0)

HP klienditeenindus [56](#page-63-0) HP sisseehitatud veebiserver (EWS) funktsioonid [41](#page-48-0) HP Utility [43](#page-50-0) HP Utility, Mac [43](#page-50-0) HP Utility Macile Bonjour [43](#page-50-0) funktsioonid [43](#page-50-0) häired traadita võrgus [96](#page-103-0)

### I

ID-kaardi kopeerimine [33](#page-40-0) Internet Explorer, toetatud versioonid HP sisseehitatud veebiserver [41](#page-48-0)

### J

juhtpaneel asukoht [3](#page-10-0) LED-tulede tähendused [58](#page-65-0)

### K

kaal, printer [7](#page-14-0) kaaned, asukoht [3](#page-10-0) kahepoolne printimine Mac [25](#page-32-0) klaas, puhastamine [90](#page-97-0) klienditugi on-line [56](#page-63-0) kokkuhoiu seaded [49](#page-56-0) kontroll-loend traadita ühendus [93](#page-100-0) koopiate arv, muutuv [32](#page-39-0) kopeerimine ID-kaart [33](#page-40-0) mitmikkoopiad [32](#page-39-0) paberiformaadi ja -tüübi seadistamine [90](#page-97-0) servast servani [92](#page-99-0)

teksti või piltide jaoks optimeerimine [92](#page-99-0) üks koopia [32](#page-39-0) kujutise kvaliteediprobleemide näited ja lahendused [81](#page-88-0) kujutise kvaliteet toonerikasseti oleku kontrollimine [76](#page-83-0) käsidupleks Mac [25](#page-32-0) Windows [23](#page-30-0)

### L

lehekülgi lehe kohta valimine (Mac) [25](#page-32-0) valimine (Windows) [24](#page-31-0) lehekülgi minutis [5](#page-12-0) liidesepordid asukoht [3](#page-10-0) lisaseadmed osade numbrid [16](#page-23-0) lisavarustus tellimine [16](#page-23-0)

### M

Macintosh HP Utility [43](#page-50-0) mitu lehekülge lehel printimine (Mac) [25](#page-32-0) printimine (Windows) [24](#page-31-0) mobiilne printimine Android-seadmed [30](#page-37-0) mobiilne printimine, toetatud tarkvara [7](#page-14-0) mobiilsed printimislahendused [5](#page-12-0) mõlemale lehepoolele printimine Windows [23](#page-30-0)

mõlemale poolele printimine käsitsi, Windows [23](#page-30-0) Windows [23](#page-30-0) mõõtmed, printer [7](#page-14-0) mälu komplektis [5](#page-12-0)

# O

olek HP Utility, Mac [43](#page-50-0) juhtpaneeli tuled [58](#page-65-0) online-tugi [56](#page-63-0) operatsioonisüsteemid, toetatud [6](#page-13-0) operatsioonisüsteemid (OS) toetatud [5](#page-12-0) OS (operatsioonisüsteem) toetatud [5](#page-12-0) osade numbrid [16](#page-23-0) lisaseadmed [16](#page-23-0) tarvikud [16](#page-23-0)

### P

paber valimine [79](#page-86-0) paber, tellimine [16](#page-23-0) paberi sissevõtuprobleemid lahendamine [65](#page-72-0) paberi tüübi valimine (Windows) [24](#page-31-0) paberi tüübid valimine (Mac) [26](#page-33-0) paberiummistused. *Vt* ummistused prindidraiverid, toetatud [6](#page-13-0) Printimine funktsiooniga Wi-Fi Direct [7,](#page-14-0) [27](#page-34-0) puhastamine klaas [90](#page-97-0) paberi tee [78](#page-85-0)

# S

salv ummistused, kõrvaldamine [69](#page-76-0) salv, väljastus ummistused, kõrvaldamine [73](#page-80-0) salved asukoht [3](#page-10-0) komplektis [5](#page-12-0) mahutavus [5](#page-12-0) sisestamine [12](#page-19-0) salved, väljastus asukoht [3](#page-10-0)

seaded tehase vaikeseaded, taastamine [62](#page-69-0) seerianumbri silt asukoht [3](#page-10-0) sisse/välja-nupp, asukoht [3](#page-10-0) Sisseehitatud veebiserver (EWS) funktsioonid [41](#page-48-0) paroolide määramine [47](#page-54-0) skanner klaas puhastus [90](#page-97-0) skannimine tarkvarast HP Easy Scan (OS X) [37](#page-44-0) tarkvarast HP Scan (Windows) [36](#page-43-0) süsteeminõuded HP sisseehitatud veebiserver [41](#page-48-0)

# T

tarkvara HP Utility [43](#page-50-0) Tarkvara HP Easy Scan (OS X) [37](#page-44-0) Tarkvara HP Scan (Windows) [36](#page-43-0) tarvikud kasutamine madala tasemega [63](#page-70-0) madala läve seaded [63](#page-70-0) olek, vaatamine utiliidiga HP Utility Macile [43](#page-50-0) osade numbrid [16](#page-23-0) tellimine [16](#page-23-0) tehase vaikeseaded, taastamine [62](#page-69-0) tehase vaikeseadete taastamine [62](#page-69-0) tehniline tugi on-line [56](#page-63-0) tellimine tarvikud ja lisavarustus [16](#page-23-0) toitelüliti, asukoht [3](#page-10-0) toiteühendus asukoht [3](#page-10-0) toonerikassetid osade numbrid [16](#page-23-0) toonerikassett kasutamine madala tasemega [63](#page-70-0) madala läve seaded [63](#page-70-0) toote- ja seerianumbri silt asukoht [3](#page-10-0) traadita võrk tõrkeotsing [93](#page-100-0)

tugi võrgus [56](#page-63-0) tõrkeotsing LED, tulede tähendused [58](#page-65-0) LED, vead [58](#page-65-0) probleemid paberi söötmisega [65](#page-72-0) toonerikasseti oleku kontrollimine [76](#page-83-0) traadita võrk [93](#page-100-0)

# U

ummistused asukohad [66](#page-73-0) salv, ummistuste kõrvaldamine [69](#page-76-0) väljastussalv, ummistuse eemaldamine [73](#page-80-0) ummistuste kõrvaldamine asukohad [66](#page-73-0) unerežiimi viivitus keelamine [49](#page-56-0) lubamine [49](#page-56-0) USB port asukoht [3](#page-10-0)

# V

vaikeseaded, taastamine [62](#page-69-0) veebibrauseri nõuded HP sisseehitatud veebiserver [41](#page-48-0) Veebisaidid klienditugi [56](#page-63-0) voolu tarbimine [7](#page-14-0) võrgu abil installimine [40](#page-47-0) võrgud printeri installimine [40](#page-47-0) toetatud [5](#page-12-0) võrguport asukoht [3](#page-10-0) väljalülitamise viivitus seade [50,](#page-57-0) [51](#page-58-0) väljastussalv asukoht [3](#page-10-0)

# Ü

üheleheline eelissöötmispilu etikettide laadimine [14](#page-21-0) ümbrike laadimine [13](#page-20-0) ümbrik paigutus [13](#page-20-0)

ümbrikud, laadimine [13](#page-20-0)